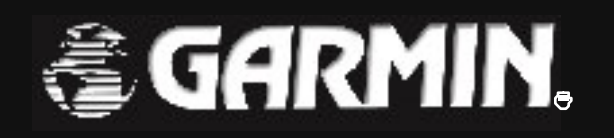

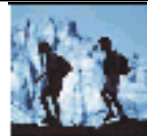

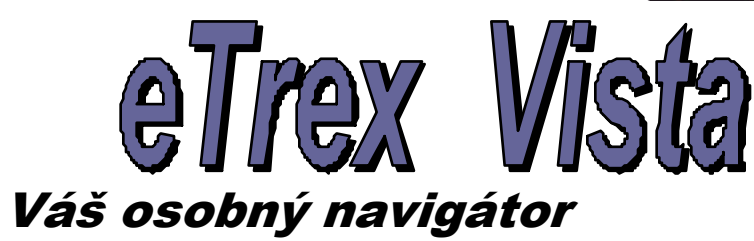

# **Užívate**ľ**ská príru**č**ka**

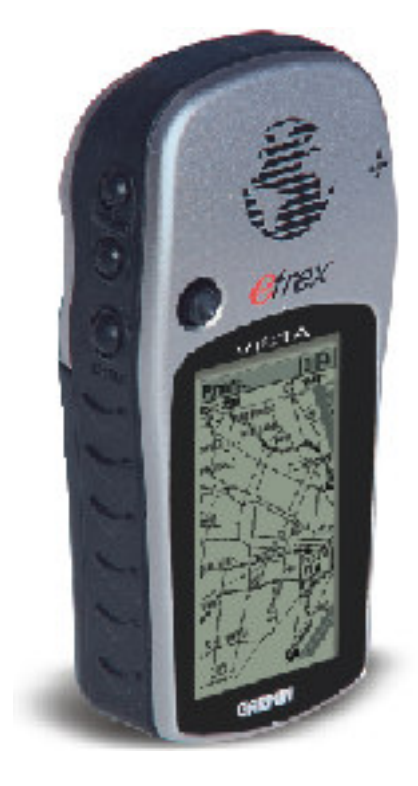

© 2000- 2001 Garmin Corpor ation

GARMIN Internatioal, Inc. 1200 E 151 Street, Olathe, Kansas 66062 USA Tel: 913/397 8200 Fax: 913/397 8282

GARMIN (Europe) Ltd. Unit5, The Quadrangle, Abbey Park Industrial Estate, Romsey, SO51 9QA U.K. Tel: 44/1794 519944 Fax: 44/1794 519222

Táto príručka je vytvorená pre navigátory Garmin model eTrex Vista so softwarovou verziou 2.02 a vyššou.

Firma Garmin si vyhradz uje právo na zmenu obsahu príručky a jednotlivýc h informácií bez predchádzajúc eho upozornenia.

Užívateľ sa môže o zmenách informovať u autorizovaných dealerov alebo priamo na oficiálnych stránkach firmy Garmin www.garmin.com / www.garmin.sk .

Príručka podlieha autorským právam a nesmie byť ďalej rozširovaná ako celok alebo jej jednotlivé časti bez súhlasu firmy GARMIN.

Názvy GARMIN, eTrex, MapSource, AutoLocate a TracBack sú registrované obchodné značky, ktoré nesmú byť používané bez predchádzajúceho súhlasu firmy Garmin Corporation.

Marec 2001 **Kód: 190-00219-00, Rev. A** Preklad: CONAN - Žilina

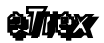

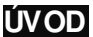

# 1. ÚVOD

Ďakujeme, že ste sa rozhodli pre sateliný GPS navigátor firmy GARMIN eTrex Vista.

Táto príručka Vás zoznámi so základnými funkciami navigát ora, tak aby ste vedeli využívať všetky jeho výhody pri pohybe v neznámom prostredí.

### **1.1 Informácie o príru**č**ke**

Príručka je spracovaná tak, aby ovládanie a všetky funkcie navigátora pochopil a dokázal aktívne využívať aj človek bez detailných znalostí systému GPS a navigácie všeobecne. Príručka je rozdelená do štyr och základných častí.

1. **Úvod**

- v tejto časti sa zoznámite so základmi ovládania navigátora

- získate informácie o princípoch navigácie

- 2. **Popis základných funkcií** - stručný popi s zobrazovaných navigačných údajov - stručný popi s najčastejši e používaných funkcií
- 3. **Detailn ý popis všetkých funkcií navigátora** - detailný popis, ktorý krok za krokom vysvetľuje všetky funkci e a postupy pri ich aktivácii a používaní - textové inštrukcie sú doplnené veľkým počtom sprievodných obrázkov displejov
- 4. **Príloh y**

- táto časť obsahuje dopl nkové informácie akými sú zoznam príslušenstva, technické parametr e, register poj mov a podobne.

#### **Obsah štandardnej dodávky**

Pri prvom kontakte s Vaším novým navigátor om si prosím prekontroluj te či balenie navigátora obsahuje nasl eduj úce štandardné príslušenstvo:

- 1. Navig átor eTr ex Vista
- 2. Závesné pútko (šnúrka)
- 3. Kábel na prepojenie s PC
- 4. Užívateľský manuál Originál v Angličtine
- 5. Rýchlu referenčnú kartu Originál v Angličtine
- 6. Užívateľskú príručku preklad v Slovenčine<br>7. záručný list wplnený a potvrdený predajc
- Záručný list vyplnený a potvr dený predajcom

V prípade ak niektorá položka z uvedeného zoznamu chýba alebo je poškodená ihneď infor mujte svojho predaj cu.

Nájdite si prosím čas na preštudovanie tejto príručky. Ušetríte si čas strávený "hľadaním" funkcii pri používaní a vyhnete sa možným chybám v obsluhe navigátora

**S Vašim novým navigátorom Vám želáme ve**ľ**a príjemných turistických zážitkov.**

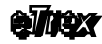

# **1.3 FCC – Prehlásenie o zhode**

Toto zariadenie spadá podľa FCC limitných noriem (časť 15) medzi digitálne elektronické zariadenia Kategórie B.

V tejto kategórii sú zariadenia, ktoré pri svojej činnosti produkujú rádiofrekvenčnú energiu a ak nie sú inštalované a používané podľa určeného predpisu môžu spôsobovať rušenie iných rádiokomunikačných zariadení.

To znamená, že výrobca neručí za spôsobené rádiové rušenie iných zariadení a pri vzniku takéhoto efektu je potrebné zariadenie premiestniť alebo vypnúť.

V prípade ak máte ťažkosti s rádiovým rušením používaním tohoto zariadenia kontaktuje servisné stredisko alebo autorizovaných dealerov firmy Garmin, ktorí sa pokúsia tento problém vyriešiť.

Firme Garmin nie su známe žiadne bežné elektronické zariadenia, ktoré by prevádzka navigátora eTrex mohla produkovanou frekvenčnou energiou poškodiť a nie sú jej známe ani zariadenia, ktoré by mohli frekvenč ným žiarením poškodiť tento navigátor.

Navigátor eTrex neobsahuje žiadne užívateľsky opraviteľné alebo nastaviteľné diely. Zásah do navigát ora neautorizovanou osobou má za následok stratu záručnýc h podmienok.

## **1.4 Výstrahy a upozornenia**

**Systém GPS** je prevádzkovaný a riadený Ministerstvom obrany USA, ktoré môže bez predchádzajúceho upozornenia meniť pres nosť a upravovať systému.

Toto môže mať vplyv na presnosť a funkčnosť každého navigačného zariadenia využívajúceho systém GPS.

Navigátor eTrex je presné elektronické navigačné zariadenie, ale ako každý elektronický prístroj sa aj on môže pokaziť alebo zobrazovať nepresné údaje. Preto buďte vždy pripravení použiť aj inú navigačnú techniku a postupy.

**Navigátor eTrex je ur**č**ený** pre bežné turistické, cyklot uristické a automobilové navigačné účely.

Nie je vhodný pre pres né geodetické merania, výpočty vzdialeností, presnú topografiu a navigáciu v lietadlách.

**1.2**

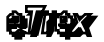

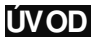

#### **Mapové dáta**

Jednou z hlavných predností moderných navigátorov firmy Garmin je, že užívateľ spolu s navigát orom získava aj podrobné a presné kartografické dát a.

Garmin tieto mapy a databázy kombinuje z vlastných a nakupovaných kartografických dát a spracúva ich do podoby použiteľnej v ručných GPS navigát oroch. Vlastnícke práva k jednotlivým údajom sú uvedené priamo v navigátore alebo na príslušnom pamäťovom nosiči.

V zásade všetky geografické dáta môžu obsahovať nepresnosti, neakt uálnosti a chyby, ktoré spôsobujú chybné zobrazovanie navigačných údajov. Nezabúdajte na túto skutočnosť pri používaní elektronických (ale aj papierovýc h) máp.

#### **Použitie v atomobile**

Pri používaní navigátora eTrex v automobile vždy dbajte na bezpeč nosť Vašu i ostatných spolujazdcov.

Pred použitím skontrolujte:

- 1. Či navigátor nespôsobuje rušenie iných elektronických zariadení v automobile
- 2. Či má navigátor dostatočný výhľad na oblohu - obzvlášť pri "vyhrievaných" sklách

Umiestnenie navigát ora v automobile:

- 1. Navigát or musí byť umiestnený pevne - Garmin dodáva profesionálne držiaky
- 2. Navigát or musí mať "čistý výhľad" na oblohu
- 3. Nesmie byť umiestňovaný na Airbag vodiča alebo spolujaz dca
- 4. Nesmie byť umiestňovaný tak, aby zabraňoval čistému výhľadu vodiča

#### **Upozornenie**

Pri použití navigátora eTrex v autom obile venuite pozornosť predovšetkým situácii v cestnej premávke.

Počas jazdy s navigátorom nemanipulujte, nevyberajte batérie a nezapájajte prepojovacie káble.

Navigač ný Cieľ alebo Cestu si naplánujte vopred prípadne pri jej zadávaní a korekcii s vozidlom zastavte.

Pri jazde a orientácii sa nespoliehajte len na údaje zobrazované navigátorom. Navigátor eTrex nie je určený špeciálne pre autonavigáciu, navigačné informácie berte ako vhodný doplnok k používaným infomač ným tabuliam a potvrdenie Vami zvoleného smeru.

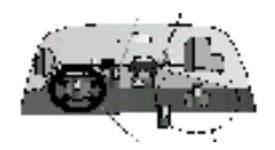

# $\mathbf{a}$  Theor

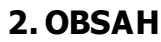

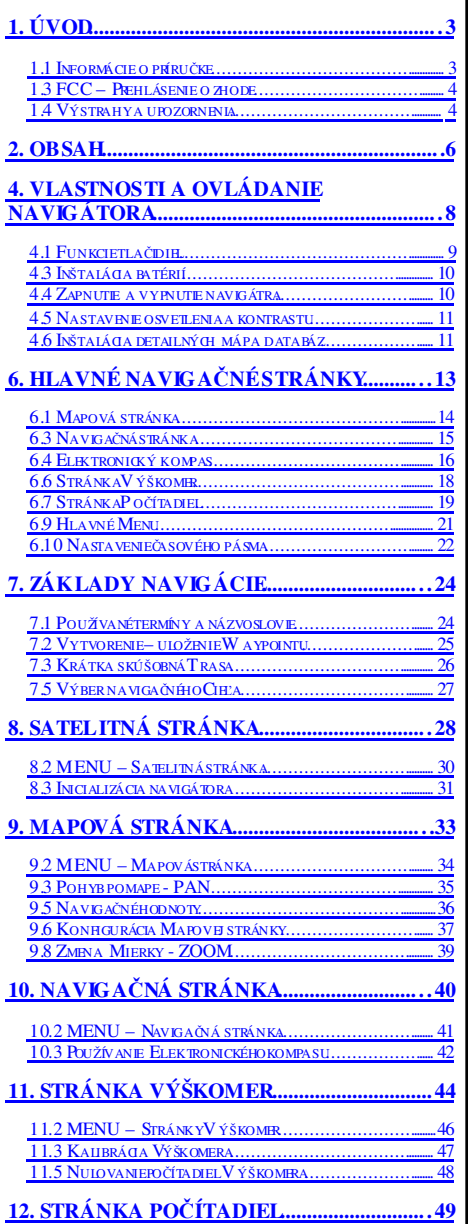

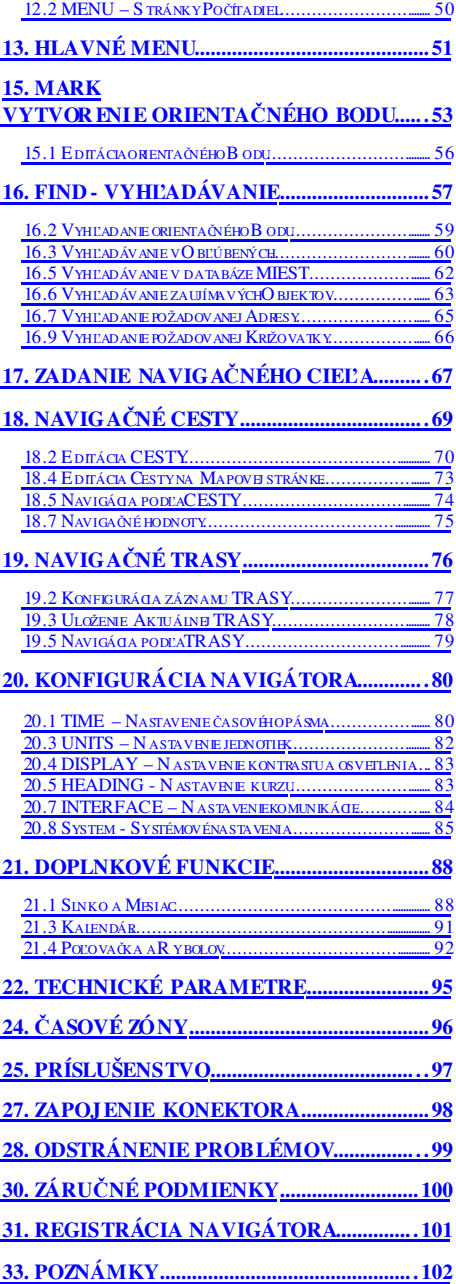

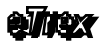

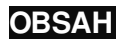

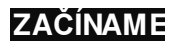

Systém WAAS

Navigátor eTrex Vista podporuje príjem satelitných signálov "WAAS" pre spresnenie výpočtu polohy . Jedná sa o satelitný sy stém tvorený stacionárny mi satelitmi, ktoré vy sielajú ko rekčné dáta pre spresnenie výpočtu po lohy pomocou GPS.

Tento sy stém je stále vo vývoji a preto sú týmito signálmi po kry té len vy brané oblasti (USA).

3.

# 4. Vlastnosti a ovládanie navigátora

Pred prvým použitím navigátora eTrex na navigač né účely si prosím prečítajte aspoň úvodné kapitoly tejto príručky, ktoré popisujú ovládanie a základné funkcie.

Prvé použitie navi gátora:

- 1. Inštalácia napájacích batérií 2x AA
- 2. Nastavenie kontrastu displeja<br>3. Nastavenie lokálneho času č
- 3. Nastavenie lokálneho času časového pásma
- 4. Nastavenie zobrazovaných jednotiek vzdialenosti a rýchlosti

Po týchto "konfiguračných" činnostiach, ktorými Vás prevedú prvé kapitoly príručky je potrebné previesť "Inicializáciu" a eTrex je pripravený navigovať.

#### **Základné parametre**

Waypoints 500 bodov

Navigačné Cesty

Track Log 3000 bodov

- Orientačné body názov 10 znakov
	- súradnice, nadm. výška
	- voliteľná grafická značka

Záznam prejdenej Trasy - možnosť uložiť až 10 samostatných Trás po 250 bodov

- každý bod obsahuje aj nadmodorskú výšku

#### Routes 20 Ciest – po 50 bodov

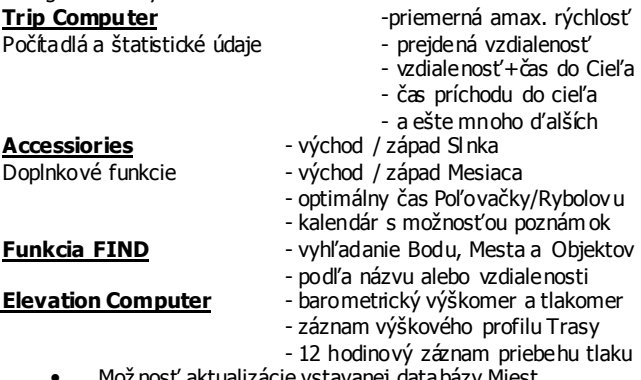

- alizacie vstavanej databázy Mie
- Mož nosť nahrávania detailných máp a objekt ov z CD-ROM "MapSource".

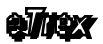

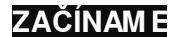

## **4.1 Funkcie tla**č**idiel**

Multifunkčné tlačidlo<br>CLICK

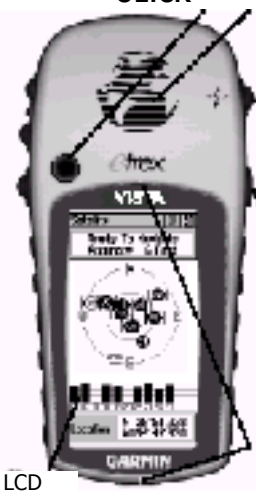

displej

**CLICK** Vstavaná aktívna anténa GPS

#### Tlačidlo **PAGE**

- slúži na listovanie medzi stránkami
- zruší vykonávanú operáciu

#### Tlačidlo **POWER** Stlačiť: - zapína / vypína navigátor Stlačiť a pridržať 2 sekundy: - zapína / vypína osvetlenie

Grafické značky pre odčítavanie kurzu z elektronického kompasu

Dátový a napájací

konektor Kryt konektora - guma

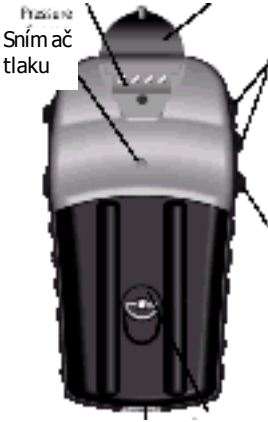

Otvor pre uchytenie Kryt napájacích batérií závesného pútka

Tlačidlá **ZOOM** – **HORE** / **DOLE** Mapová stránka:

- nastavenie mierky zobrazenia mapy Satelitná stránka:

- nastavenie kontrastu displeja Navigačná stránka:

- nastavenie mierky CDI škály

#### Tlačidlo **FIND**

- aktivuje Menu a funkciu vyhľadávania

Multifunkčné tlačidlo **CLICK**

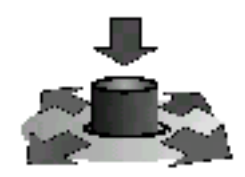

Pomocou tohoto nového ovládacieho prvku môžete obsluhovať takmer všetky funkcie navigátora jedným palcom prostredníctvom vyvolávania roletových Menu a formulárov.

#### Stlačiť:

- potvrdenie zobrazenej správy alebo upozornenia Stlačiť a pridržať: - uloženie nového Bodu,

funkcia Mark Waypoint

## Pohyb do strán:

- pohyb po Mapovej stránke
- výber položky Menu
- editácia jednotlivých hodnôt

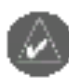

Poznámka: Navitágor eTrex Vista je navrhnutý pre ergonomické ovládanie ľavou rukou.

Pre správne zobrazovanie navigačných údajov držte navigátor vždy tak, aby bol orientovaný v smere Vášho pohybu a anténa mala podľa možnosti čo najlepší výhľad na oblohu

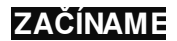

#### **Dôležité upozornenia**

Do navigátora doporučujeme vklada ť len nové batérie alebo úplne nabité akumulátory . Nekombinujte rôzne druhy batérii a akumulátorov Alkalické / Ni-Cd /Ni-MH

Nenechávajte v navigátore batérie ani akumulátory ak ho nebudete používať d lhší čas (niekoľko mesiacov).

Životnosť batérií a prevádzková doba navigátora značne závisia od spôsobu jeho používania. Používanie funkcie osvetlenia displeja výrazne znižuje prevádzkovú dobu.

A k ste s navigátorom v budove použite funkciu "GPS Off", ktorá zníži príkon navigátora na minimum. A k navigátor používate len na záznam prejdenej cesty alebo ak Vás upozorňuje na slabé batérie zapnite funkciu "Battery Saver". Táto predĺži prevádzkovú dobu až na 18 hodín.

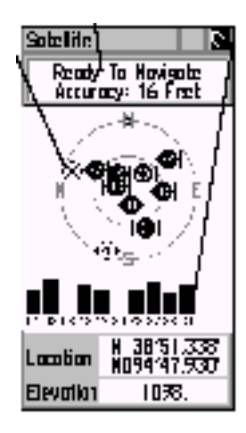

**4.2**

# **4.3 Inštalácia batérií**

Navigátor je napájaný dvomi tužkovými AA batériami alebo akumulátormi (nie sú súčasťou dodávky).

Tieto batérie sú umiestnené na zadnej strane navigátora pod odnímateľným vekom.

Uložené dáta zostávajú v pamäti zachované trvale, aj po vybraní batérii z navigátora, pretože sú uložené v beznapäť ovej pamäti.

#### **Postup pri inštalácii napájacích batérií**

- 1. Otočte navigát or zadnou stranou k sebe.
- 2. Otočte uzáverom v tvare D-krúžku o ¼ otáčky proti smeru hodinovýc h ručičiek a zodvihnite veko.
- 3. Vložte batérie do navigátora. Dbajte na správnu polaritu, ktorá je vyznačená na navigátore.
- 4. Uzatvorte veko a otočte uzáverom o ¼ otáčky v smere hodinových ručičiek.

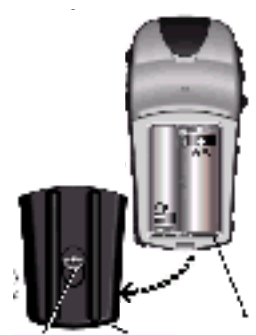

### **4.4 Zapnutie a vypnutie navigátra**

Pri prvom zapnutí prebehne "Inicializácia" navigátora, preto doporučujeme vyjsť na voľné priestransvo s dostatočným (čistým) výhľadom na oblohu.

Navigátor držte v ruke tak, aby jeho anténa smerovala k oblohe

- 1. Stlačiť tlačidlo **POWER** a pridržať ho stlačené pokiaľ sa na displeji nezobrazí uvítacia stránka
	- navigátor je zapnutý

- po úvodnej stránke sa zobrazia Upozornenia a po krátkom čase sa automaticky zobrazí Satelitná stránka - upozornie je možné preskočiť stláčaním tlačidla **PAGE**

- 2. Navigátor začne vyhľadávať satelity a prijímať navigačné správy
	- stav prijímu signálov je graficky znázorňovaný
- 3. Po prebehnutí Inicializácie začne navigátor zobrazovať v hornom riadku správu "Reaty To Navigate"
	- doba Inicializácie sa pohybuje od 2 do 5 minút
	- pri každom následnom zapnutí už navigátor vypočíta
	- svoju polohu podstatne rýchlejšie od 15 do 45 sekúnd
- 1. Stlačiť tlačidlo **POWER** a pridržať ho stlačené pokiaľ sa navigátor nevypne – nezhasne displej - navigátor je vypnutý

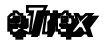

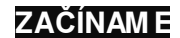

### **4.5 Nastavenie osvetlenia a kontrastu**

Čitateľnosť zobrazovaných údajov na displeji navigátora je výrazne ovplyvňovaná momentálnymi svetelnými podmienkami a prostredím kde sa nachádzate.

Kedykoľvek máte možnosť nastaviť podľa svojich individuálnych potrieb kontrast displeja a v potrebných prípadoch zapnúť aj jeho osvetlenie (podsvietenie).

#### **Osvetlenie**

- 1. Zapnúť navigátor tlačidlo **POWER**
- 2. Opäť krátko stlačiť tlačidlo **POWER** - displej bude podsvietený po dobu 15 sekúnd od posledného stlačenia ľubovoľného tlačidla - čas osvetlenia je možné v Konfiguráciách zmeniť
- 3. Osvetlenie je možné kedykoľvek vypnúť opätovným stlačením tlačidla **POWER**

#### **Kontrast**

- 1. Zapnúť navigátor tlačidlo **POWER**
- 2. Zobraziť Satelitnú stránku tlačidlo **PAGE** (2x)
- 3. Stláčaním tlačidiel **ZOOM** sa mení kontrast **HORE** – zvyšuje kontrast – displej tmavne **DOLE** – znižuje kontrast – displej bledne

## **4.6 Inštalácia detailných máp a databáz**

Navigát or eTrex Vista umožňuje nahrávanie detailných máp a geografických databáz sídiel alebo objektov momentálne len z CD-ROM firmy Garmin edícia "MapSource".

Detailné mapové podklady sa dodávajú na samostatných CD-ROM pre jednotlivé štáty a oblasti pričom tieto obsahujú cestnú sieť až na úroveň jednotlivých ulíc v mestách s ich názvami a popisnými číslami.

Databázy zaujímavých objektov obsahujú:

- hotely, motely, ubytovne, reštaurácie, nákupné strediská
- čerpacie stanice, servisy, parkoviská, nemocnice, lekárne
- divadlá, múzeá, kiná, historické pamiatky a podobne.

Pre všetky tieto objekty sú k dispozícii doplnkové informácie ako je presná adresa, telefónne číslo, ponúkané služby a podobne.

Vlastné nahrávanie databáz prebieha z počítača prostredníctvom ovládacieho programu cez sériový port, na ktorý je pomocou dodávaného kábla pripojený navigátor.

Detailný návod je súčasťou každého CD-ROM nosiča s dátami.

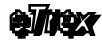

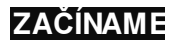

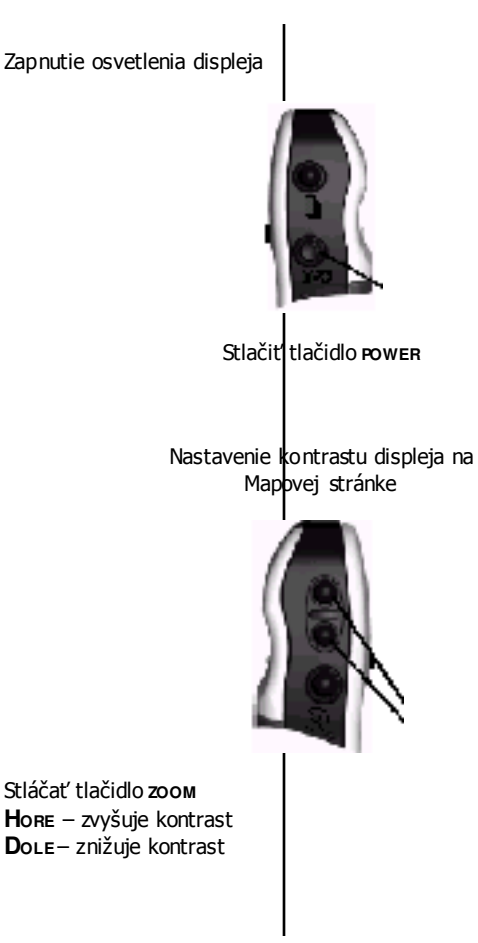

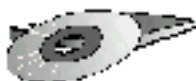

eTrex Vista je vybavený internou pamäť ou s kapacitou 24 MB pre nahrávanie detailných mapových podkladov z edície MapSource.

# 6. Hlavné navigačné stránky

Všetky zobrazované informácie Vám navigátor eTrex ponúka na šiestich základných stránkac h (displejoch, screenoch...), ktorých zobrazenie je možné jednoducho vyvolať opakovaným stláčaním tlačidla **PAGE**.

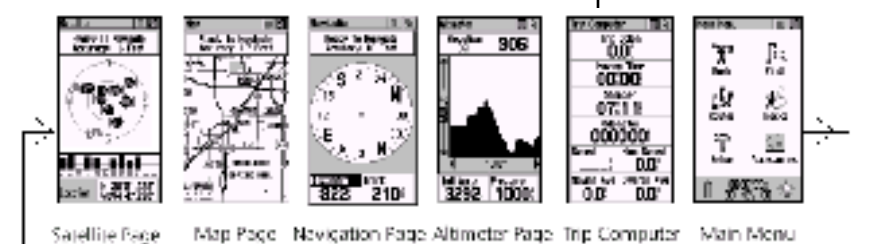

Každá z navigačných stránok obsahulie rôzne, ale pritom tématicky združené navigačné a informačné údaje.

Pre každú stránku je možné vyvolať vlastné konfigurač né menu, ktoré umožňuje jej prispôsobenie potrebám užívateľa alebo prístup k ďalším funkciám navigátora.

Horný riadok každej stránky obsahuj $\frac{1}{2}$  okrem jej názvu aj dve ikony

- l'ává ikona vyvolá menu pre príslušnú stránku
- pravá ikona vyvolá základné menu pre priamy prístup k vybranej stránke

Toto menu sa vyvolá pomocou multi funkčného tlačítka **CLICK**. Obsluha MENU:

- 1. Posuňte tlačidlo cLICK smerom DOPRAVA
	- kurzor sa nastaví na pravú hornú ikonu táto stmavne
- 2. Stlačiť tlačidlo cuck
	- zobrazí sa Základné menu
- 3. Posuňte tlačidlo **CLICK** smerom **DOLE**
	- nastaviť kurzor na požadovanú stránku a stlačiť **CLICK**
	- vybraná stránka sa zobra**k**í
- 4. Posuňte tlačidlo **CLICK** smerom **DO**Ľ**AVA**
	- kurzor sa nastaví na ľavú ikonu táto stmavne
- 5. Stlačiť tlačidlo **CLICK**
	- zobrazí sa Menu príslušnej stránky
	- nastaviť kurzor na požadovanú položku a stlačiť **CLICK**

**Nop** Ľavá ikona Pravá ikona -vyvolá vyvolá Menu Základné stránky Menu

> Pan Mae Sino Havlanijan I Shan Hay Status Hide Data Fields Setup Map Restare Defaults

Príklad Menu stránky

Sole te Has Naviention Altineter Trip Computer Main Menu

Základné Menu

5.

# **ZA**Č**ÍNAME**

# **6.1 Mapová stránka**

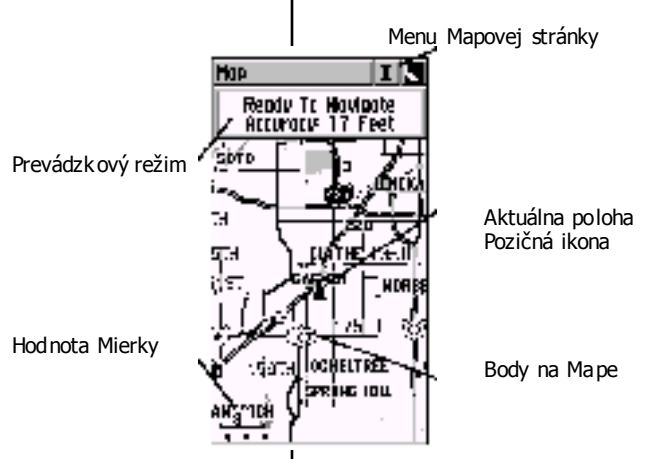

Mapová stránka zobrazuje aktuálnu polohu a smer pohybu formou grafického symbolu ostrého trojuholníka nazývaného "Pozičná ikona". Táto je orient ovaná vždy na stred displeja.

Ostrý uhol tejto ikony ukazuje smer ktorým sa pohybujete.

Pozor - len pri skutočnom pohybe.

Na Mapovej stránke je tiež zobrazovaná aj prejdená trasa formou čiary, ktorá sa "ťahá" za Pozidnou ikonou.

Okrem týchto dynamicky sa meniacich hodnôt sú na Mapovej stránke zobrazované geografické údaje ako sú mapy a databázy miest alebo objektov.

#### **Zmena mierky**

- 1. Zobrazte Mapovú stránku tlačidlo **PAGE**
	- v ľavom spodnom rohu je uvedená hodnota mierky
- 2. Stláčajte tlačidlo **ZOOM** smer **HORE**
	- hodnota mierky sa zvyšuje
		- zväčšuje sa rozsah územia, ktoré vidíte na mape
	- znižuje sa detailnosť zobrazovaných údajov
- 3. Stláčajte tlačidlo **ZOOM** smer **DOLE**
	- hodnota mierky sa zmenšuje
	- zmenšuje sa rozsah viditeľného územia
	- narastá detailnosť zobrazovaných dát

Nastavenia spôsobu zobrazovania a najmä funkcia pohybu (rolovania) po mape tlačidlom **CLICK** je dostupná prostredníctvom Menu Mapovej stránky.

Na mapu je možné pozerať pri rôznej "mierke" a detailnosti zobrazenia. Mierku je možné meniť v rozsahu 5 metrov až 800 kilometrov.

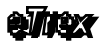

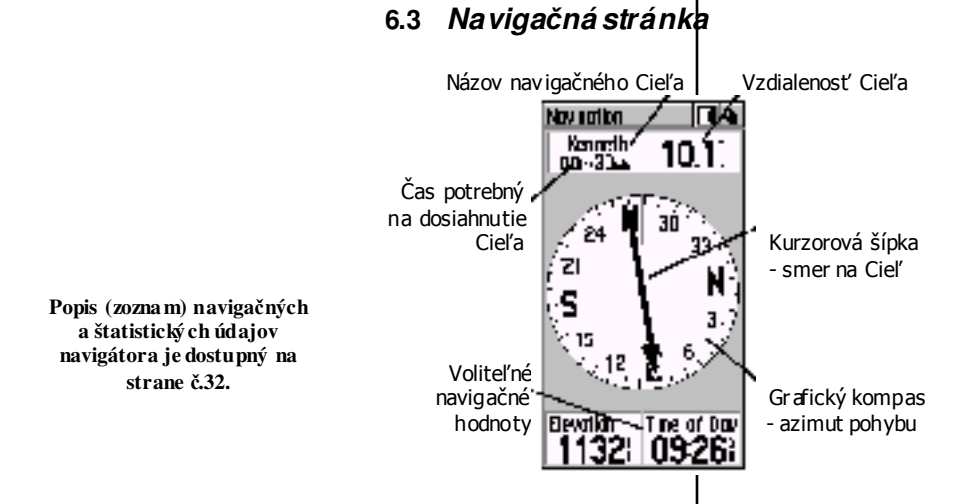

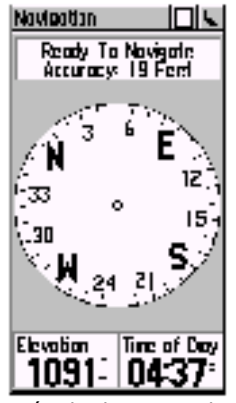

V prípade ak nie je zadaný navigačný Cieľ nie je zobrazovaná Kurzová šípka.

Táto stránka zobrazuje navigačné informácie, ktoré sú potrebné na dosiahnutie zadaného cieľa.

V hornej časti je názov zadaného Cieľa, jeho vzdialenosť a čas potrebný na jeho dosiahnutie.

V strede stránky je grafický kompas , ktorého "strelka" – kurzorová šípka ukazuje smer na zadaný Cieľ. Vonkajšia ružica pritom graficky zobrazuje kurz (azimut) pohybu.

V spodnej časti sú uvedené dve navigačné hodnoty, ktorých obsah si môže vybrať sám užívateľ z $\overline{b}$  zoznamu 22 navigačných a štatistických údajov.

Vlastná navigácia je veľmi jednoduchá, stačí ak pôjdete smerom, ktorý ukazuje kurzorová šípka až pokiaľ neprídete do Cieľa.

Správny kurz pohybu na Cieľ máte vtedy ak šípka smeruje priamo hore (k anténe).

Navigačná stránka zobrazuje všetky informácie správne len za nasledovnýc h podmienok:

- príjem signálov zo satelitov výpočet polohy
- zadaný navigačný cieľ Bod, Cesta alebo Trasa
- skutočný pohyb s prístrojom

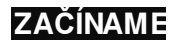

# **6.4 Elektronický kompas**

Navigátor eTrex Vista je wybavený nezávislým elektronickým kompasom, ktorý zobrazuje azimut pohybu alebo kuzr na zadaný Cieľ aj v prípade ak sa s navigátorom nepohybujet e – keď stojíte.

Navigát or poskytuje pri pohybe aj kurzové informácie vypočítavané zo systému GPS.

Preto je vhodné používať tento kompas len v prípade ak stojíte na mieste alebo sa pohybujete veľmi pomalou rýchlosťou.<br>V konfigurácií je možné zadať podmienky

možné zadať podmienky prepínania Elektronického a GPS kompasu, prípadne je možné elektronický kompas úplne vypnúť.

Zapnutie Elektronického kompasu je indikované na Mapovej a Navigačnej stránke v hornom riadku grafickou ikonou kom pasu s písmenom N.

#### **Zapnutie a Vypnutie Elektronického kompasu**

- 1. Zobraziť ľubovoľnú stránku
- 2. Stlačiť a pridržať stalčené tlačidlo **PAGE** - v spodnej časti stránky sa zobrazí správa Compass Turned OFF – kompas je vynutý Compass Turned ON – kompas je zapnutý
- 3. Pri zapnutí Kompasu je automaticky zobrazená Navigač ná stránka

Tento elektronický kompas lie potrebné kalibrovať pri každom vložení napájacích batérií.

Kalibrácia kompas u je veľmi jednoduchá a spočíva v jeho otočení 2x rovnakým smerom vo vodorovnej polohe - najlepšie na vodorovnej podložke.

Postup pri kalibrácií:

- 1. Zobratiť Naviga čnú stránku tlačidlo **PAGE**
- 2. Nastaviť kurzor na ľavú ikonu v hornom riadku
- 3. Stlačiť tlačidlo **CLICK**
	- zobrazí sa Menu Navigačnej stránky
- 4. Nastaviť kurzor na boložku "Calibrate Compass"
- 5. Stlačiť tlačidlo **CLICK**
- 6. Položiť navigátor na vodorovnú podložku prípadne držať vo vodorovnej polohe
- 7. Nastaviť kurzor na položku "Start" a stlačiť **CLICK**
- 8. Pomaly otáčať okol p vertikálnej osi 2x rovnakým smerom
- 9. Pri zobrazení správy "Calibration Failed" kalibáráciu opakujte
- 10. Kalibrácia je úspešne ukončená po zobrazení správy "Calibration Completed Successfully"

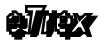

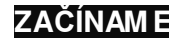

#### Kalibrácia Kompasu

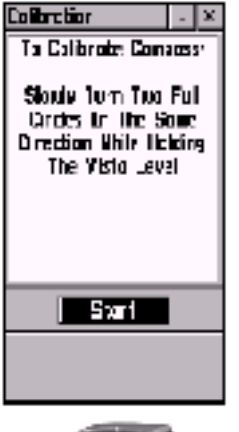

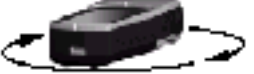

Otáčanie navigátora pri kalibrácii Elektronického kompasu

Ikona, ktorá je zobrazovaná pri zapnutí Elektronického kompasu

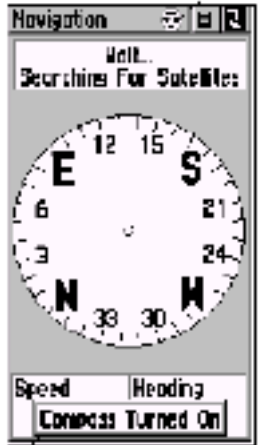

Správa o zapnutí Kom pasu sa automaticky vypne po 3 sekundác h

**6.6 Stránka Výškomer**

Navigátor eTrex Vista je vybavený nezávislým barometrickým výškomerom s možnosťou ručnej alebo aut omatickej kalibrácie a elektronickej teplotnej kompenzácie.

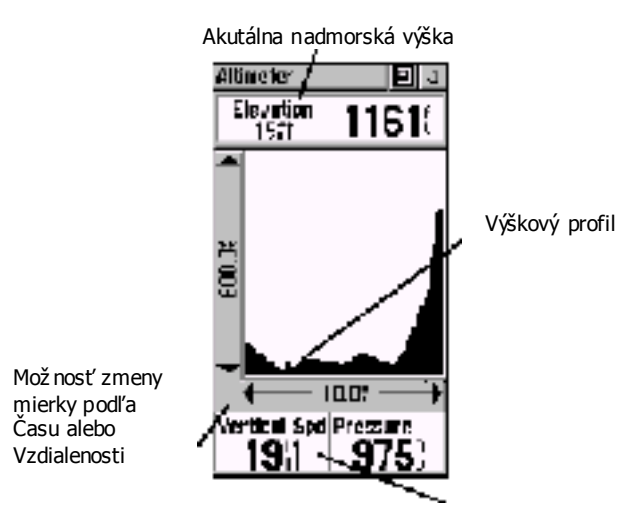

Voliteľné textové hodnoty

Stránka Výškomer zobrazuje rôzne informácie týkajúce sa nadmorskej výšky a údajov získavaný prostredníctvom barometrického výškomera.

K základným zobrazovaným údajom patrí nadmorská výška, barometrický tlak, výškový profil prejdenej trajektórie, 12 hodinový záznam priebehu tlaku, celkové stúpanie/klesanie a vertikálna rýchlosť.

Grafické zobrazenie profilu prejdenej trasy je možné prostredníctvom Menu stránky nastaviť a prispôsobiť podľa viacerých kritérií.

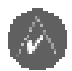

#### Upozornenie

Pres noť výškomeru je závislá od presnosti jeho kalibrácie.

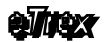

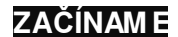

### **6.7 Stránka Po**č**ítadiel**

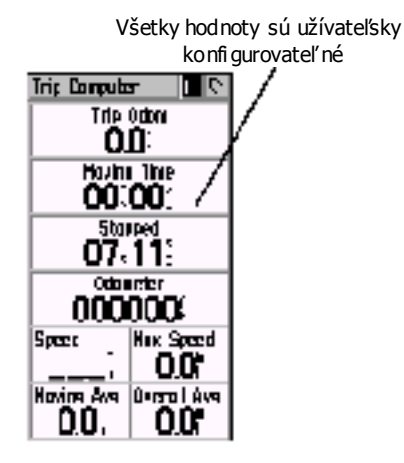

**POPIS (ZOZN AM) NAVIGA**Č**NÝCH <sup>A</sup> ŠTATISTICKÝCH ÚDAJOV NAVIGÁTORA JE DOSTU PNÝ NA STRANE** <sup>Č</sup>**.32.**

Počítadlá zobrazujú rôzne typy navigačných a štatistických údajov vypočítavaných navigátorom.

Stránka počítadiel obsahuje celkovo 8 samostatných hodnôt, ktorých obsah si užívateľ môže vybrať zo zoznam u 22 údajov.

Štatistické hodnoty ako je napr. priemerná a max. rýchlosť alebo prejdená vzdialenosť je možné kedykoľvek vynulovať.

Počítadlá doporučujeme vynulovať pred každým výletom do neznámeho prostredia.

Prostredníctvom Menu stránky Počítadiel je možné obnoviť štandardné rozloženie jednotlivých údajov doporučené výrobcom. Preto nemusíte mať strach experimentovať a zobrazenie počítadiel prispôsobiť vlastným potrebám .

# **ZA**Č**ÍNAME**

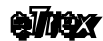

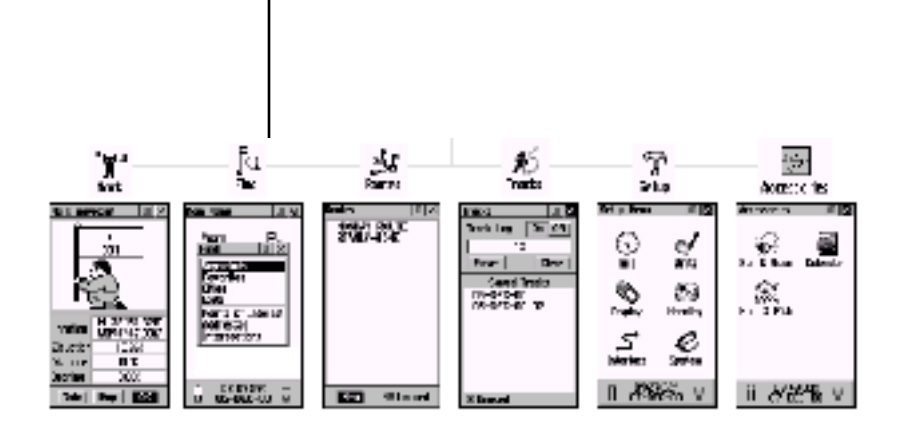

**6.8**

Interior EX

Zatvorenie príslušného formulára (stránky) je možné previesť pomocou pravej ikony v hornom riadku a tlačidla **CLICK** alebo stlačením tlačidla **PAGE**.

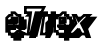

### **ZA**Č**ÍNAM E**

**6.9 Hlavné Menu**

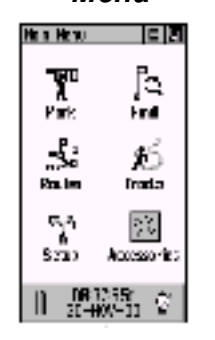

Hlavné Menu je vlastne formulár, ktorý zabezpečuje prístup k špeciálnym funkciám (ďalším stránkam a formulárom) navigátora eTrex Vista.

Prostredníctvom tohoto menu máte prístup k vytváraniu orientačných bodov, vyhľadávaniu miest, plánovaniu trás, uloženiu prejdenej trasy a tiež ku konfigurácii všetkých parametrov navigátora.

#### Štruktúra Hlavného Menu

#### Find Menu

- menu pre vyhľadanie Bodu, Mesta alebo Objektu Routes Page
- formulár pre vytváranie a ukladanie navigačných Ciest
- Tra cks Page
- formulár pre prácu so záznamom prejdenej Trasy
- Setup Pages
- formulár s ďalším grafickým menu bre konfiguráciu navigátora Accessorie s Page
- formulár s doplnkovými funkciami ako sú kalendár, slnko a ryby

#### Mark Waypoint Page

– formulár pre ukladanie vlastných orientačných bodov

Obdobne prebieha aj konfigurácia ostat nýc h parametrov navigátora eTrex.

- 
- 

Takýmto spôsobom je možné nastaviť časovú zónu pre ľubovoľnú krajinu na svete.

- 
- 13. Odchod z konfiguračného menu stlačiť tlačidlo **PAGE**
- toto je časové pásmo pre zobrazovanie správneho lokálneho času na Slovensku
- to znamená, že ste nastavili časové pásmo +1 hod.
- nastaviť kurzor na hodnotu "Paris" 11. Stlačit tlačidlo **CLICK** – potvrdenie zadanej hodnoty 12. Hodnota v položke UTC offset by mala byť +01:00
- 9. Nastaviť kurzor na položku Time Zone - tlačidlo cuck – posun dole 10. Stlačit tlačidlo **CLICK** - zobrazí sa zoznam časových zón pre výber
- 8. Stlačit tlačidlo **CLICK** potvrdenie zadanej hodnoty
- nastaviť kurzor na hodnot u 24 Hour
- $-$  zobrazí sa zoznam pre výber hodnoty
- 
- 7. Stlačiť tlačidlo **CLICK**
- nastaviť kurzor na hodnot u 12/24 Hour
- 

1. Zobraziť Hlavné Menu – tlačidlo **PAGE**

**ZA**Č**ÍNAME**

– priradenie časového pásma.

**6.10 Nastavenie** č**asového pásma**

- pousn **DOLE** a **DO**Ľ**AVA**
- 
- 
- 
- 
- 4. Nastaviť kurzor na konu TIME tlačidlo click
- 
- 
- 
- 5. Stlačiť tlačidlo **CLICK** potvrdenie výberu
- 
- 
- 
- 
- 
- zobrazí sa formulár Time nastavenie Času
- 
- 
- 
- 
- 6. Nastaviť kurzor na boložku Time Format
	- - tlačidlo **CLICK** posun dole
		-
		-
- 
- 2. Nastaviť kurzor na ikonu SETUP–tlačidlo **CLICK** dole 3. Stlačiť tlačidlo click – potvrdenie výberu - zobrazí sa formulár Set up Menu - Konfigurácia

# Ako príklad si ukážeme jednu z funkcii dostupných prostredníctvom Hlavného menu, ktorá slúži na konfiguráciu lokálneho času

**Preh**ľ**adná tabu**ľ **ka** č**asových pásiem zoradená pod**ľ**a zemepisnej polohy je uvedená na strane** č**. 74.**

#### Pre Slovensko platí časová zóna +1 hodina.

Popis položiek formulára TIME:

#### Time Format

- 12 / 24 hodinový formát času
- Time Zone
- časová zóna

# UTC Offset

- časový posun oproti času na 0° poludníku

### Daylight Savings Time

- používanie Letného času

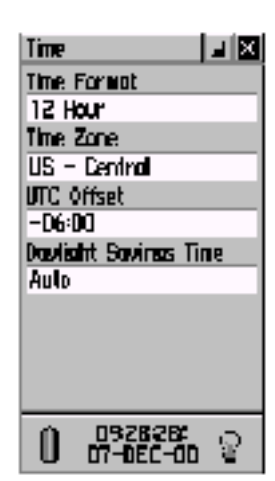

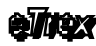

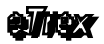

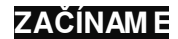

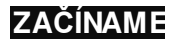

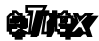

# 7. Základy navigácie

eTrex Vista zobrazuje aktívne navigačné informácie na troch zo šiestich základných stránok.

Jednou zo základných podmienok zobrazovania navigačných údajov je správne zadaný navigačný Cieľ. Teda miesto kam a ako má prijímač navigovať.

eTrex Vista umožňuje zadanie navigačného cieľa tromi spôsobmi:

#### 1. GOTO

- v tomto prípade naviguje priamo (vzdušnou čiarou) do zadaného bodu (cieľa)
- ako Cieľ je možné vybrať Bod, Mesto alebo Objekt

#### 2. TRACK

- v tomto prípade naviguje presne po prejdenej Trase (trajektórii)

- túto Trasu generuje navigát or automaticky zo záznamu prejdenej trasy "Track log" funkciou TracBack

#### 3. ROUTE

- predstavuje navigáciu po vopred naplánovanej Ceste, ktorá je definovaná vybranými Bodmi, Mestami alebo Objektami v poradí v akom chceme nimi prechádzať

# **7.1 Používané termíny a názvoslovie**

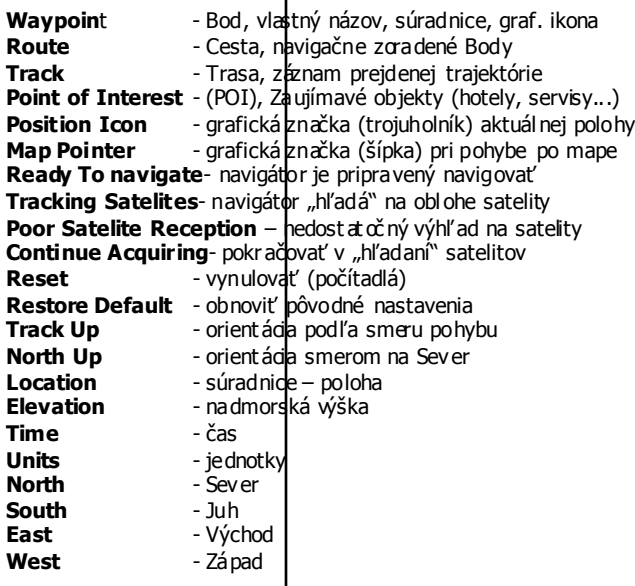

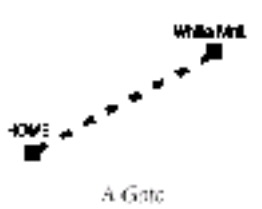

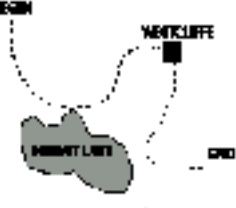

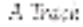

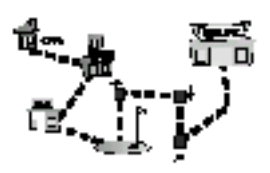

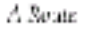

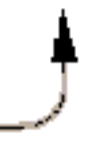

Za Pozičnou ikonou, ktorá predstavuje aktuálnu polohu sa "t<sup>r</sup>ahá" formou bodkovanej čiary záznam prejdenej trasy – Track Log.

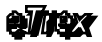

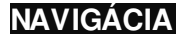

Funkcia MARK

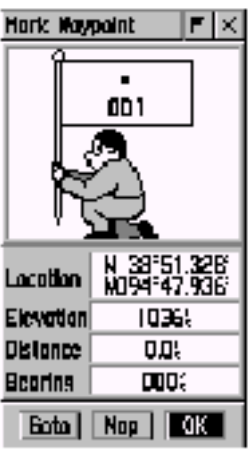

Stránka Mark Waypoint

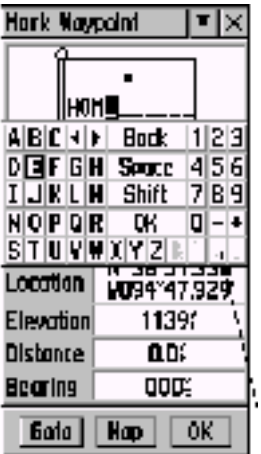

Editácia názvu nového Bodu pom ocou zadávania znakov z Virtuálnej klávesnice. Táto klávesnica je ovládaná tlačidlom **CLICK**.

Základné navigačné funkcie navigátora eTrex si najlepšie ukážeme pri realnej krátkej prechádzke s navigátorom a následným návratom do východzieho miesta.

# **7.2 Vytvorenie – uloženie Waypointu**

Prvý krok pri našej prechádzke je uloženie Orientačného bodu so súradnicami aktuálnej pozície miesta, z ktorého vyštartujeme a do ktoréhe sa budeme chcieť vrátiť.

Pozor pred ulož ením Bodu do pamäti musí navigátor vypočítavať svoju aktuálnu polohu a prevádzkový stav musí byť "Ready To Navigate"

#### **Funkcia MARK**

- 1. Zobrazte si Mapovú stránku tlačidlo **PAGE**
- 2. Stlačiť a pridržte stlačené tlačidlo **CLICK** - zobrazí sa stránka "Mark Maypoint"

#### Pozor:

Ak by ste ešte raz stlačili tlačidlo **CLICK** (kurzor sa nachádza na položke OK), tak by bol nový Bod uložený do pam äti navigátora a ako názov by bolo použité jeho poradové číslo.

#### **Zmena názvu Waypointu**

- 1. Nastaviť kurzor na Názov Bodu (napr. 001) tlačidlo **CLICK** posun **HORE** 3x
- 2. Stlačiť tlačidlo **CLICK**
	- zobrazí sa formulár s alfanumerickými znakmi pre zadanie nového názvu
- 3. Postup pri zadávaní nového názvu
	- nastaviť kurzor na prvé písmeno názvu (H) a stlačiť **CLICK**
	- nastaviť kurzor na druhé písmeno (O) a stlačiť **CLICK**
	- takto zadajte celý názov (napr. HOME)
	- nakoniec nastaviť kurzor na hodnotu **OK** a stlačiť **CLICK**
- 4. Týmto je komplet ne zmenený názov nového ori entačného Bodu - Waypbint u

Názov Bodu môžete kedykoľvek zmeniť rovnakým postupom prostredníctvom editačnej stránky požadovaného Waypointu, ktorá je dostupná prostredníctvom funkcie FIND.

# priamo - sledujte zmenu smeru na Mapovej stránke

3. Takýmto spôsobom môžete kráčať ďalej. Ale nemusíte, pre náš účel to úplne stačí

Ak údaje zobrazované na Mapovej stránke nezodpovedajú tvaru trajektórie, ktorú ste práve prešli skontrolujt e:

- 1. Dostatočný výhľad havigátora na satelity<br>2. Prevádzkový stav na vigátora v hornom
- Prevádzkový stav na vigátora v hornom riadku - musí byť "Ready † o Navigate"

# **Zmena grafického symbolu Waypointu**

- 1. Nastaviť kurzor na grafický symbol vytváraného Bodu - tento sa nachádza priamo nad názvom
	- posuňte tlačidlo **CLICK** smerom **HORE**
- 2. Stlačiť tlačidlo cli**C**k - zobrazí sa zoznam grafických symbolov
- 3. Nastaviť kurzor na požadovaný symbol - tlačidlo **CLICK** smer hore / dole
- 4. Stlačiť tlačidlo **CLICK** potvrdenie výberu symbolu

# **Uloženie bodu do pamäti**

**NAVIGÁCIA**

- 1. Nastaviť kurzor na položku **OK**
- 2. Stlačiť tlačidlo **CLICK**
- 3. Nový Bod Waypoint je uložený v pamäti

# **Kontrola uloženého Waypoint**

Uložený Bod môžete vidieť priamo na Mapovej stránke s jeho názvom a grafickým symbolom.

Mal by sa nachádzať priamo |v strede displeja a mal by byť mierne prekrytý Pozičnou ikonu (troj**u**holník) aktuálnej pozície.

Doporučujeme nastaviť minimálnu mierku

zobrazenia **ZOOM** na 12÷100 metrov.

# **7.3 Krátka skúšobná Trasa**

Teraz keď máme uložené miesto "Štartu" môžeme sa vydať na našu prvú prechádzku s navigátorom.

- 1. Vyjdite ľubovoľným smerom a kráčajte priamo min. 50 metrov
	- sledujte pritom Váš pohyb na Mapovej stránke
- vzďaľujete sa od miesta štartu a ťaháte za sebou čiaru 2. Prudko zmente smer pochodu (90°) a opäť kráčajte

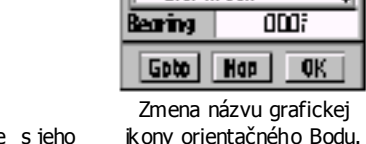

Hoo.

**Hark Unycent** 

o  $\equiv$  Post Office #BN Pork si Residence **M Restourant #** Restrang **97 Ecolos Ba Scenic Aren** 스 School 4. Secolone, Bosel **A Shipureek** 

Accuracy: 18 Feet z । अन्तौ сŢ P н \$00 ie of Day Trip Daam Π Na Mapovej stránke je

Ready To Novigate

zobrazovaná aktuálna poloha,záz nam prejdenej trasy a vytvorený orientačný Bod.

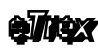

∎l×

**OK** 

IE IM

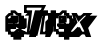

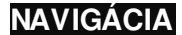

Funkcia GOTO

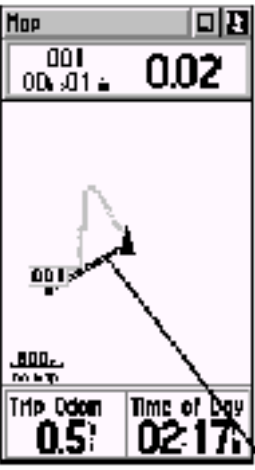

Navigačná kurzová čiara medzi aktuálnou polohou a zadaným Cieľom.

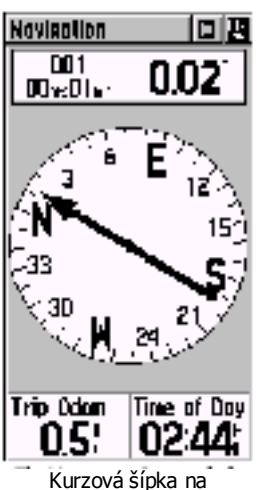

Navigačnej stránke zobrazuje nepretržite smer na zadaný Cieľ.

# **7.5 Výber naviga**č**ného Cie**ľ**a**

Teraz keď už máme prejdenú prvú Trasu nás môže eTrex navigovať späť do miesta štartu. Miesto odkiaľ sme wšli teda náš "Štart" musíme navigátoru zadať

ako náš navigačný "Cieľ".

#### **Aktivovanie funkcie GOTO**

1. Stlačiť tlačidlo **FIND**

- zobrazí sa Menu pre vyhľadávanie

- 2. Nastaviť kurzor na položku "Waypoint" a stlačiť cLICK - zobrazí sa Menu pre výber kritéria vyhľadávania
- 3. Nastaviť kurzor na položku "Nearest" a stlačiť **CLICK** - zobrazí sa formulár so zoznamom uložených bodov
- 4. Nastaviť kurzor na názov dožadovaného Bodu - bodu odkiaľ ste začali absolvovať Trasu
- 5. Stlačiť tlačidlo cuck potvrdenie výberu Bodu - zobrazí sa stránka "Wayppint" s informáciami o Bode
	- kurzor je štandardne nastavený na položke "**GOTO**"
	-
- 6. Stlačiť tlačidlo **CLICK** aktivovanie navigačného Cieľa

Automaticky sa zobrazí Navigačná stránka, na ktorej je uvedený názov zadaného Cieľa jeho vzdialehosť a čas potrebný na jeho dosiahnutie.

Navigácia do zadaného Bodu je aktivovaná a navigátor Vás naviguje do Cieľa priam o – vzdušnou čiarou.

Kráčajte smerom podľa zobrazovane**j kurzorovej šípky** až pokiaľ neprídete do Cieľa. Priebežne si kontrolujte zobrazovanú vzdialenosť do Cieľa. Pred príchodom do Cieľa Vás navigátor upozorní na jeho priblíženie správou Arriving At Destination".

To ako ste kráčali k Cieľu si môžete pozrieť na Mapovej stránke kde je zachytený celá trajektória prejdenej Trasy.

#### **Ukon**č**enie navigácie – zrušenie naviga**č**ného Cie**ľ**a**

Po dosiahnutí cieľa môžeme ukončiť navigáciu prostredníctvom Menu na Navigačnej alebo Mapovej stránke.

- 1. Zobrazte Navigačnú stránku tlačidlo **PAGE**
- 2. Zobrazte Menu Navigačnej stránky - nastaviť kurzor na ľavú ikonu v hornom riadku a stlačiť **CLICK**
- 3. Nastaviť kurzor na položku "Stop Navigation"
- 4. Stlačiť tlačidlo **CLICK**
- 5. Navigácia je ukončená

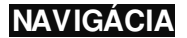

# 8. Satelitná stránka

Navigát or eTrex vypočítava svoju polohu a ďalšie navigačné údaje zo signálov vysielaných GPS satelitmi. Tieto satelity nie sú stacionárne, ale obiehajú okolo Zeme dvakrát za deň po 6 obežných dráhach vo výške 20200 kilometrov. Systém tvorí sústava 24 aktívnych satelitov. Rozmiestnenie týchto satelitov (obež ných dráh) zabezpečuje nepretržité pokrytie každého miesta na Zemi navigačným signálom.

Navigát or potrebuje prijímať signály z minimálne troch satelitov aby mohol vypočítať súradnice svojej polohy (2D). V prípade prijímu štyroch signálov zo štyroch satelitov (a viac) vypočítava aj nadm orskú výšku teda 3D polohu.

Maximálny počet viditeľných satelitov je 12. Čím viac satetelitov navigátor "vid" tým presnejší je výpočet jeho polohy.

Bežne sa presnosť výpočtu polohy pohybuje v rozmedzí 3÷15 metrov.

Satelitné signály GPS nepredhádzajú cez materiály ako je skala, betón, železo, hrubé drevo a podobne. Naopak prechádzajú cez sklo, kožu, textíliu, tenký plast a podobne.

Satelitná stránka má za úlohu informovať užívateľa o stave prijímu navigačných signálov, prevádzkovom režime navigátora a súradniciach aktuálnej polohy.

V hornej časti stránky je zobrazovaný prevádzkový režim navigátora a predpokladaná presnosť výpočtu polohy (Accuracy). Základné prevádzkové staw: I

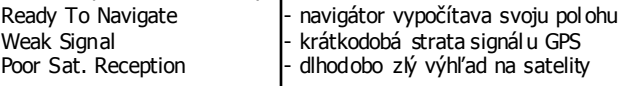

V strede stránky je graficky znázornená poloha jednotlivých satelitov pričom sú vyznačené satelity, z ktorých sú prijímané a vyhodnocované navigačné signály.

Vonkajšia kružnica s vyznačením svetových strán predstavuje horizont, vnútorná kružnica predstavuje azimut 45° a stred je vlastne miesto priamo nad Vami. Každý satelit má svoje stále identifikačné číslo.

Stav prijím u a intenzita signálu z každej družice je znázorňovaná stĺpcovým grafom.

Prázdný obdĺžnik znamená, že signál je síce prijímaný, ale ešte nie je zaradený do výpočtu polohy.

V spodnej časti stránky sú zobrazované súradnice aktuálnej pozície (Location) a aktuálna nadmorská výška (Elevation).

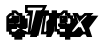

### **Satelitná stránka**

#### SATELITE PAGE

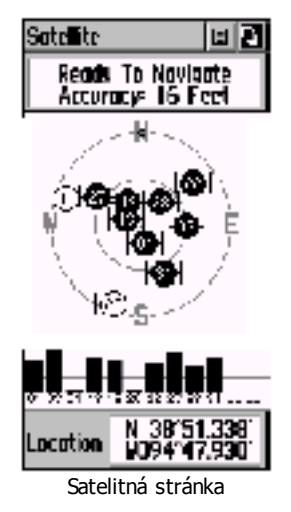

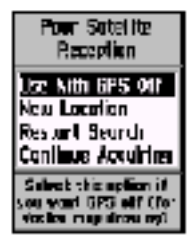

Toto Menu sa zobrazí ak navigátor neprijíma dlhší čas signály zo satelitov.

#### Use With GPS Off

- vypne GPS procesor - použite ak ste v budove New Location - zadanie novej Inicializačnej polohy Restart Search - použite ak nesúhlasí zobrazovaný dátum Continue Acquiring
- použite ak nevyhovujú predchádzajúce možnosti

## **Satelitná stránka**

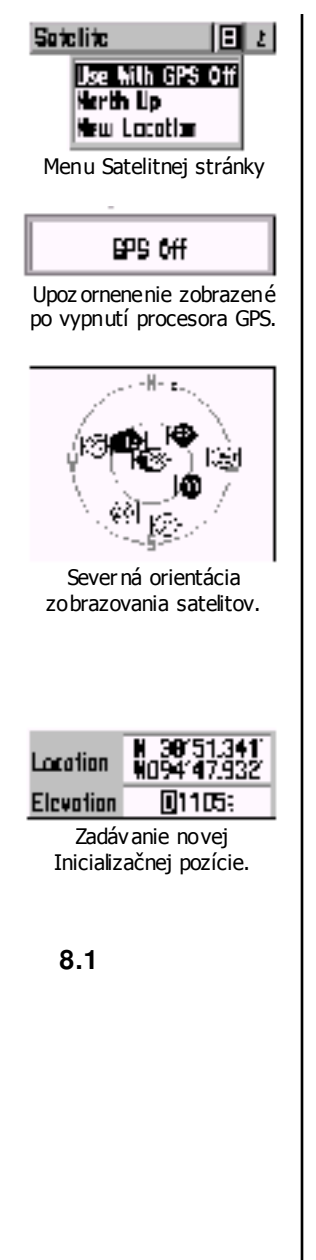

# **8.2 M ENU – Satelitná stránka**

Menu Satelitnej stránky slúži na vypnutie GPS procesora navigačného prijímača, nastavenie spôsobu zobrazovania viditeľných satelitov a na zadanie novej Inicializačnej polohy.

### **Ovládanie Menu Satelitnej stránky**

- 1. Zobraziť Satelitnú stránku tlačidlo **PAGE** - opakované stláčanie page prepína jednotlivé stránky
- 2. Nastaviť kurzor na ľavú ikonu v hornom riadku - tlačidlo **CLICK** – posun hore a doľava
- 3. Stlačit tlačidlo **g** Ick
	- zobrazí sa Menu
- 4. Nastaviť kurzor na požadovanú položku Menu - tlačidlo **CLICK** – posun dole
- 5. Stlačiť tlačidlo cuck potvrdenie výberu
- 6. Vybrať alebo nastaviť požadovanú hodnotu - použite tlačidlo **CLICK** – hore / dole
- 7. Stlačiť tlačidlo **CLICK** potvrdenie zadanej hodnoty
- 8. Odchod uzatvorenie Menu stlačiť tlačidlo **PAGE**

#### **Popis Menu Satelitnej stránky**

#### Use With GPS Off

- vypne GPS procesor satelitného navigát ora
- používa sa pri práci s navigátorom v budove alebo na mieste bez výhľadu na oblohu

– znamená výraznú úsporu batérií a rýchlejšie prekresľovanie Mapy Use With GPS On

- zapne GPS procesor navigátora do normálnej prevádzky

#### North Up

- orientuje mapu zobrazenia satelitov na oblohe smerom na Sever Track Up

- orientuje mapu zobrazenia satelitov podľa smeru pohybu

#### New Location

- umožňuje ručné zadanie súradníc, používa sa pri Inicializácií

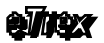

## **8.3 Inicializácia navigátora**

Pri Incializácii si navigátor z vysielaných navigačných správ načíta a uloží do pamäte dlhodobé obežné dráhy satelitov. Tieto dáta sa nazývajú "Almanach".

Pokiaľ navigátor po zapnutí zistí, že v pamäti nemá "Almanach" popisujúci dráhy satelitov automaticky vyzve užívateľa pre spustenie procesu Inicializácie.

Aj v prípade ak navigátor nedokáže dlhodobo vypočítať svoju polohu (napríkald z dôvodu nedostatočnej viditeľnosti satelitov) ponúkne užívateľovi Menu pre výber prevádzkového stavu alebo spustenie procesu Inicializácie.

#### Popis Menu "Poor Satellite Reception":

### Use With GPS Off

- túto možnosť použite v prípade ak sa nachádzate v budove
- úspora batérií a rýchlejšie prekresľovanie Mapy

#### New Location

- zadanie novej Inicializačnej polohy
- Automatic automaticky
- Map nastavením kurzoru šípky na približnú polohu

#### Restart Search

- spustí proces vyhľadávania signálov od začiatku
- použite v prípade ak nesúhlasí dátum zobrazovaný na navigátore
- použite v prípade ak ste strávili dlhší čas na mieste so zlým

výhľadom na oblohu (satelity)

#### Continue Acquiring

- pokračuje vo vyhľadávaní signálov

- použite v prípade ak ste boli krátkodobo na mieste so zatieneným výhľadom na oblohu

Inicializáciu je potrebné previesť v týchto prípadoch:

- pri prvom spustení navigátora

- pri premiestnení vypnut ého navigátora o viac ako 800 kilometrov

#### Inicializácia môže prebehnúť dvomi spôs obmi:

- automaticky

- zadaním približnej polohy navigátora, čím sa skráti čas potrebný na načítanie dát o polohe satelitov.

Doba Inicializácie sa pri dostatočnej viditeľnosti satelitov bežne pohybuje od 2 do 5 minút.

Novú Inicializačnú pozíciu môžete zadať ručne, na Mape alebo túto nechať vypočítať navigátor automaticky.

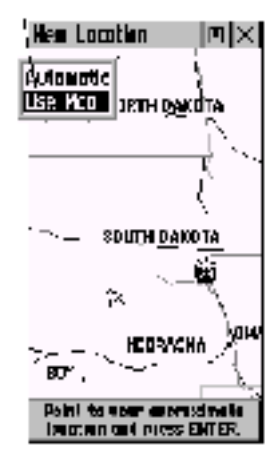

# **Satelitná stránka**

elitex

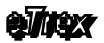

# 9. Mapová stránka

 Mapová stránka zobrazuje aktuálnu pozíciu formou Pozičnej ikony v tvare trojuholníka, ktorého ostrý vrchol ukazuje smer pohybu. Za touto ikonou sa "ťahá" záznam reálne prejdenej Trasy (Track Log). Na mape sú ďalej zobrazované geografické dáta (mapy cest, riek, železníc miest a iné objekty), mierka zobrazenia a voliteľne aj textové navigačné údaje.

Zmena mierky zobrazenia sa ovláda pomoc ou tlačidiel **ZOOM HORE** / **DOLE**, ktorými je možné meniť mierku v rozsahu 5 metrov až 800 kilometrov

#### **Zmena mierky**

- 1. Zobrazte Mapovú stránku tlačidlo **PAGE** - v ľavom spodnom rohu je uvedená hodnota mierky
- 2. Stláčajte tlačidlo **ZOOM** smer **HORE**
	- hodnota mierky sa zvyšuje
	- zväčšuje sa rozsah územia, ktoré vidíte na mape
	- znižuje sa detailnosť zobrazovaných údajov
- 3. Stláčajte tlačidlo **ZOOM** smer **DOLE**
	- hodnota mierky sa zmenšuje
	- zmenšuje sa rozsah viditeľného územia
	- narastá detailnosť zobrazovaných dát

Na mape je možné nastaviť grafické zobrazovanie predpokladanej presnosti výpočtu polohy zapnutím funkcie "Accuracy Circle". Predpokladaná presnosť je potom znázorňovaná ako kružnica vykreslená okolo Pozičnej ikony. Veľkosť kružnice predstavuje predpokladanú nepresnosť (podľa mat. výpočtov).

Multifunkčné viacsmerové tlačidlo **CLICK** je možné využiť aj na pohyb (rolovanie) po mape. Táto možnosť sa zapína aktivovaním funkcie "Pan Map", tá zmení Pozičnú ikonu na ikonu Šípky, ktorú je možné tlačidlom cuck posúvať po mape a vyhľadávať tak požadované miesta.

V hornej časti tejto stránky je zobrazovaný prevádzkový režim a predpokladaná pres nosť navigátora. Po zadaní navigačného Cieľa je tu zobrazovaný jeho názov a vzdialenosť.

V spodnej časti stránky je možné zobraziť dve textové hodnoty s voliteľným obsahom navigačných údajov.

Detailnejšie mapové podklady – geografické dáta Miest a Objektov je možné nahrávať prostredníctvom programu firmy Garmin MapSource - Point of Interest.

MAP PAGE

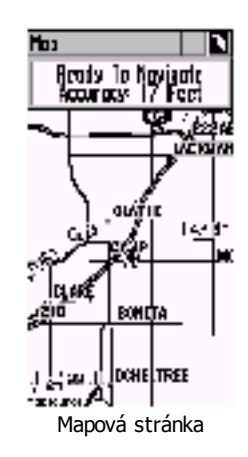

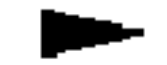

Pozičná Ikona znázorňuje miesto aktuálnej polohy a smer pohybu.

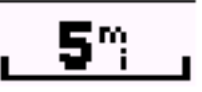

Zobrazenie hodnoty Mierky v ľavom dolnom rohu.

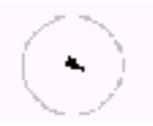

Kružnica graficky znázorňujúca predpokladanú presnosť.

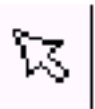

Kurzoršípka pri aktivovanej fukcii PAN

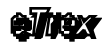

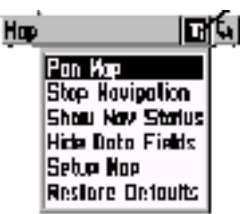

Menu Mapovej stránky Kurzor je nastavený na položke "Pan Map".

**9.1**

# **9.2 M ENU – Mapová stránka**

Menu Mapovej stránky slúži na aktivovanie funkcie PAN (pohyb po mape), ukončenie navigácie a konfiguráciu zobrazenia mapových dát.

### **Ovládanie Menu Mapovej stránky**

- 1. Zobraziť Mapovú stránku tlačidlo **PAGE** - opakované stláčanie page prepína jednotlivé stránky
- 2. Nastaviť kurzor na ľavú ikonu v hornom riadku - tlačidlo **CLICK** – posun hore a doľava
- 3. Stlačit tlačidlo **quick**
- 4. Nastaviť kurzor na požadovanú položku Menu - tlačidlo **CLICK** – posun dole
- 5. Stlačiť tlačidlo **CLICK** potvrdenie výberu
- 6. Vybrať alebo nastaviť požadovanú hodnotu - použite tlačidlo **CLICK** – hore / dole
- 7. Stlačiť tlačidlo **CLICK** potvrdenie zadanej hodnoty
- 8. Odchod uzatvorenie Menu stlačiť tlačidlo **PAGE**

### **Popis Menu Mapovej stránky**

#### Pan Map

- zapne funkciu pohybu (rolovania) po mape

- na stránke sa zobrazí kurzor v tvare šípky, ktorým je možné pohybovať po mape pomoc ou tlačidla **CLICK**

#### Stop Navigation

- ukončí navigáciu k zadanému Cieľu zruší zadaný Cieľ
- tento Cieľ ako Bod zostane v pamäti navigátora

#### Hide Nav Status

- zapne zobrazenie prevádzkového režimu navigátora na stránke Show Nav Status

- vypne zobrazenie prevádzkového režimu navigátora

#### Hide Data Fields

- zapne zobrazenie textových navigač ných údajov v spodnej časti stránky

#### Show Data Fields

- vypne zobrazenie textových navigačných údajov

#### Setup Map

- otvorí formulár pre konfiguráciu podmienok zobrazovania geografických dát na Mapovej stránke

- položky tohoto formulára sú popísané v nasledujúcej kapitole

#### Restore Defaults

- obnoví štandardné nastavenia Mapovej stránky – podľa výrobcu

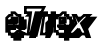

### **9.3 Pohyb po mape - PAN**

Funkcia PAN umožňuje pohyb po Mape pomoc ou smerového tlačida click

Táto funkcia sa často používa na prezeranie prejdenej trasy, prezeranie najbližších Bodov a meranie vzdialenosti k vybranému objektu.

#### **Aktivovanie funkcie PAN:**

- 1. Zobraziť Mapovú stránku tlačidlo **PAGE** - opakované stláčanie page prepína jednotlivé stránky
- 2. Nastaviť kurzor na ľavú ikonu v hornom riadku - tlačidlo **CLICK** – posun hore a doľava
- 3. Stlačit tlačidlo c**LICK** - zobrazí sa Menu
- 4. Nastaviť kurzor na položku "Pan Map" - tlačidlo **CLICK** – posun dole
- 5. Stlačiť tlačidlo **CLICK** potvrdenie výberu
- 6. Funkcia PAN je aktivovaná
- 7. Deaktivovanie funkcie stlačiť tlačidlo **PAGE**

Po aktivovaní funkcie PAN sa na Mapovej stránke zobrazí kurzor v tvare šípky a v hornej časti stránky informácie o polohe tohoto kurzora.

Informácie o polohe kurzora zobrazujú:

- zemepisné súradnice polohy
- azimut (smer) od aktuálnej polohy vypočítavanej GPS prijímačom
- vzdialenosť od aktuálnej polohy -GPS

Pri pohybe tlačidla click ľubovoľným smerom sa posúvate (rolujet e) po mape v požadovanom smere.

Kombináciou funkcie PAN a vhodným nastavením mierky zobrazenia ZOOM je možné efektívne a jednoduché prezeranie geografických údajov.

Pri nastavení kurzu šípky na niektorý objekt uložený v pamäti navigátora (Bod, Mesto, Objekt POI) sa zobrazí (zvýrazní) jeho názov.

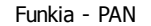

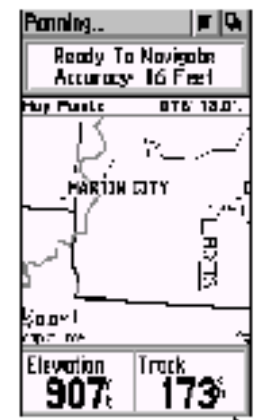

Kurzor sa po aktivovaní funkcie PAN zmení na šípku.

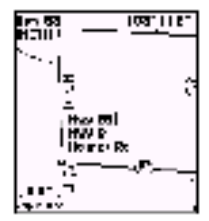

Nastavenie kurzora na vybraný Objekt.

| Golerzection                                 |               |    |  |
|----------------------------------------------|---------------|----|--|
| Huy 58 S Huy 0 &<br>Holmes Rol & E 17 isl St |               |    |  |
| Distance<br>Benn na                          | ∙1.8"<br>1031 |    |  |
| 600                                          | HED           | 0< |  |

Zobrazenie detailnýc h informácii o Objekte.

Data Fields

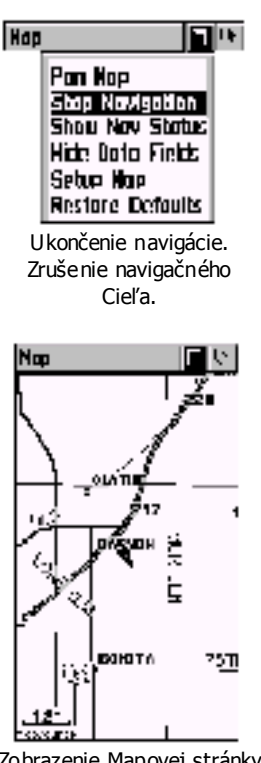

Zobrazenie Mapovej stránky bez navigačných údajov.

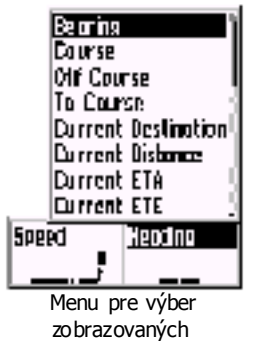

navigačnýc h údajov.

**9.4**

Zoznam navigačných hodnôt , z ktorých si môže užívateľ vyberať pri konfigurácií zobrazovaných položiek na Mapovej a Navigačnej stránke ako aj pri konfigurácii stránky Počítadiel.

Bea ring - azimut (smer, kurz) pohybu z aktuálnej pozície do Cieľa Course - azimut pohybu zo Štartu do Cieľa

Off Course - vzdialenosť (odchýlka) od zadaného kurzu na Cieľ To Course - azimut na optimálny návrat do zadaného kurzu Current Destination - aktuálny navigačný Cieľ

Current Distance - vzdialenosť do aktuálneho navigač ného Cieľa

**Current ETA** - čas príchodu do aktuálneho navigačného Cieľa Current ETE - zostávajúci čas pochodu do aktuálneho

 navigačného Cieľa Elevation - okamžitá hodnota nadmorskej výšky

Final Destina tion - hlavný (konečný, celkový) navigačný Cieľ (používa sa pri navigácii po Ceste alebo Trase)

Final Distance - celková vzdialenosť do Cieľa

**Final ETA** - čas príchodu do hlavného Cieľa<br>**Final ETF** - zostávajúci čas pochodu do hlav

- zostávajúci čas pochodu do hlavného Cieľa

Heading - okamžitý (aktuálny) smer pohybu

Pointer - grafická šípka určujúca smer na aktuálny Cieľ

Speed - okamžitá (aktuálna) rýchlosť pohybu

Sunrise - čas východu Slnka pre aktuálnu pozíciu

Sunset - čas západu Slnka pre aktuálnu pozíciu

Time of Day - presný lokálny čas – podľa zvolenej časovej zóny Trip Odometer - celková prejdená vzdialenosť

Turn - uhlová vzdialenosť v stupňoch medzi azimutom na Cieľ a aktuálnym kurzom pohybu.

Je to vlastne opravný kurz kde "L" znamená ísť v ľavo a "R" vpravo Velocity Made Good - vektorová zložka aktuálnej rýchlosti využiteľnej pri kurze na Cieľ.

Pri priamom pohybe na Cieľ sa rovná aktuálnej rýchlosti, pri odchýlení od kurzu sa zníži v závislosti od veľkosti ochýlky od kurzu na Cieľ.

**Vertica I Speed** - vertikálna rýchlosť (rýchlosť stúpania/klesania)

#### **Spôsob zmeny zobrazovanej textovej hodnoty:**

- 1. Nastaviť kurzor na názov vybranej hodnoty – napríklad Speed (rýchlosť)
- 2. Stlačiť tlačidlo cuck
	- zobrazí sa zoznam dostupnýc h hodnôt
- 3. Nastaviť kurzor na požadovanú hodnotu -napríklad Elevation (nadmorská výška)
- 4. Stlačiť tlačidlo сшск
- 5. Požadovaná hodnota je zobrazená
## **9.6 Konfigurácia Mapovej stránky**

Nastavenia konfiguračných parametrov Mapovej stránky ovládajú akým spôsobom budú zobrazované jednotlivé geografické údaje.

#### **Zobrazenie konfigura**č**ného formulára:**

- 1. Zobraziť Mapovú stránku tlačidlo **PAGE**
- 2. Nastaviť kurzor na ľavú ikonu v hornom riadku - tlačidlo **CLICK** – posun hore a doľava
- 3. Stlačit tlačidlo **CLICK** zobrazí sa Menu
- 4. Nastaviť kurzor na položku "Setup Map" - tlačidlo cuck – posun dole
- 5. Stlačiť tlačidlo **CLICK** potvrdenie výberu
- 6. Nastaviť kurzor na požadovanú Ikonu
	- tlačidlo **CLICK** doprava / doľava
- 7. Nastaviť kurzor na požadovanú položku - tlačidlo **CLICK** – hore / dole
- 8. Stlačiť tlačidlo **CLICK** - zobrazí sa zoznam konfiguračných hodnôt
- 9. Nastaviť kurzor na požadovanú hodnotu
- 10. Stlačiť tlačidlo **CLICK** potvrdenie zadania
- 11. Ukonč enie konfigurácie stlačiť tlačidlo **P AGE**

#### PAGE

**Orie ntatio**n - orientácia mapy, severne alebo podľa pohybu Auto Zoom - automatické nastavenie mierky podľa rýchlosti Detail - nastavenie detailnosti zobrazovania mapových údajov Lock On Road - aktuálnu pozíciu vždy umiestňuje na cetu, ak extistuje v inštalovanej mape – "magnet" vstavaných máp

#### **TRACKS**

Saved Tracks- nastavenie mierky od ktorej budú zobrazované Trasy uložené v pamäti navigátora

Track Log - nastavenie mierky od ktorej bude zobrazovaná aktívna Trasa

Goto Line - Bearing – čiara medzi aktuálnou pozíciou a Cieľom - Course - čiara medz Štartom a Cieľom

#### MAP Setup

Pts Of Interest - mierka, od ktorej budú zobrazované Objekty Waypoints - mierka, od ktorej budú zobrazované Waypointy Street Label - mierka, od ktorej budú zobrazované názvy Ulíc Land Cover - mierka, od ktorej budú zobrazované vodné plochy TEXT

Pts of Interest - veľkosť textu názvu Objektov

Waypoints - veľkosť textu názvu Waypointov (Bodov)

Street Label - veľkosť textu názvu zobrazovaných Ulíc

Land Cover - veľkosť textu názvu Objektov napr. vodné plochy **MapSource** 

Informuje o inštalovných detailnýc h mapách z edície MapSource v navigátore. Zapína alebo vypína zobrazovanie týchto mapových údajov

## **Mapová stránka**

**e Throw** 

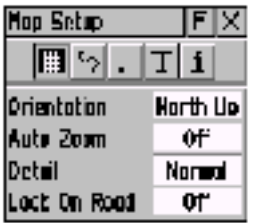

Nastavenie stránky

| Nap Selup<br>lal×                            |               |  |  |
|----------------------------------------------|---------------|--|--|
| ⊧⊠ਰ P                                        |               |  |  |
| Saved Tracks                                 | Zeon<br>ALITO |  |  |
| frack Log                                    | <b>ALTO</b>   |  |  |
| Goto Line                                    | Bearing       |  |  |
| Nastavenie Trás                              |               |  |  |
| iae Setue                                    | 티용            |  |  |
| ≢ 5∏ T                                       | ì             |  |  |
| Pis 01 Interesti                             | ka mm<br>AUTO |  |  |
| davpolais                                    | AUTO.         |  |  |
| Street Label                                 | ALITO         |  |  |
| Land Cover                                   | <b>ALITO</b>  |  |  |
| Nastavenie Mapy                              |               |  |  |
| Nop Setup                                    | OX            |  |  |
| 'Jt<br>Ħ.                                    | n<br>i.       |  |  |
| Pis 01 Interesti                             | Troct<br>Hane |  |  |
| Maypairts                                    | Med           |  |  |
| Sireet Label                                 | Med           |  |  |
| Lard Cover                                   | Krd           |  |  |
| Nastavenie Textu                             |               |  |  |
| <b>Fax</b> Setup                             | $\frac{1}{2}$ |  |  |
| 티신티                                          |               |  |  |
| Man Hamo<br>Show                             |               |  |  |
| ⊽ikansas Cilv<br>Netroguide_USA.<br>Nav 2000 |               |  |  |

Príklad zobrazenia súradnic ovej siete

**Mapová stránka**

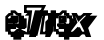

#### Funkcia ZOOM

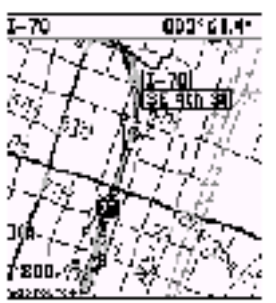

Menšia hodnota Mierky - zobrazené menšie územie

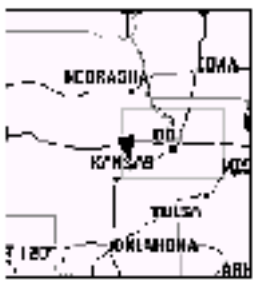

Väčšia hodnota Mierky - zobrazené väčšie územie

1 P 1 mapycurce : aurezhioù Zobrazenie hodnoty mierky

s údajom o dátovej základni.

# 9.8 *Zmena Mierky - ZOOM*

Mierku mapových dát je vhodné prispôsobiť tak, aby boli zobraz ované údaje čo najčitateľnejšie. Hlavný vplyv na čitateľnosť majú:

- množstvo a preshosť geografických dát danej lokality
- rýchlosť a spôsob pohybu
- druh aktivovanej navigácie

Zm ena mierky zobrazenia sa byláda pomocou tlačidiel **ZOOM HORE** / **DOLE**, ktorými je možné meniť mierku v rozsahu 5 metrov až 800 kilometrov.

#### **Zmena mierky**

- 1. Zobrazte Mapovú stránku tlačidlo **PAGE**
	- v ľavom spodnom rohu je uvedená hodnot a mierky
- 2. Stláčajte tlačidlo **zoom** smer **HORE** 
	- hodnota mierky sa zvyšuje
	- zväčšuje sa rozsah územia, ktoré vidíte na mape
	- znižuje sa detailnosť zobrazovaných údajov
- 3. Stláčajte tlačidlo **zoom** smer **pole** 
	- hodnota mierky sa zmenšuje
	- zmenš uje sa rozsah viditeľného územia
	- narastá detailnosť zobrazovaných dát

Veľkosť nastavenej mierky je zobraz¢vaná v ľavom dolnom rohu Mapovej stránky číselnou hodnotou v dlžkových jednotkách, ktoré závisia od celkovej konfigurácie navigátora.

Pod touto mierkou môžu byť zobrazované nasledovné údaje:

#### 1. MapSource

- informuje o tom, že sa nachádzate nad územím, ktorého geografické dáta sú nahrané v pamäti navigátora

- v pamäti pre nahrávanie detailných geografických dát
- 2. OverZoom

- zobrazí sa v prípade nastavenia menšej mierky ako je presnosť geografických dát daného územia

**9.7**

## 10.Navigačná stránka

Táto stránka je určená na zobrazovanie navigačných údajov potrebných na bezpečné dosiahnutie zadaného Cieľa.

V strede stránky je umiestnený veľký grafický kompas, ktorý udáva aktuálny azimut pohybu. V kompase je umiestnená v prípade zadaného Cieľa Kurzová šípka, ktorá stále ukazuje smer na tento Cieľ.

Ak táto šípka smeruje priam $\phi$  hore (k anténe) znamená to, že sa pohybujete priamo na zadanýl Cieľ.

Ak šípka ukazuje iným smerom je potrebné upraviť smer pohybu (vpravo alebo vľavo) tak, aby šípka znova smerovla priam o hore.

#### Upozornenie:

Kurzová šípka ukazuje správny smer len pri pohybe s navigátorom !!!

V hornej časti stránky je zobrazovaný názov zadaného Cieľa, jeho vzdialenosť a čas potrebný na jeho dosiahnutie.

V spodnej časti stránky sú k dispozícii dva textové navigačné údaje, na ktorých pozícii si môže užívateľ nastaviť zobrazenie inej hodnoty. Navigát or ponúka celkovo až 22 navigačných a štatistických

hodnôt, ktoré si je možné kedykoľvek zobraziť na Navigačnej stránke. Zoznam a detailný popis týchto hodnôt je uvedený na

strane č. 32.

#### NAVIGATION PAGE

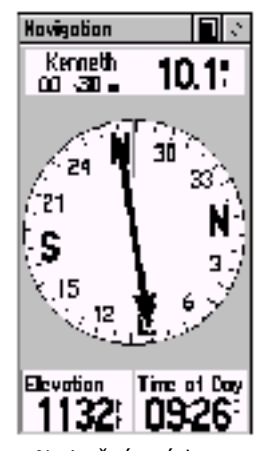

Navigačná stránka so zobrazenou Kurzovou šípkou.

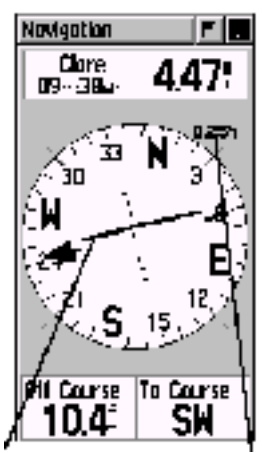

Navigačná stránka so zobrazenou CDI škálou - odc hýlkou od kuzru na Cieľ.

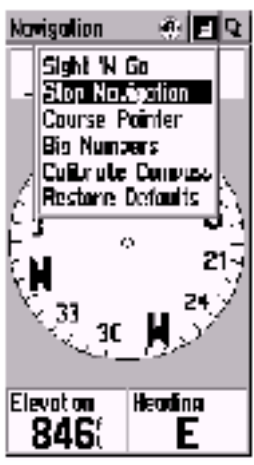

Menu Navigačnej stránky

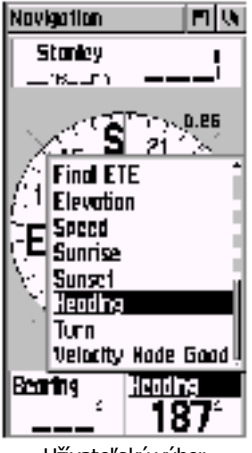

Užívateľský výber zobrazovanej textovej hodnoty.

#### **10.1**

# **10.2 M ENU – Naviga**č**ná stránka**

Toto Menu slúži na nastavenie spôsobu zobrazovania navigačných údajov prípadne na zrušenie navigačného cieľa.

### **Ovládanie Menu Naviga**č**nej stránky**

- 1. Zobraziť Navigačnú stránku tlačidlo **PAGE** - opakované stláčanie page prepína jednotlivé stránky
- 2. Nastaviť kurzor na ľavú ikonu v hornom riadku
- tlačidlo **CLICK** posun hore a doľava 3. Stlačit tlačidlo c**LICK** 
	- zobrazí sa Menu
- 4. Nastaviť kurzor na požadovanú položku Menu - tlačidlo **CLICK** – posun dole
- 5. Stlačiť tlačidlo cuck potvrdenie výberu
- 6. Vybrať alebo nastaviť požadovanú hodnotu - použite tlačidlo **CLICK** – hore / dole
- 7. Stlačiť tlačidlo cuck potvrdenie zadanej hodnoty
- 8. Odchod, uzatvorenie Menu stlačiť tlačidlo **PAGE**

## **Popis Menu Naviga**č**nej stránky**

#### Sight ´N Go

- možnosť zamerania azimutu na viditeľný Cieľ

- používa sa vprípade ak nie su známe súradnic e polohy Cieľa, ale tento je viditeľný

#### Stop Navigation

- ukončí navigáciu k zadanému Cieľu zruší zadaný Geľ
- tento Cieľ ako Bod, Mesto alebo Objekt zostane naďalej
- v pamäti navigátora

#### Bea ring Pointe r

- zobrazí štandardnú Kurzovú šípku, ktorá ukazuje smer do zadaného Cieľa

#### Course Pointer

- zobrazí Kurzorovú šípku rozšírenú o zobrazenie odchýlky od zadaného kurzu formou CDI škály
- odchýlka od kurzu je zobrazovaná graficky v strede kompasu
- mierku grafickej CDI škály je možné meniť tlačidlami **ZOOM**

#### Big Numbers

- zobrazí textové údaje zväčšenými písmenami zmenší kompas
- vhodné zapnúť pri používaní navigátora v automobile a na bicykli

#### Big Compass

- zobrazí veľký grafický kompas menšie textové údaje Restore Defaults
- obnoví štandardné nastavenie doporučené výrobcom

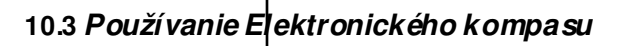

Bežný GPS navigátor udáva aktuálny azimut pohybu a azimut na cieľ len v prípade ak sa pohybujete.

Výhodou nezávislého Elektronického kompas u je, že poskytuje informácie o aktuálnom azimute a azimute na zadaný Cieľ aj vprípade, že sa s navigát orom nepohybujete. Teda v zásade poskytuje štandardné informácie ako bežný magnetický kompas. Táto funkcia je ideálna pre navigáciu vo vysokohorskom prostredí a v prípadoch slabei viditeľnosti.

#### **Funkcia Sight ´N Go – zameranie vidite**ľ**ného Cie**ľ**a**

- 1. Pred aktivovaním tejto funkcie skontrolujte: - navigátor musí vypočítavať svoju polohu - musí byť správne nakalibrovaný elektr. kompas
- 2. Zobraziť Navigač nú stránku tlačidlo **PAGE**
- 3. Nastaviť kurzor na Menu Navigačnej stránky - ľavá ikona v hornom riadku
- 4. Stlačiť tlačidlo **CLICK** - zobrazí sa Menu
- 5. Nastaviť kurzor na položku "Sight ´N Go"
- 6. Stlačiť tlačidlo **CLICK**
	- zobrazí sa stránka, Sighting"
- 7. Zamerajte viditeľnýl Cieľ
	- rysky na navigátore sa musia prekrývať s Cieľom v rovnakom smere
	- navigátor musíte počas zameriavania držať vo vodorovnej polohe
- 8. Držte navigátor v zameranej polohe a stlačte **CLICK** - kurz na Cieľ je zameraný "Lockeď" Set Course - - - - l- aktivuje navigáciu Project Waypoint - vyty orenie nového Bodu Re-Sight - l- nové zameranie Cieľa
- 9. Nastavte kurzor na **položku** "Set Course" a stlačte **a**uck
- 10. Navigát or bude od teraz udávať smer na Cieľ a navigovať podľa zadaného kurzu

Pre správne meranie Elektronickým kompasom musí byť navigátor správne nakalibrovaný a počas merania držaný vo vodorovnej polohe.

To či je navigátor v správnej vodorovnej polohe zobrazuje nápis "HOLD LEVEL" pod grafickým kompasom na Navigačnej stránke. Ak sa tert o nápis nez obrazuje je poloha navigátora správna.

Kalibrácia Elektronického kompasu, ktorá musí byť vykonaná vždy pri výmene napájacích batérií je popísaná na strane č. 15.

Sight ´N Go

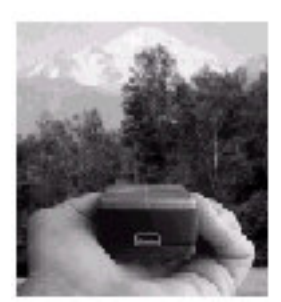

Spôsob zamerania kurzu na viditeľný Cieľ

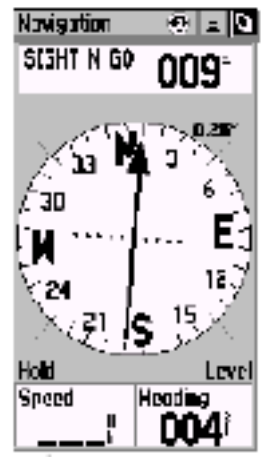

Navigácia pri aktivovanom kurze podľa zameraného Cieľa

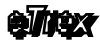

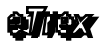

## **Naviga**č**ná stránka**

## 11.Stránka Výškomer

Navigát or eTrex Vista je vybavený barometrickým výškomerom pre meranie nadmorskej výšky altlaku vzduchu, ktorý je nezávislý od satelitného systému GPS.

Tento výškomer obsahuje algoritmus pre korekciu teplotných zmien, ktoré majú vplyv nal presnosť zobrazovanej nadmorskej výšky. Presnosť zobrazovanej nadmorskej výšky je závislá od presnosti kalibrácie výškomer**a**.

Barometer môže zobrazovať skutočný meraný tlak alebo tlak normalizovaný teda upravený bodľa kalibrácie.

V hornej časti stránky je zobrazovaná hodnota aktuálnej nadm orskej výšky a rýchlosť stúpania / klesania.

V strede dislpleja je graficky znázornený výškový profil prejdenej trajektórie s možnosťou konfigurácie spôsobu zobrazenia.

V spodnej časti stránky je možné vybrať zobrazenie dvoch textových údajov z hodnôt získavaných z barometrického výškomera.

### **Popis zobrazovaných textových údajov**

Average Ascent - priemerná vertikálna rýchlosť stúpania (metre/minúta) Average Descent - priemerná vertikálna rýchlosť klesania Maximum Ascent - maximálna vertikálna rýchlosť stúpania Minimum Descent - minimálna vertikálna rýchlost klesania Maximum Elevation - maximálna nadm orská výšk $\frac{1}{2}$  (metre) Minimum Elevation - minimálna nadmorská výška Ambient Pressure - skutočný (meraný) barom etrický tlak Normalized Pressure - barometrický tlak upravený bodľa kalibrácie výškomera Total Ascent - celková hodnota – dĺžka stúpania (metre) Total Descent - celková hodnota – dĺžka klesania Vertical Speed - okamžitá vertikálna rýchlosť (metre/minúta)

**Altimeter** 

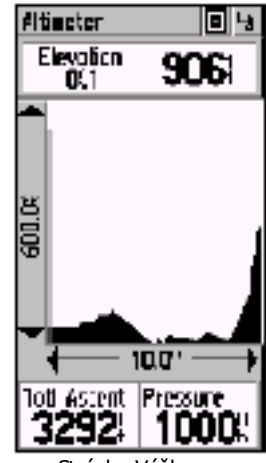

Stránka Výškomer

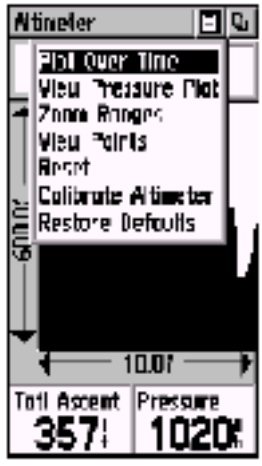

Menu stránky Výškomer

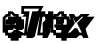

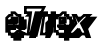

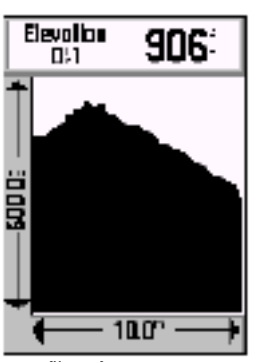

Výškový profil podľa vzdialenosti

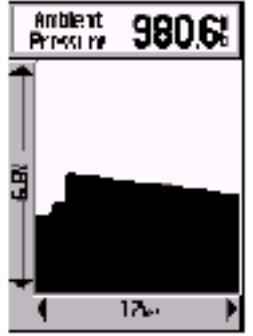

Grafický priebeh tlaku

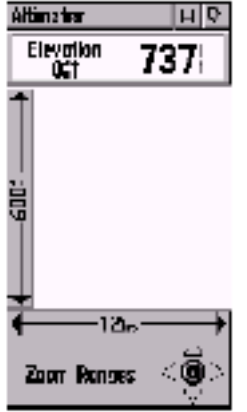

Zmena mierky zobrazenia

VISTA AND A 45

## **Stránka Výškomer**

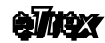

## **11.2 MENU – Stránky Výškomer**

Toto Menu slúži na konfiguráciu grafického zobrazenia výškového profilu a záznamu barometrickéh tlaku. Rovnako slúži aj na vynulovanie počítadiel a kalibráciu Výškomera.

#### **Položky Menu Výškomer**

#### Plot Over Time

- vykreslí výškový profil podľa času – os X Plot Over Distance - vykreslí výškový profil podľa vzdialensti – os X

#### View Pressure Plot

- graficky zobrazí priebeh meraného barometrického tlaku za posledných 12 hodín - mierka tohoto zobrazenia je pevná (6,8 mb a 12 hodín)

#### View Elevation Plot

- graficky zobrazí výškový profil prejdenej trajektórie - Trasy

#### Zoom Ranges

- zmena mierky zobrazovania výškového profilu - meniť je možné obidve osi zobrazenia Os Y – nadmorská výška (200 ÷ 5000 metrov) Os $X - \check{c}$ as (2 minúty ÷ 2 hodiny)  $Os X - yz$ dialenosť (200  $metrov \div 25$  kilometrov)

- zmena mierky sa prevádza tlačidlom **CLICK**

#### View Points

- detailné prezeranie výškového profilu
- pohyb po profile sa prevádza tlačidlom click
- v hornej časti stránky sú zobrazované hodnot y času a nadm. výšky pre aktuálnu polohu kurzora na výškovom profile

#### Reset

- nulovanie štatistických počítadiel výškomera

#### Calibrate Altimeter

- kalibrácia výškomera pomocou známej nadmorskej výšky alebo barometrického tlaku

#### Restore Defaults

- obnovenie štandardnéh nastavenia stránky Výškomer doporučeného výrobcom

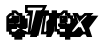

## **Stránka Výškomer**

#### **Postup pri detailnom prezeraní výškového profilu**

- 1. Zobraziť Stránku Výškomer tlačidlo **PAGE**
- 2. Nastaviť kurzor na Menu Stránky - ľavá ikona v hornom riadku
- 3. Stlačiť tlačidlo **CLICK**
- 4. Nastaviť kurzor na položku "**View Points**"
- 5. Tlačidlom **CLICK** smer **VPRAVO** / **V**Ľ**AVO** sa pohybovať po výškovom profile
- 6. V hornom riadku sú zobrazované aktuálne hodnoty dátumu, času a nadm orskej wšky
- 7. Ukonč enie prezerania stlačiť tlačidlo **CLICK**

## **11.3 Kalibrácia Výškomera**

Správna kalibrácia výškomera má priamy vplyv na presnosť zobrazovanýc h údajov nadmorskej výšky barometrickým výškomerom.

Kalibráciu je možné previesť na základe znalosti:

- 1. Presnej nadmorskej výšky
- 2. Presného barometrického tlaku

#### Postup pri kalibrácii Výškomera

- 1. Zobraziť Stránku Výškomer tlačidlo **PAGE**
- 2. Nastaviť kurzor na Menu Stránky - ľavá ikona v hornom riadku
- 3. Stlačiť tlačidlo **CLICK**
- 4. Nastaviť kurzor na položku "**Ca librate Alimeter**" Do You Know the Correct Elevation – známa výška Do You Know the Correct Pressure – známy tlak
- 5. Nastavte kurzor na hodnotu "YES" pre vybrany spôsob kalibrácie a stlačte tlačidlo **CLICK**
- 6. Prostredníctvom zobrazenej virtuálnej klávesnice zadajte správnu hodnotu výšky alebo tlaku
- 7. Nastavte kurzor na položku "OK" a stlačte tlačidlo **CLICK**

V prípade ak navigátor vypočítava svoju polohu s dostatočnou presnosťou môže automaticky kalibrovať barometrický výškomer z hodnoty vypočítanej nadmorskej výšky systémom GPS. Možnosť automatickej kalibrácie sa zapína v systémových nastaveniach navigátora.

#### Setup -> System -> Alimeter -> Auto Calibration On / Off

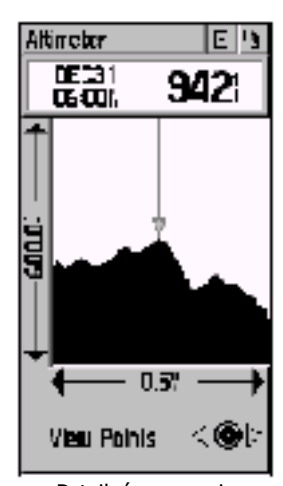

Detailné prezeranie záznamu výškového profilu prejdenej trasy

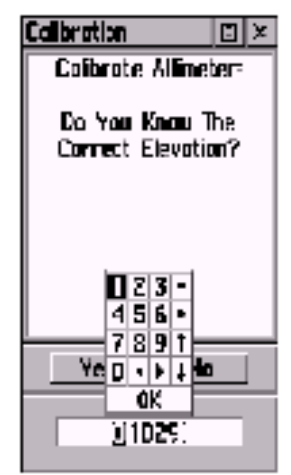

Zadanie známej nadmorskej výšky pri kalibrácii Výškomera

## **Stránka Výškomer**

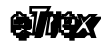

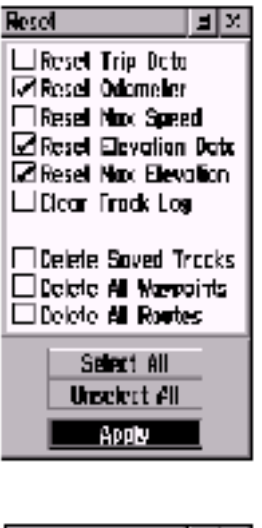

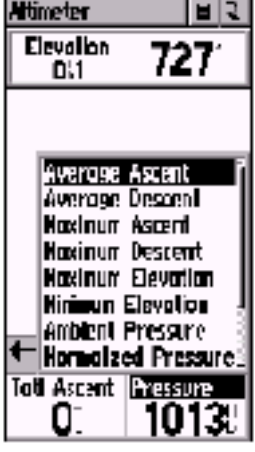

### **11.4**

## **11.5 Nulovanie po**č**ítadiel Výškomera**

Nulovanie počítadiel Výškomera sa prevádza výberom nasledových položiek na štandardnej stránke "Reset":

#### Reset Odometer

- vynuluje všetky štatistické hodntoy prejdenej Trasy
- vlastný záznam Trasy (trajektórie) zostáva uložený v pamäti
- k týmto hodnot ám patrí prejdená vzdialenosť, čas pochodu atd.

#### Reset Elevation data

- vynuluje výškový profil prejdenej Trasy a štatistické hodnoty stúpania / klesania

#### Reset Max Elevation

- vynuluje počítadlo maximálnej dosiahnutej nadmorskej výšky

#### **Zobrazované textové údaje**

V spodnej časti stránky Výškomer si môže užívateľ vybrať zobrazovanie požadovanej textovej hodnoty.

- 1. Zobraziť Stránku Výškomer tlačidlo **PAGE**
- 2. Nastaviť kurzor na jednu z dvoch texhových hodnôt - napr "Pressure"
- 3. Stlačiť tlačidlo cuck - zobrazí sa Menu s dostupnými hodnotami
- 4. Nastaviť kurzor na vybraný údaj - napr. "Average Ascent"
- 5. Stlačiť tlačidlo **CLICK**

Význam jednot livých hodnôt je popísaný na strane č. 39.

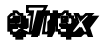

## 12.Stránka Počítadiel

Počítadlá zobrazujú rôzne typy navigačných a štatistických údajov vypočítavaných navigátorom.

Stránka počítadiel obsahuje celkovo 8 samostatných hodnôt, ktorých obsah si užívateľ môže vybrať zo zoznam u 22 údajov.

Štatistické hodnoty ako je napr. priemerná a max. rýchlosť alebo prejdená vzdialenosť je možné kedykoľvek vynulovať.

Prostredníctvom Menu stránky Počítadiel je možné obnoviť štandardné rozloženie jednotlivých údajov doporučené výrobcom. Preto nemusíte mať strach experimentovať a zobrazenie počítadiel prispôsobiť vlastným potrebám .

Počítadlá doporučujeme vynulovať pred každým výletom do neznámeho prostredia.

Zobrazované hodnoty ako je prejdená vzdialenosť, priemerná a max. rýchlosť potom zobrazujú skutočne reálne hodnoty dosiahnuté pri práve prejdenej Trase.

Význam jednotlivých hodnôt zobrazovanýc h na stránke počítadiel je uvedený na strane č. 32.

#### TRIP COMPUTER

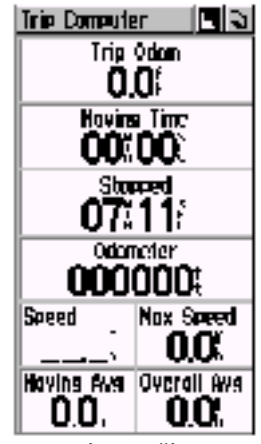

Stránka Počítadiel

## **Stránka Po**č**ítadiel**

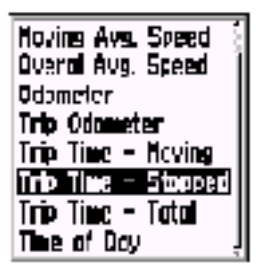

Výber zobrazovania požadovaného navigačného alebo štatistického údaja.

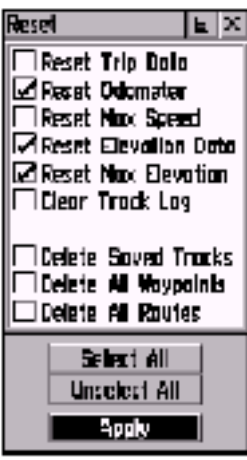

Formulár pre nulovanie počítadiel.

**12.1**

## **12.2 M ENU – Stránky Po**č**ítadiel**

Toto Menu slúži na nulovanie jednotlivých počítadiel a zmenu veľkosti zobrazovaných údajov.

### **Ovládanie Menu stránky Po**č**ítadiel**

- 9. Zobraziť stránku Počítadiel tlačidlo **PAGE** - opakované stláčanie **PAGE** prepína jednotlivé stránky
- 10. Nastaviť kurzor na ľavú ikonu v hornom riadku - tlačidlo **CLICK** – posun hore a doľava
- 11. Stlačit tlačidlo **alick** 
	- zobrazí sa Menu
- 12. Nastaviť kurzor na požadovanú položku Menu - tlačidlo **CLICK** – posun dole
- 13. Stlačiť tlačidlo cuck potvrdenie výberu
- 14. Vybrať alebo nastaviť požadovanú hodnotu - použite tlačidlo **CLICK** – hore / dole
- 15. Stlačiť tlačidlo cuck potvrdenie zadanej hodnoty
- 16. Odchod, uzatvorenie Menu stlačiť tlačidlo **PAGE**

#### **Popis Menu stránky Po**č**ítadiel**

#### Reset...

- zobrazí univerzálny formulár pre nulovanie počítadiel a ostatných dát uložených v pamäti navigátora

- pri nulovaní doporučujeme zvýšenú ostražitosť aby ste si omylom nevymazali aj zaznamenané Trasy alebo Cesty

Nulovanie počítadiel sa prevádza prvými tromi položkami:

#### Reset Trip Data

- vynuluje všetky štatistické hodntoy prejdenej Trasy
- vlastný záznam Trasy (trajektórie) zostáva uložený v pamäti
- k týmto hodnot ám patrí prejdená vzdialenosť, čas pochodu atď.

#### Reset Odometer

- vynuluje sumárne počítadlo prejdenej vzdialenosti (tachometer) Reset Max Speed

- vynuluje počítadlo zobrazujúce maximálnu rýchlosť

#### Big Numbers

- zobrazí počítadlá väčšími písmenami
- samozrejme zobrazí menší počet počítadiel celkovo 3 Small Numbers

- zobrazí štandardné rozloženie počítadiel s malými písmenami
- celkový počet zobrazenýc h počítadiel 8

#### Restore Defaults

- obnoví štandardné nastavenie a rozloženie počítadiel doporučené výrobcom

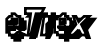

## 13.Hlavné MENU

Hlavné Menu je vlastne formulár, ktorý zabezpečuje prístup k špeciálnym funkciám (ďalším stránkam a formulárom) navigátora eTrex Vista.

Prostredníctvom tohoto menu máte prístup k vytváraniu orientačných bodov, vyhľadávaniu miest, plánovaniu trás, uloženiu prejdenej trasy a tiež ku konfigurácii všetkých parametrov navigátora.

Hlavné menu je možné zobraziť dvomi spôs obmi:

- 1. Stláčaním tlačidla **PAGE** listovať medzi stránkami
- 2. Prostredníctvom Základného menu každej stránky-**CLICK** - grafická ikona v hornom riadku každej stránky - pravá

#### Štruk túra Hlavného Menu

#### Mark Waypoint Page

– formulár pre ukladanie vlastných orientačných bodov Find Menu

- menu pre vyhľadanie Bodu, Mesta alebo Objektu

#### Routes Page

- formulár pre vytváranie a ukladanie navigačných Ciest

#### Tracks Page

- formulár pre prácu so záznamom prejdenej Trasy

#### Setup Pages

- formulár s ďalším grafickým menu pre konfiguráciu navigátora Acces siores Page

- formulár s doplnkovými funkciami ako sú kalendár, slnko a ryby

#### **V spodnej** č**asti stránky sú zobrazované hodnoty:**

- 1. Stav napájacích batérií (akumulátorov) graficky - forma stĺpcového grafu zostávajúcej energie
	- tento graf je kalibrovaný pre alkalické batérie
- 2. Aktuálny Čas a Dátum - lokálny, podľa nastavenej časovej zóny
- 3. Stav osvetlenia displeja graficky - zapnutá funkcia osvetlenia je znázornená zmenou ikony

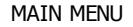

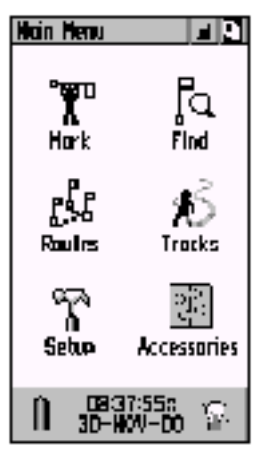

Hlavné Menu

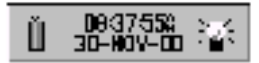

V spodnej časti je zobrazovaný aktuálny dátum a čas ako aj stav napájacích batérií a zapnutie osvetlenia displeja.

## **MARK**

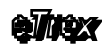

Funkcia MARK Hork Voypoint FI  $\propto$  $\blacksquare$ PARK N 38151355.<br>MO94147.952 Localian 1012. Elevation Distance **Q.D.t**  $\overline{\mathbf{N}}$ Bearing Goto | Nop | 013 Stránka "Mark Waypoint" **EXPost Office JRRY Park 武 Residence 14 Restourant** # Restroam  $\heartsuit$  Scoles **Bo Scenic Area ci School** ... Secolone Bose - Shipwreck Menu pre výber grafickej ikony orientačného Bodu. Ponning... 회회 Reyfown Rd N 33533.076"<br>HUYG 23.046" 腮. **LORNDRS** ı 70 K.Y 8

14.

Orientačný Bod je možné vytvoriť aj priamo na Mapovej stránke.

## 15.MARK Vytvorenie Orientačné ho bodu

Orientačný Bod – Waypoint je miesto, ktoré je uložené v pamäti navigátora a je definované:

- 1. Názvom max. 10 znakov
- 2. Grafickou ikonou – symbolom
- 3. Zemepis nými súradnicami - Lat/Lon
- 4. Nadm orskou výškou

Takýto Bod je možné vytvoriť niekoľkými spôsobmi:

#### **Z aktuálnej pozície**

- 1. Stlačiť a pridržať stlačené tlačidlo **CLICK** aspoň 2 sekundy - zobrazí sa stránka Mark Waypoint" - ako názov bodu je automaticky priradené poradové číslo - súradnice Bodu zodpovedajú aktuálnej polohe 2. Môžete zmeniť
- názov Bodu 3. Môžete zmeniť
- grafickú Ikonu 4. Nastaviť kurzor
- na položku **OK** a stlačiť tlačidlo **CLICK**

5. Bod je uložený v pamäti navigátora pre ďalšie použitie

Pozor pred ukladaním Bodu si skontrolujte či navigátor naozaj vypočítava svoju polohu – prevádzkolý stav musí byť "Ready To Navigate".

#### **Z pozície na Mape – PAN**

- 1. Zobraziť Mapovú stránku tlačidlo **PAGE**
- 2. Aktivovať funkciu PAN Menu položka "Pan Map"
- 3. Nastaviť kurzor šípky na požadované miesto kde má byť vytvorený nový Bod
- 4. Stlačiť tlačidlo **CLICK** krátko
	- zobrazí sa stránka "Mark Waypoint"
	- ako názov bodu je priradené jeho poradové číslo
	- v spodnej časti je uvedená aj vzdialenosť a smer nového Bodu od aktuálnej polohy
- 5. Môž ete zmeniť názov Bodu
- 6. M $\tilde{\alpha}$  ete zmeniť grafickú ikonu
- 7. Nastaviť kurzor na položku **OK** a stlačiť tlačidlo **CLICK**
- 8. Bod je uložený v pamäti navigátor a pre ďalšie použitie

Ak chcete zrušiť zadávanie nového Bodu po zobrazení stránky "Mark Waypoint" stlačiť tlačidlo **PAGE**.

#### **Zadaním Súradníc**

- 1. Stlačiť a pridržať st**l**ačené tlačidlo **c**uck aspoň 2 sekundy
	- zobrazí sa stránka "Mark Way point"
	- ako názov bodu je priradené poradové číslo
	- súradnice Bodu zodovedajú aktuálnej polohe
- 2. Nastaviť kurzor na boložku **"Location"**
- 3. Stlačit tlačidlo **CLICK**
	- zobrazí sa virtuálna číselná klávesnica
- 4. Postupne zadať nové súradnic e nového Bodu
- 5. Stlačiť tlačidlo **CLICK** potvrdenie zadania
- 6. Môžete zmeniť názov Bodu
- 7. Môžete zmeniť grafickú Ikonu
- 8. Nastaviť kurzor na položku **OK** a stlačiť tlačidlo **CLICK**
- 9. Bod je uložený v pamäti navigátora pre ďalšie použitie

Toto zadávanie sa používa v prípade ak poznáte presné súradnice nového Bodu.

#### **Výberom Objektu z databáz – funkcia FIND**

- 1. Stlačiť tlačidlo **FIND** - zobrazí sa Menu pre výber dát na vyhľadávanie 2. Nastaviť kurzor na božadovanú položku
- 3. Stlačiť tlačidlo **CLICK** - zobrazí sa zoznam pre výber Bodu
- 4. Vybrať požadova né Mesto alebo Objekt - na tento nastaviť kurzor
- 5. Stlačiť tlačidlo **CLICK** - zobrazí sa stránka, City" alebo "Point of Interest"
- 6. Nastaviť kurzor na Menu teto stránky - ľavá ikona v hornom riadku stránky
- 7. Stlačiť tlačidlo **CLICK**
- 8. Nastaviť kurzor na položku "Save As Waypoint"
- 9. Stlačiť tlačidlo c**LICK**
- 10. Nastaviť kurzor na položku **OK** a stlačit tlačidlo **CLICK**

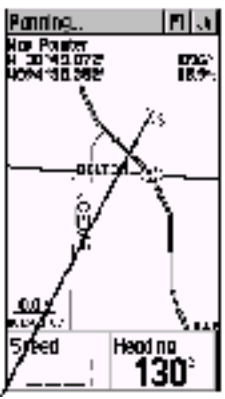

Nastavenie kurzora šípka na miesto kde má byť vytvorený nový Bod.

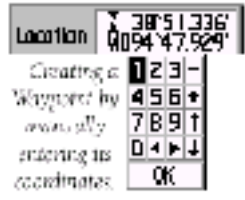

Ručné zadanie súradníc pomocou virtuálnej klávesnice.

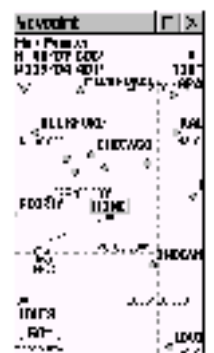

Zmena polohy Bodu na Mapovej stránke.

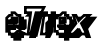

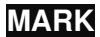

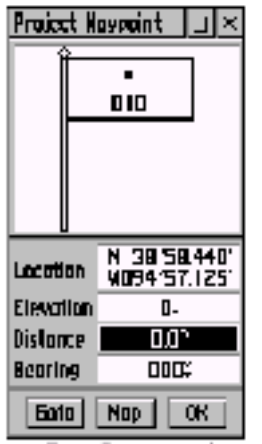

Zadanie vzdialenosti a azimutu od známeho bodu uloženého v pamäti.

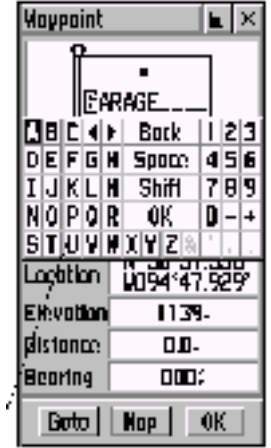

Editácia názvu Bodu

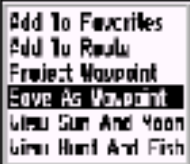

Uloženie pod novým názvom

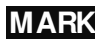

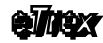

#### **Projekcia zo známeho Bodu**

Projekcia znamená vytvorenie nového Bodu na základe znalosti jeho vzdialenosti a azimutu od iného Bodu, ktorý je už uložený v pamäti navigátora.

- 1. Stlačiť a pridržať stlačené tlačidlo **CLICK** aspoň 2 sekundy - zobrazí sa stránka "Mark Waypoint" - ako názov bodu je priradené poradové číslo - súradnice Bodu zodovedajú aktuálnej polohe
- 2. Nastaviť kurzor na položku "Location"
- 3. Stlačit tlačidlo **CLICK** - zobrazí sa virtuálna číselná klávesnica
- 4. Postupne zadať nové súradnice nového Bodu
- 5. Stlačiť tlačidlo **CLICK** – potvrdenie zadania
- 6. Môžete zmeniť názov Bodu
- 7. Môžete zmeniť grafickú Ikonu
- 8. Nastaviť kurzor na položku **OK** a stlačiť tlačidlo **CILICK**

9. Bod je ulož ený v pamäti navigátora pre ďalšie použitie

## **15.1 Editácia orienta**č**ného Bodu**

Nec h už vytvoríte Bod akýmkoľvek spôsobom kedykoľvek máte možnosť zmeniť všetky jeho parametre.

- 1. Názov<br>2. Grafick
- 2. Grafickú ikonu
- 3. Súradnice
- 4. Nadmorskú výšku

#### **Postup pri editácií parametrov Bodu – Waypointu:**

- 1. Stlačiť tlačidlo **FIND**
	- zobrazí sa Menu pre výber dát na vyhľadávanie
- 2. Nastaviť kurzor na požadovanú položku
- 3. Stlačiť tlačidlo **CLICK**
	- zobrazí sa zoznam pre výber
- 4. Nastaviť kurzor na položku "Waypoint" stlačiť **CLICK**
- 5. Vyhľadať požadovaný Bod a na tento nastaviť kurzor
- 6. Stlačiť tlačidlo **CLICK** - zobrazí sa stránka "Mark Waypoint" - nastaviť kurzor na požadovanú položku a zmeniť jej hodnotu pomocou tlačidla **CLICK** a virtuálnej klávesnice
- 7. Pre ukončenie zadávania nastaviť kurzor na položku OK na virtuálnej klávesnici
- 8. Stlačiť tlačidlo **CLICK** pot vrdenie zadanej hodnoty
- 9. Nastaviť kurzor na položku **OK** a stlačiť tlačidlo **CLICK**

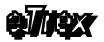

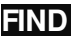

## 16.FIND - Vyhľadávanie

Fukciou FIND sa môžete dostať veľmi rýchlo a jednoducho<br>k požadovanej oeografickej i rformácii uloženej v pamäti k požadovanej geografickej informácii uloženej v pamäti navigátora. Vyhľadávať je pritom možno podľa Názvu alebo podľa vzdialenosti od aktuálnej pozície.

Túto funkciu oc eníte najmä vtedy ak si do navigátora nahráte databázu zaujímavých Objektov "Point of Interest", ktorá môže obsahovať až niekoľko tisíc objektov.

Navigát or eTrex Vista podporuje vyhľadávanie v nasledovných databázach:

- 1. Waypoint Body uložené užívateľom
- 2. Favorites data báza často používaných Bodov a Miest
- 3. Cities vstavaná databáza Miest<br>4. Exits di alničné výjazdy
- di alničné výjazdy
- 5. Points of Interest databáza zaujímavých Objektov
- 6. Addresses adresy ulica + popisné číslo<br>7. Intersections križovatky dvoch ulíc
- 7. Intersections križovatky dvoch ulíc

#### **NEAREST**

Vyhľadávanie podľa vzdialenosti

- vytvorí zoznam príslušných objektov, ktoré sú vzostupne zoradené podľa vzdialenosti od aktuálnej pozície
- v zozname máte možnosť listovať tlačidlom **CLICK**

#### **BY NAME**

Vyhľadávanie podľa názvu

- otvorí zoznam príslušných objektov, ktoré sú abecedne zoradené podľa názvu
- hľadaný názov je možné zadávať v hornom riadku pomocou virtuálnej kláves nice a tlačidla **CLICK**
- v zozname máte možnosť listovať tlačidlom **CLICK**

V spodnej časti stránky vyhľadaného Bodu, Mesta alebo Objektu sa nachádzajú tri praktické tlačidlá.

#### 1. GOTO

- aktivuje vybraný objekt ako navigačný Cieľ

- 2. MAP
	- zobrazí vybraný objekt na Mapovej stránke
- 3. OK
	- zatvorí stránku

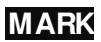

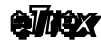

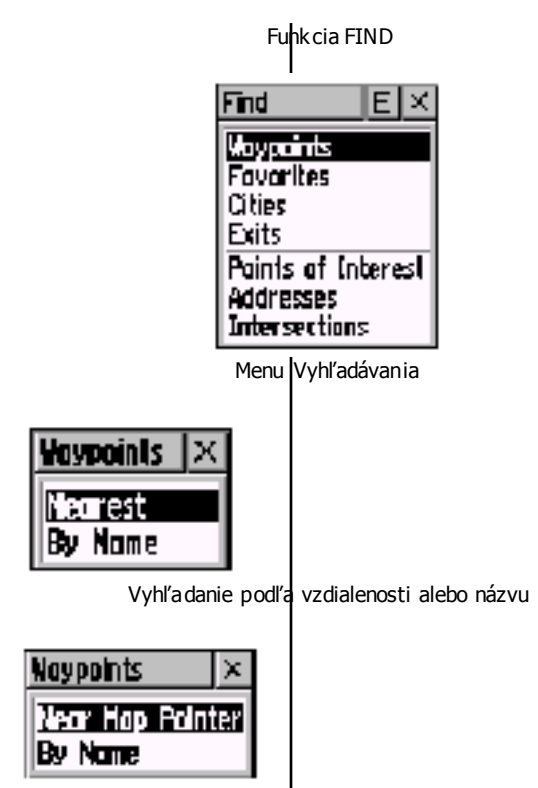

Vyhľadanie podľa pozície kurzora na mape alebo podľa názvu.

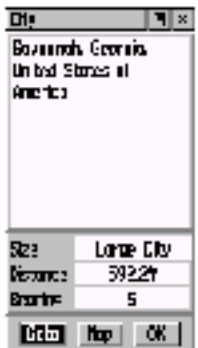

Zobrazenie informácií o vyhľadanom Objekte.

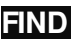

#### Find WAYPOINT

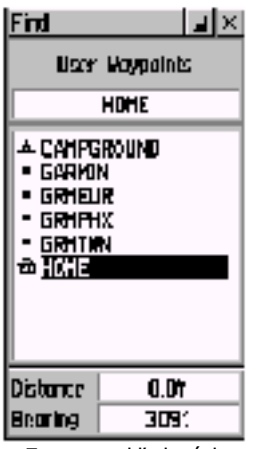

Zoznam vyhľadaných Bodov

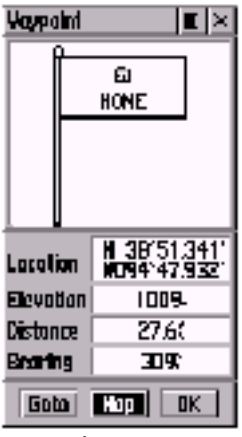

Informácie o vybranom Bode

**16.1**

## **16.2 Vyh**ľ**adanie orienta**č**ného Bodu**

Všetky vytvorené orientačné Body sú uložené v pamäti navigátora do samostatnej databázy. Prístup k|tejto databáze a jednotlivým Bodom je možný prostredníctvom fµnkcie FIND – položka menu Way point.

Vyhľádávať je mož né podľa názvu alebo na základe vzdialenosti. Po vyhľadaní požadovaného Bodu je možné zobraziť samostatnú stránku s jeho detailným popisom.

#### **Postup pri vyh**ľ**adaní Bodu:**

- 1. Stlačiť tlačidlo **FIND**
	- zobrazí sa menu pre výber kategórie objektov
- 2. Nastaviť kurzor na položku, **Waypoint**"
- 3. Stlačiť tlačidlo **g** Ick
	- zobrazí sa menu pre výber spôsobu hľadania
- 4. Nastaviť kurzor na jednu z boložiek Nearest - vyhľadanie najbližších – podľa vzdialenosti By Name- vyhľadanie podľa názvu
- 5. Stlačiť tlačidlo **g** Jok

- zobrazí sa zoznam Bodov zoradený podľa zvolených kritérií

- 6. Nastavte kurzor na požadovaný Bod
- 7. Stlačiť tlačidlo **CLICK**
	- zobrazí sa stránka s detailným popisom Bodu
- 8. Môžete použiť jednu z funkcii
	- GOTO aktivovanie Bodu ako navigačný Cieľ
	- MAP zobrazenie Bodu na Mapovej stránke
	- OK návrat späť do zoznamu Bodov
- 9. Návrat späť do zoznamu Bbdov
	- nastaviť kurzor na položku OK
	- stlačiť tlačidlo **CLICK**
- 10. Ukončenie vyhľadávania stlačiť tlačidlo **PAGE**

Táto funkcia sa používa najmä pri zadávaní navigačného Cieľa, a editácii už uloženýc h Bodov.

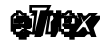

## **16.3 Vyh**ľ**adávanie v Ob**ľ**úbených**

Do databázy obľúbených je možné pridať často používané Body, Mestá alebo Objekty čo zjedn $\phi$ dušuje a zrýchľuje ich výber. Maximálny počet objektov w tejto databáze je obmedzený na päťdesiat bodov.

Po vyhľadaní požadovaného bodu je možné zobraziť samostatnú stránku s jeho detailným popisom.

#### **Postup pri vyh**ľ**adaní:**

- 1. Stlačiť tlačidlo **FIND** - zobrazí sa menu pre výber kategórie objektov
- 2. Nastaviť kurzor na položku **"Faforites**"
- 3. Stlačiť tlačidlo **CLICK** - zobrazí sa abededne zotriedený zoznam objektov
- 4. Nasteviť kurzor na požadovaný bod
- 5. Stlačiť tlačidlo **CLICK**
	- zobrazí sa stránka s detailným popisom bodu
- 6. Môž ete použiť jednu z funkcii
	- aktivovanie Bodu ako navigačný Geľ
	- MAP zobrazenie Bodu na Mapovej stránke
	- OK- návrat späť do zoznamu Bodov
- 7. Návrat späť do zoznamu Obľúbených
	- nastaviť kurzor na položku **OK**
	- stlačiť tlačidlo **CLICK**
- 8. Ukončenie vyhľadávania stlačiť tlačidlo **PAGE**

Táto funkcia sa používa najmä pri rýchlom zadávaní často sa opakujúceho navigačného Cieľa.

#### Find FAVORITE

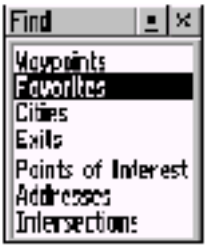

Výber kategórie

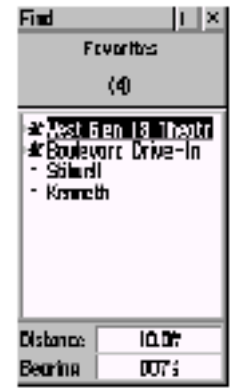

Zoznam Obľúbených **Objektov** 

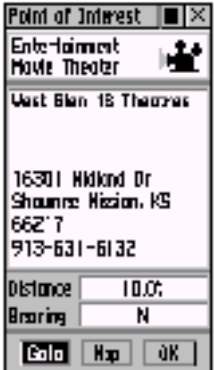

Detailné informácie o vyhľadanom Objekte.

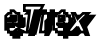

Find CITY

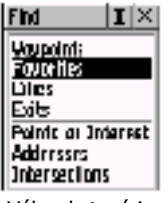

Výber kategórie

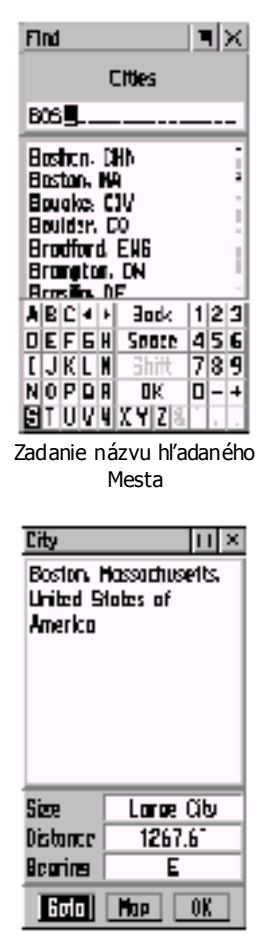

Informácie o vyhľadanom Meste

# **16.5 Vyh**ľ**adáva**

**FIND**

## **nie v databáze MIEST**

Navigát or eTrex Vista je štandardne dodávany<br>s celosvetovou databázou s celosvetovou veľkých miest. Túto databáz u je možné prostredníctvom programu MapSource aktualizovať alebo zmeniť.

Pomocou funkcie FIND je možné vyhľadávať podľa názvu alebo na základe vzdialenosti - najbližšie. Po vyhľadaní pož adovaného Mesta je možné zobraziť samostatnú stránku s jeho detailným popisom.

## Postup pri vyhľadaní Bodu:

- 1. Stlačiť tlačidlo
	- **FIND** - zobrazí sa menu pre výber kategórie objektov
- 2. Nastaviť kurz or na položku "Cities"
- 3. Stlačiť tlačidlo **CLICK**
	- zobrazí sa menu pre výber spôsobu hľadania
- 4. Nastaviť kurz or na jednu z položiek

#### Nearest-

vyhľadanie najbližších –

### podľa vzdialenosti

By Name- vyhľadanie podľa názvu

- 5. Stlačiť tlačidlo **CLICK** - zobrazí sa zoznam Miest zoradený podľa zvolenýc h kritérií
- 6. Nastaviť kurzor na požadované Mesto - pri vyhľadávaní podľa názvu zadajte prvé písmená pre zrýchlenie vyhľadávania
- 7. Stlačiť tlačidlo **CLICK**
	- zobrazí sa stránka s detailnými informáciami
- 8. Môžete použiť jednu z funkcii
	- GOTO aktivovanie Bodu ako na vigačný Cieľ
	- MAP zobrazenie Bodu na Mapovej stránke
	- OK návrat späť do zoznamu Bodov
- 9. Návrat späť do zoznamu Miest
	- nastaviť kurz or na položku OK - stlačiť tlačidlo **CLICK**
- 10. Ukončenie vyhľadávania stlačiť tlačidlo **PAGE**

Táto funkcia sa používa najmä pri zadávaní navigačného Cieľa, rýchlom vyhľadaní diaľkového Cieľa a pre zobrazenie najbližších Miest v okolí aktuálnej polohy.

Aktuálnou polohou môže byť:

- 1. Navigátorom vypočítavané súradnice.
- 2. Pri aktivovanej funkcii PAN na Mapovej stránke je to poloha kurzoru v tvare šípky.

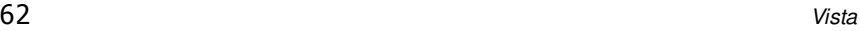

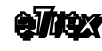

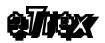

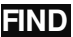

## **16.6 Vyh**ľ**adávanie zaujímavých Objektov**

Navigát or eTrex Vista nie je pri štandardnej dodávke vybavený žiadnou databázou Objektov.

Túto je mož né do navigátora nahrať z počítača prostredníctvom programu MapSource "Point of Interest".

Navigát or je pre nahrávanie týchto Objektov vybavený vstavanou flash pamäťou s kapacitou 24 MB.

Zaujímavé Objekty sú rozdelené do ôsmych kategórií:

- 1. Food and Drink Stravovanie reštaurácie<br>2. Lodging Ubytovanie
	- - Ubytovanie
	- 3. Attractions Atrakcie, zaujímavé miesta
		-
	- 4. Entertainm ent Voľný čas, ihriská a pod.
	-
	- 5. Shopping Obchody, nákupné centrá<br>6. Services Služby servis Services - Služby, servis
	- 7. Transportation Preprava
		-
	- 8. Emergency Prvá pomoc, úrady

Pri vyhľadávaní Objektu musíte najskôr vybrať jednu z uvedených kategórii a následne máte možnosť v ďalšom zozname bližšie špecifikovať kritérium výberu.

Napríklad ak chcete vyhľadať najbližšiu reštauráciu zvolíte si kategóriu "Stravovanie" následne sa zobrazí zoznam, v ktorom môžete vybrať, že chcete vyhľadávať vo všetkých typoch reštaurácii alebo len ázijských, čínskych, talianskych a pod.

V zobrazenom zozname vyhľadaných reštaurácii máte možnosť listovať a vyvolávať detailné informácie o konkrétnom zariadení. Väčšina objektov má okrem názvu uvedenú aj presnú adresu a telefónne číslo.

V spodnej časti stránky s detailnými informáciami sú tri menu položky, ktorými ovládate ďalšiu manipuláciu s vyhľadaným Objektom.

- 1. GOTO - vyberie Objekt ako navigačný Cieľ - eTrex Vás bude automaticky do tohoto Objektu navigovať
- 2. MAP
	- zobrazí vybraný Objekt na Mapovej stránke
- 3. OK

- návrat späť do zoznamu vyhľadaných Objektov

#### Find POINT of INTEREST

#### **Points of Interest**  $\times$

#### Food & Drink

Ladaina **Altractions** Enterloin nent Shopping Services Transportation. Emergency & Gov.

> Základné kategórie **Objektov**

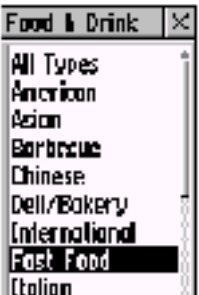

Mexican Bližšia špecifikácia subkategórie Objektov

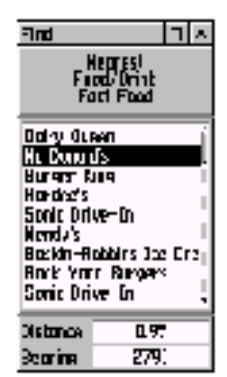

Zoznam vyhľadaných **Objektov** 

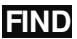

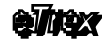

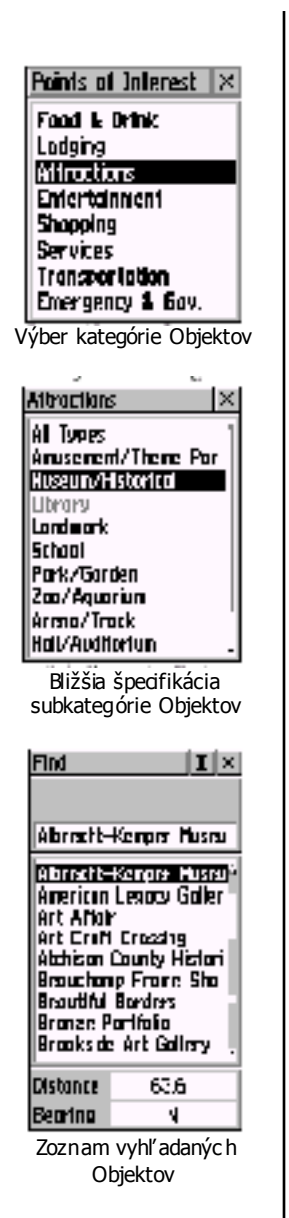

- V databáze Objektov je možné vyhľadávať podľa:
	- 1. Názvu Objektu
	- 2. Vzdialenosti Objektu najbližšie

### **Postup pri vyh**ľ**adaní požadovaného Objektu:**

- 1. Stlačiť tlačidlo **FIND**
	- zobrazí sa Menu pre výber databázy
- 2. Nastaviť kurzor na položku "Point of Interest"
- 3. Stlačiť tlačidlo **CLICK**
	- zobrazí sa zoznam 8 základných kategórií
- 4. Nastaviť kurzor na požadovanú kategóriu - napr. Entertainment – Voľný čas
- 5. Stlačiť tlačidlo cuck - zobrazí sa Menu pre výber kritéria vyhľadávania
	- Nearest najbližšie
	- By Name podľa názvu
	- nastaviť kurzor na požadovanú položku
- 6. Stlačiť tlačidlo **CLICK**
	- zobrazí sa zoznam subkategórií
	- objekty sú tu rozdelené podľa ponúkanýc h služieb
- 7. Nastaviť kurzor na požadovanú subkategóriu - napr. All Categora – všetky kategórie, alebo Move – Kino
- 8. Stlačiť tlačidlo cuck
- zobrazí sa zoznam vyhľadaných objektov napr. Kiná
- 9. Nastaviť kurzor na požadovaný Objekt (Kino)
- 10. Stlačiť tlačidlo cuck - zobrazí sa stránka "Point of Interest" s detailnými informáciami o vybranom Objekte
- 11. Môžete použiť jednu z funkcii GOTO – navigovať do Objektu Map – zobraziť Objekt na Mape OK – návrat späť do zoznamu vyhľadaných objekt ov
- 12. Ukončenie vyhľadávania stlačiť tlačidlo **PAGE**

| Port of Morell 1<br>⊑   ×<br>Maria<br>Maria Alderia<br>₩ |     |  |
|----------------------------------------------------------|-----|--|
| illimit Hrvatn<br>Here u                                 |     |  |
| 28 A Smith Schul<br>Kabri, vog k. HK ÷ 106<br>ᇜᆵᇳ        |     |  |
| 附示                                                       | m w |  |
| Вес вя                                                   |     |  |
| ल्ला                                                     |     |  |

Detailné i rformácie o vybranom objekte

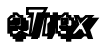

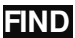

## **16.7 Vyh**ľ**adanie požadovanej Adresy**

Pri vyhľadávaní požadovanej adresy je potrebné zadať názov ulice, popisné číslo objektu a voliteľne aj mesto alebo poštové smerovacie číslo mesta.

- 1. Stlačiť tlačidlo **FIND**
	- zobrazí sa Menu pre výber databázy
- 2. Nastaviť kurzor na položku "**Adresses**"
- 3. Stlačiť tlačidlo **CLICK** - zobrazí sa formulár pre zadanie názvu ulice a iných kritérií vyhľadávania
- 4. Zadať názov hľadanej ulice prípadne popičné číslo a mesto
	- použiť virtuálnu klávesnicu
- 5. Stlačiť tlačidlo **CLICK** - potvrdenie zadania názvu
- 6. V spodnej časti stránky sa zobrazí zoznam adries, ktoré vyhovujú zadaným podmienkam výberu
- 7. Nastaviť kurzor na požadovanú adresu
- 8. Stlačiť tlačidlo click - zobrazí sa stránka s detailnými informáciami o Adrese - v spodnej časti tejto stránky sa nachádz ajú tri funkčné tlačidá
- 9. Môžete použiť jednu z funkcii GOTO – navigovať do Objektu Map – zobraziť Objekt na Mape OK – návrat späť do zoznamu vyhľadaných objektov
- 10. Ukonč enie vyhľadávania stlačiť tlačidlo **PAGE**

Find Address

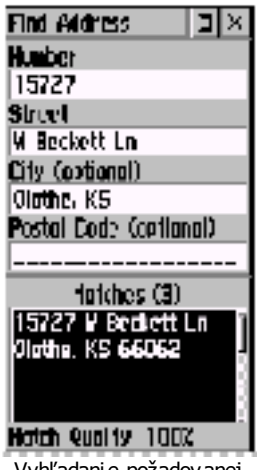

Vyhľadanie požadovanej Adresy. V spodnej časti stránky sú zobrazované adresy vyhovujúce podmienkam zadania.

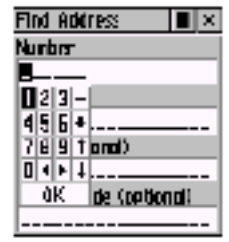

Zadávanie podmienok vyhľadávania prebieho prostredníctvom virtuálnej klávesnice.

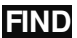

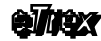

Find Intersection

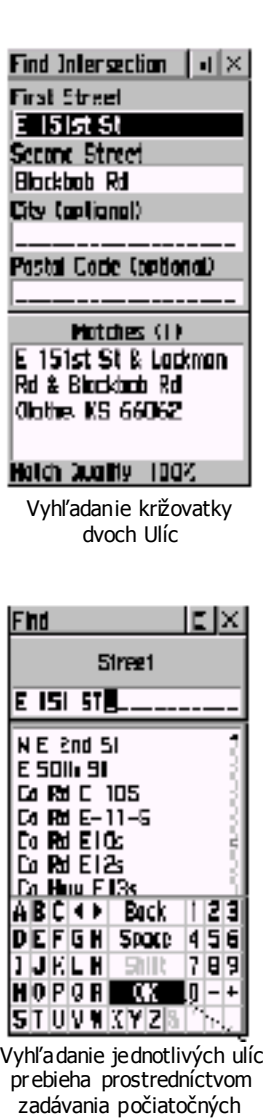

názvov pomocou virtuálnej .<br>kláves nice

## **16.9 Vyh**ľ**adanie požadovanej Križovatky**

Navigátor eTrex Vista dokáže vyhľadať vo svojej mapovej databáze križovatku dvoc h ulíc.

1. Stlačiť tlačidlo **FIND**

- zobrazí sa Menu pre výber databázy

- 2. Nastaviť kurzor na položku **Intersections**"
- 3. Stlačiť tlačidlo **CLICK** - zobrazí sa formulár pre zadanie názvu ulíc zľadanej križovatky a iných kritérií vyhľadávania
- 4. Zadať názov prvej a druhej ulice prípadne názov mesta - použiť virtuálnu klávesnicu
- 5. Stlačiť tlačidlo cuck - potvrdenie zadania názvov
- 6. V spodnej časti stránky sa zobrazí zoznam križovatiek, ktoré vyhovujú zadaným podmienkam výberu
- 7. Nastaviť kurzor na požadovanú križovatku
- 8. Stlačiť tlačidlo dick - zobrazí sa stránka s detailnými informáciami o Adrese - v spodnej časti tejto stránky sa nachádzajú tri funkčné tlačidlá
- 9. Môžete použiť jednu z funkcii GOTO – navigovať do Objektu Map – zobraziť Objekt na Mape OK – návrat späť do zoznamu vyhľadaných objekt ov
- 10. Ukončenie vyhľadávania stlačiť tlačidlo **PAGE**

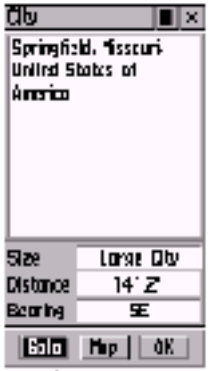

Detailné informácie o vyhľadanom objekte s funkčnými tlačidlami v spodnej časti.

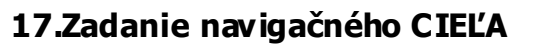

Funkcia GOTO je určená pre aktivovanie navigácie do zadaného Cieľa. Ako Cieľ prit om môže byť použitý ľubovoľný Bod, Mesto alebo Objekt uložený v pamäti navigátora.

Po aktivovaní navigácie pom ocou funkcie GOTO navigátor zobrazuje na Navigačnej alebo Mapovej stránke údaje potrebné na spoľahlivé dosiahnutie zadaného Cieľa.

Zobrazované navigačné hodnoty ako je smer na cieľ jeho vzdialenosť a čas do cieľa sú aktualizované každú sekundu.

#### **Aktivanie funkcie GOTO pomocou funkcie FIND:**

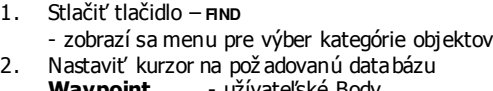

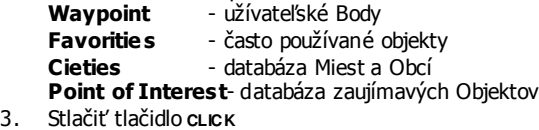

- zobrazí sa menu pre výber spôsobu hľadania
- 4. Nastaviť kurzor na jednu z položiek Nearest- vyhľadanie najbližších – podľa vzdialenosti By Name- vyhľadanie podľa názvu
- 5. Stlačiť tlačidlo **CLICK** - zobrazí sa zoznam vyhľadaných objektov
- 6. Nastaviť kurzor na pož adovaný objekt (bod) - pri vyhľadávaní podľa názvu zadajte prvé písmená pre zrýchlenie vyhľadávania
- 7. Stlačiť tlačidlo **CLICK** - zobrazí sa stránka s detailnými informáciami o vybranom objekte
- 8. Nastaviť kurzor na položku **GOTO** a stlačiť **CLICK**
- 9. Aut om aticky sa zobrazí Navigač ná stránka
- 10. eTrex Vista Vás už naviguje do zadaného Cieľa

Funkcia GOTO

| ĽM<br>Epringfield Hissauel-<br>United Bigles of<br>dreim |                         |    |
|----------------------------------------------------------|-------------------------|----|
| 5 ar<br>0 si mee<br>8:1 TA                               | باتا ¢ها<br>14 I.Z<br>œ |    |
| IN.J                                                     | Hш                      | nι |

Aktivovanie GOTO

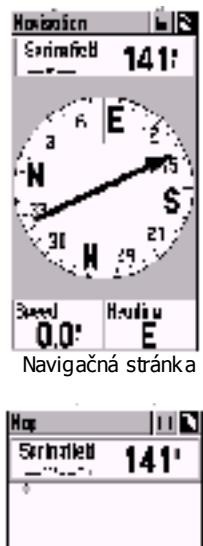

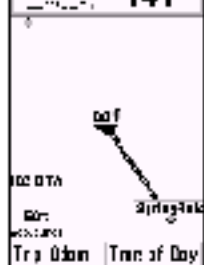

Mapová stránka

n

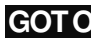

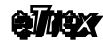

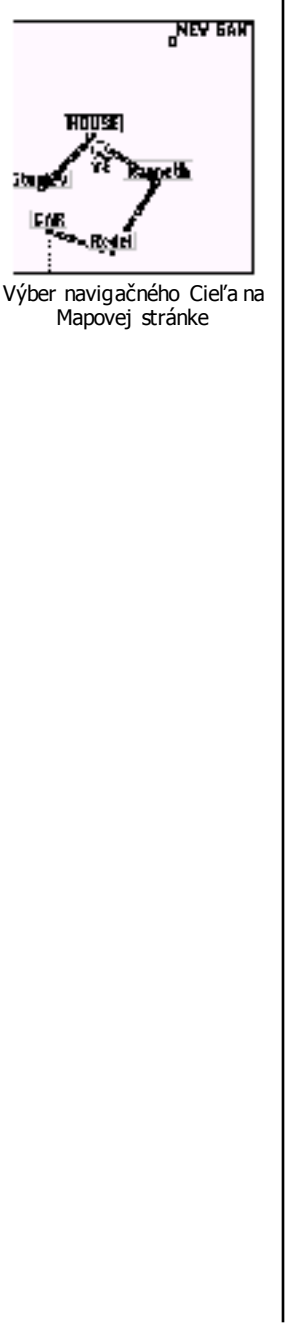

#### **Aktivovanie funkcie GOTO funkciou PAN**

Výber navigačného Cieľa priamo na Mapovej stránke pri aktivovanej funkcii PAN je v určitých situáciách jednoduchšie a prehľadnejšie ako vyhľadávanie v databázach.

Napríklad pri výbere blízkeho Cieľa podľa záznamu prejdenej Trasy.

- 1. Zobraziť Mapovú stránku tlačido **PAGE** - opakované stláčanie page prepína jednotlivé stránky
- 2. Nastaviť kurzor na ľavú ikonu v hornom riadku - tlačidlo **CLICK** – posun hore a doľava
- 3. Stlačit tlačidlo **quek** - zobrazí sa Menu
- 4. Nastaviť kurzor na položku "Pan Map"
- tlačidlo **CLICK** posun dole
- 5. Stlačiť tlačidlo cuck potvrdenie výberu
- 6. Funkcia PAN je aktivovaná
- 7. Nastaviť kurzor v tvare šípky na požadované miesto (Bod), do ktorého sa chcete nec hať navigovať - môže to byť ľubovoľné miesto na Mape
- 8. Stlačiť tlačidlo cuck - v prípade ak bol kurzor nastavený na existujúci Bod, Mesto alebo Objekt je zobrazená stránka s detailnými informáciami

- v prípade ak bol kurzor nastavený na prázdnej mape je zobrazená stránka "Mark Waypoint", toto miesto je teda uložené ako nový Bod (môžete zmeniť jeho náz ov)

- 9. Nastaviť kurzor na položku **GOTO** a stlačiť **CLICK**
- 10. Automaticky sa zobrazí Navigačná stránka
- 11. eTrex Vás odteraz naviguje do zadaného Cieľa

#### **Zrušenie – ukon**č**enie navigácie:**

- 1. Zobraziť Navigačnú alebo Mapovú stránku tlačidlo **PAGE**
- 2. Nastaviť kurzor na ľavú ikonu v hornom riadku
- 3. Stlačiť tlačidlo cuck
- zobrazí sa menu
- 4. Nastaviť kurzor na položku "Stop Navigation"
- 5. Stlačiť tlačidlo c**LICK**
- 6. Navigačný Cieľ je zrušený navigácia ukončená

#### Poznámka:

Pri ukončení navigácie zostáva naďalej v pamäti navigátora – nevymaže sa!

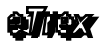

## **ROUTES**

## 18.Navigačné CESTY

Navigač ná Cesta predstavuje zoznam (sekvenciu) Bodov uložených v poradí akým nimi chceme prec hádzať.

Po aktivácii navigácie potom eTrex naviguje postupne od prvého k posledném u bodu v definovanej Ceste.

Navigát or eTrex Vista umožňuje definovať a uložiť až 20 Ciest pričom každá sa môže skladať z až 50 bodov.

Navigač nú Cestu je možné vytvoriť priam o na stránke Cesty, ktorá je dostupná z Hlavného Menu prostredníctvom položky "Routes".

Definovanie trasy prebieha postupným vyberaním Bodov, Miest alebo objektov pom ocou funkcie FIND.

Rovnako ako aj pri definovaní navigačného Cieľa GOTO je možno použiť grafické zadávanie na Mapovej stránke pomocou funkcie PAN.

#### **Vytvorenie novej naviga**č**nej CESTY**

- 1. Zobraziť Hlavné Menu tlačidlo **P AGE**
- 2. Nastavaviť kurzor na položku "Rotes"
- 3. Stlačiť tlačidlo **CLICK** - zobrazí sa stránka "ROUTES"
- 4. Nastaviť kurzor na položku "NEW"
- 5. Stlačiť tlačidlo **CLICK** - zobrazí sa stránka "Route"
- 6. Nastaviť kurzor na prvý Bod trasy a stlačiť **CLICK** - zobrazí sa menu FIND
- 7. Vybrať databázu pre vyhľadávanie a stlačiť **CLICK**
- 8. Vybrať spôs ob vyhľadávania a stlačiť **CLICK**
- 9. Vybrať požadovaný bod a stlačiť **CLICK**  $-$  znova sa zobrazí stránka  $\overline{\text{Route}}$ 
	- na prvej pozícii je umiestnený práve vybraný bod
- 10. Rovnakým spôsobom pridajte do Cesty ďalšie body - body pridávajte v poradí v akom nimi chcete prechádzať

- v spodnej časti stránky je zobrazovaná dĺžka jednotlivých úsekov (medzi bodm i)

- 11. Názov Cesty (v hornom riadku) je generovaný automaticky z názvu prvého a posledného bodu. - užívateľ môže tento názov ľubovoľne editovať
- 12. Ukonč enie zadávania bodov Cesty stlačiť **PAGE**

#### **Aktivovanie navigácie po zadanej Ceste:**

- 1. Zobraziť stránku "Route" postup viď vyššie
- 2. Nastaviť kurzor na položku "Navigate"
- 3. Stlačiť tlačidlo c**LICK**
- 4. Zobrazí sa Navigačná stránka navigácia je aktivovaná

ROUT ES

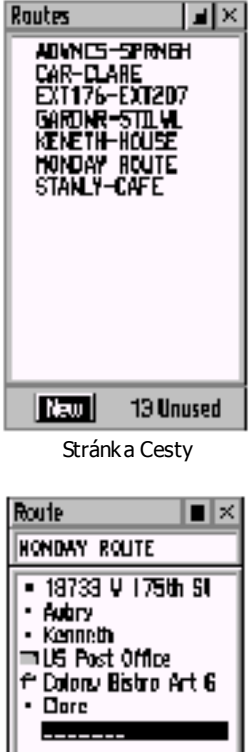

Loa Dist Les Time 152 |Naviaate|| Ħœ

Stránka Cesta

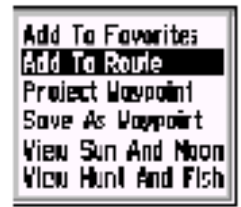

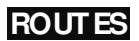

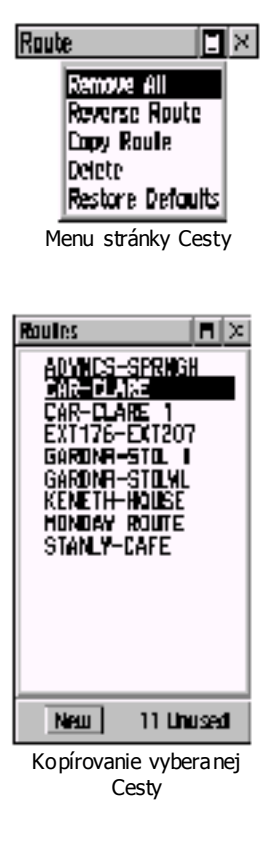

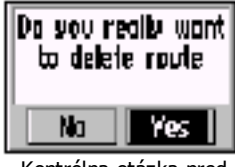

Kontrólna otázka pred vymazaním Cesty z pamäte navigátora

#### **18.1**

## **18.2 Editácia CESTY**

Vytvorenú navigačnú Cestu je možné kedykoľvek editovať – upravovať. Zmeniť je možné poradie bodov, doplnenie nového bodu, vypustenie niektorých bodov a pod.

Táto editácia môže prebiehať na stránke "Route" obdobným spôsobom ako aj definovanie Cesty alebo graficky na Mapovej stránke.

#### Odstránenie všetkých bodov z Cesty

- 1. Zobraziť stránku "Rout e" Hlavné Menu
- 2. Nastaviť kurzor na ľavú ikonu v hornom riadku
- 3. Stlačiť tlačidlo cuck
	- zobrazí sa Menu stránky "Route"
- 4. Nastaviť kurzor na položku **.Remove All** "
- 5. Stlačiť tlačidlo **CLICK**
- 6. Všetky body z aktuálnej Cesty sú odstránené

#### Otočenie pora dia bodov v navigačnej Ceste

- 1. Zobraziť stránku "Rout e" Hlavné Menu
- 2. Nastaviť kurzor na ľavú ikonu v hornom riadku
- 3. Stlačiť tlačidlo **CLICK** - zobrazí sa Menu stránky "Route"
- 4. Nastaviť kurzor na položku "Reverse Route"
- 5. Stlačiť tlačidlo cuck
- 6. Poradie bodov je "otočené" prvý je posledný a posledný je prvý

# Kopírovanie vybranej Cesty do Cesty novej<br>1 7 obraziť stránku "Route" – Hlavné Men

- Zobraziť stránku "Rout e" Hlavné Menu
- 2. Nastaviť kurzor na ľavú ikonu v hornom riadku
- 3. Stlačiť tlačidlo cuck - zobrazí sa Menu stránky "Route"
- 4. Nastaviť kurzor na položku "Copy Route"
- 5. Stlačiť tlačidlo c**LICK**
- 6. Aktuálna Cesta je skopírovaná do novej Cesty s rovnakým názvom s pridaným poradovým  $\ddot{a}$ slom  $(+1)$

Vymazanie celej Cesty z pam ät e

- 1. Zobraziť stránku "Rout e" Hlavné Menu
- 2. Nastaviť kurzor na ľavú ikonu v hornom riadku
- 3. Stlačiť tlačidlo **cuc**k - zobrazí sa Menu stránky "Route"
- 4. Nastaviť kurzor na položku "Delete"
- 5. Stlačiť tlačidlo cuck
	- zobrazí sa požiadavka na potvrdenie operácie
- 6. Nastaviť kurzor na položku "YES" a stlačiť **CLICK**
- 7. Aktuálna Cesta je vymazaná z pam ät e navigátora

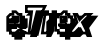

## **ROUTES**

#### **Editácia jednotlivých bodov v naviga**č**nej Ceste**

#### Zobrazenie detailnei informácie o Bode

- 1. Zobraziť stránku "Route" s vybranou Cestou
- 2. Nastaviť kurzor na požadovaný Bod
- 3. Stlačiť tlačidlo **CLICK** - zobrazí sa Menu pre výber operácie
- 4. Nastaviť kurzor na položku "**Review**"
- 5. Stlačiť tlačidlo **CLICK**
- 6. Zobrazí sa stránka s detailným popisom Bodu

#### Vlože nie nového Bodu do Cesty

- 1. Zobrazte stránku "Route" s vybranou Cestou<br>2. Nastaviť kurzor na požadovaný Bod
- Nastaviť kurzor na požadovaný Bod - nový Bod sa vloží nad tento Bod
- 3. Stlačiť tlačidlo **CLICK** - zobrazí sa Menu pre výber operácie
- 4. Nastaviť kurzor na položku "Inserť"
- 5. Stlačiť tlačidlo **CLICK** - zobrazí sa Menu funkcie FIND
	- vyhľadajte požadovaný Bod, Mesto alebo Objekt
- 6. Zadanie pot vrdiť stlačením tlačidla **CLICK**

#### Odstrá nenie vybraného bodu z Cesty

- 1. Zobraziť stránku "Route" s vybranou Cestou
- 2. Nastaviť kurzor na požadovaný Bod
- 3. Stlačiť tlačidlo **CLICK** - zobrazí sa Menu pre výber operácie
- 4. Nastaviť kurzor na položku "Remove"
- 5. Stlačiť tlačidlo **CLICK**
- 6. Vybraný bod je z Cesty odstránený

#### Premiestnenie – zmena poradia bodu v Ceste

- 7. Zobraziť stránku "Route" s vybranou Cestou<br>8. Nastaviť kurzor na požadovaný Bod
- Nastaviť kurzor na požadovaný Bod
- 9. Stlačiť tlačidlo c**LICK** - zobrazí sa Menu pre výber operácie
- 10. Nastaviť kurzor na položku "Move"
- 11. Stlačiť tlačidlo **CLICK** - vedľa bodu sa zobrazí ikona so šípkami
- 12. Tlačid om cLICK smer Hore / Dole premiestnite bod na požadovanú pozíciu v zozname
- 13. Potvrdenie premiestnenia stlačiť tlačidlo **CLICK**

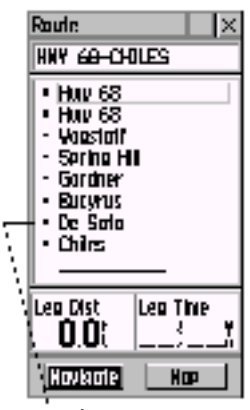

Stránka Cesta so zoznamom jednotllivýc Bodov

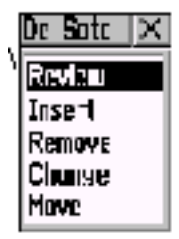

Menu pre editáciu jednotlivých bodov Cesty

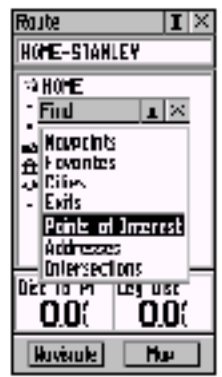

Použitie funkcie FIND pre zadanie bodov Cesty

## **ROUTES**

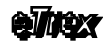

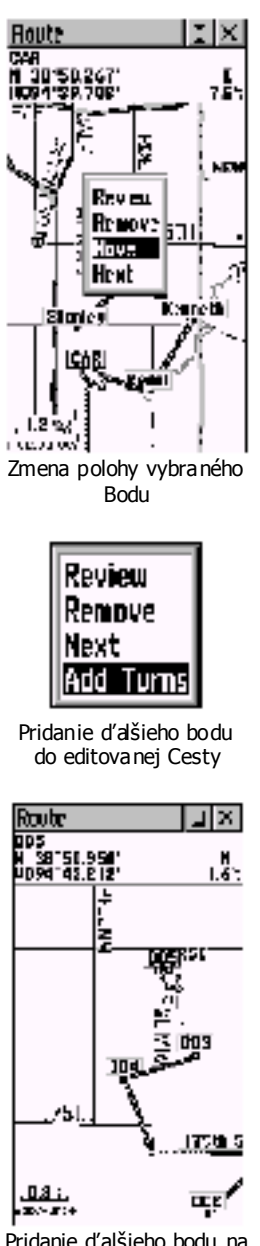

Pridanie ďalšieho bodu na koniec editovanej Cesty
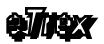

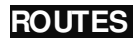

#### **18.4 Editácia Cesty na Mapovej stránke**

Vytvárať a editovať navigačnú Cestu v grafickom režime na Mapovej stránke je obzvlášť praktické pri krátkych Cestách, pri Cestách<br>vytváraných na základe vytváraných na prejdenej Trasy a pri editovaní a upravovaní Cesty už priamo počas pochodu alebo jazdy.

#### Pridanie nového Bodu na koniec existujúcej **Cesty**

- 1. Zobraziť stránku Route" s vybranou Cestou
- 2. Nastaviť kurzor na položku "MAP"
- 3. Stlačiť tlačidlo **CLICK** - zobrazí sa Mapová stránka

s vybranou Cestou

- 4. Nastaviť kurzor šípka na posledný bod Cesty
- 5. Stlačiť tlačidlo **CLICK** - zobrazí sa Menu pre výber operácie
- 6. Nastaviť kurzor na položku "**Add** Turn" - pri kurzore
	- šípka sa zobrazuje "add"
- 7. Nastaviť kurzor na miesto nového

Bodu Cesty

- použite tlačidlo **CLICK** ľubovoľný smer
- 8. Stlačiť tlačidlo **CLICK**
	- zobrazí sa stránka "Mark Maypoint"
	- môžete upraviť názov nového Bodu
- 9. Nastaviť kurzor na položku OK a stlačiť **CLICK**
	- kurzor šípka je teraz na mieste nového Bodu
	- názov nového Bodu musí byť zvýraznený
- 10. Stlačiť tlačidlo cuck nový Bod je pridaný do Cesty
- 11. Môž ete pridávať ďalší Bod alebo stlačiť tlačidlo **PAGE**

#### Pridanie nového Bodu na ľubovoľné miesto Cesty

- 1. Zobraziť stránku "Rout e" s vybranou Cestou
- 2. Nastaviť kurzor na položku "MAP"
- 3. Stlačiť tlačidlo **CLICK**
	- zobrazí sa Mapová stránka s vybranou Cestou
- 4. Nastaviť kurzor šípka na úsek Cesty kde chcete pridať nový Bod
	- pri nastavení šípky na požadovaný úsek sa zmení jeho hrúbka čiary – je tenšia
- 5. Stlačiť tlačidlo cuck
	- pri kurzore šípka sa zobrazuje "adď"
- 6. Nastaviť kurzor na miesto hového Bodu Cesty
	- použite tlačidlo **CLICK** ľubovoľný smer
- 7. Stlačiť tlačidlo **CLICK**
	- zobrazí sa stránka "Mark Waypoint"
	- môžete upraviť názov nového Bodu
- 8. Nastaviť kurzor na položku OK a stlačiť **CLICK**
	- kurzor šípka je teraz na mieste nového Bodu
	- názov nového Bodu musí byť zvýraznený
- 9. Stlačiť tlačidlo cuck nový Bod je pridaný do Cesty
- 10. Ukončenie editácie stlačiť tlačidlo **PAGE**

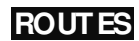

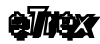

## **18.5 Navigácia pod**ľ**a CESTY**

Po aktivácii navigácie podľa (testy si môžete vybrať v akom režime budete sledovať navigačné údaje potrebné pre orientáciu a dosiahnutie zadaného Cieľa.

Navigát or eTrex Vista zobrazuje navigačné údaje na dvoch stránkach:

#### 1. Navigačná stránka

- kurzová šípka na Cieľ
- náz ov cieľa, jeho vzdialenosť a čas pohybu
- dva konfigurovateľné textové údaje

- toto zobrazenie sa používa najmä pri pešej turistike, pri pomalom pohybe a častom zmene smeru

#### 2. Mapová stránka

- mapové (grafické) zobrazenie Cesty s aktuálnou polohou, smerom pohybu a polohou jednotlivých bodov **Cesty** 

- náz ov cieľa, jeho vzdialenosť a čas pohybu
- dva konfigurovateľné textové údaje

- toto zobrazenie sa používa pri rýchlejšom pohybe a dlhšej trase napr. pri ceste automobilom

#### **Aktivovanie navigácie pod**ľ**a CESTY**

- 1. Zobraziť stránku "Route" Hlavné Menu
- 2. Nastaviť kurzor na božadovnú Cestu
- 3. Stlačiť tlačidlo **CLICK**
- 4. Nastaviť kurzor na položku "Navigate"
- 5. Stlačiť tlačidlo **CLICK**
- 6. Navigácia je aktivovaná

- tlačidlom **PAGE** si môžete zobraziť požadovanú stránku

#### **Ukon**č**enie navigácie**

- 1. Zobraziť Navigač nú alebo Mapovú stránku–tlačidlo **PAGE**
- 2. Nastaviť kurzor na ľavú ikonu v hornom riadku
- 3. Stlačiť tlačidlo **CLICK**
- 4. Nastaviť kurzor na boložku "**Stop Navigation**"
- 5. Stlačiť tlačidlo **CLICK**
- 6. Navigácia je ukončená

- Cesta zostáva naď alej uložená v pamäti navigátora

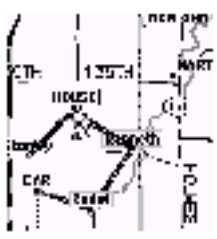

Pridanie Bodu do ľubovoľného miesta editovanej Cesty

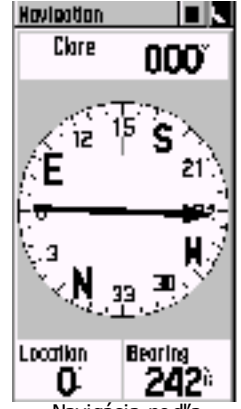

Navigácia podľa Navigač nej stránky

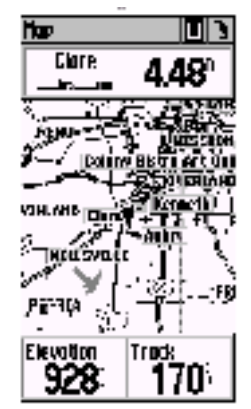

Navigácia podľa Mapovej stránky

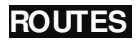

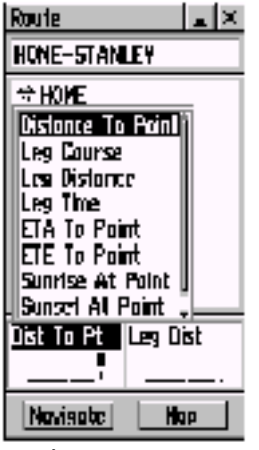

Výber zobrazovanej hodnot y

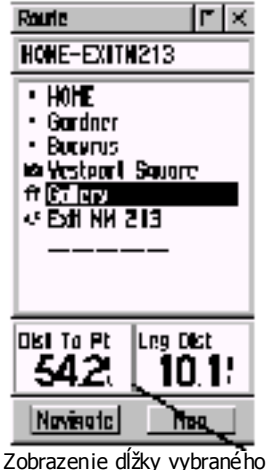

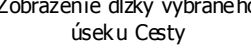

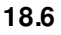

## **18.7 Naviga**č**né hodnoty**

Na stránke "ROUTE", ktorá zobrazuje jednotlivé body navigačnej Cesty sú v spodnej časti zobrazované dva textové údaje.

Obsah týchto údajov je možné vyberať z nasledujúcich hodnôt, ktoré sú k dispozícii výlučne pre stránku "Route".

#### Distance to Point

- vzdialenosť z aktuálnej pozície do nasledujúceho bodu Cesty Leg Course

- azimut medzi dvomi bodmi Cesty
- Leg Distance
- vzdialenosť medzi dvomi bodmi Ce**s**tv

#### Leg Time

- čas potrebný na prejdenie z jednéh $\mathsf b$  bodu do bodu nasledujúceho

#### ETA To Point

- predpokladaný čas príchodu do nasledujúc eho bodu Cesty

#### ETE To Point

- predpokladaný čas pohybu do nasledujúceho bodu Cesty Sunrise At Point

- čas východu Slnka pre nasledujúci alebo vybraný bod Cesty Sunset At Point

- čas západu Slnka pre nasledujúci alebo vybraný bod Cesty Pointer
- grafická šípka znázorňujúc a smer d $\mathsf b$  nasledujúceho bodu Cesty

#### Postup pri zmene zobrazovanej hodnoty:

- 1. Zobraziť si stránku "Route" Hlavné Menu
- 2. Nastaviť kurzor na jednu zboložiek - napr. ľavú, na ktorej je štandardne zobrazovaná hodnota "Leg Distance" (dĺžka úseku)
- 3. Stlačiť tlačidlo **CLICK**
	- zobrazí sa Menu s dostupnými hodnotami
- 4. Nastaviť kurzor na požadovanú hodnot u
	- napr."ETA To Point" (čas príchodu do bodu)
- 5. Stlačiť tlačidlo cuck
- 6. Zobrazovaná je nová vybraná hodnota

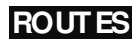

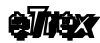

## 19.Navigačné TRASY

Pod pojm om navigačné Trasy sa skrýva práca s jednou z najzaujímavejších a najviac využívaných funkcii navigátora eTrex Vista, ktorou je automatický záznam pohybu teda prejdenej Trasy.

Navigát or ukladá do pamäteľkaždý Váš pohyb podľa nastavených kritérií (viď konfigurácia) tak, aby čo najlepšie popísal prejdenú trajektóriu. Táto sa zobrazuje na Mapovej stránke formou bodkovanej čiary, ktorá sa "ťahá" za Pozičnou ikonou.

Pamäť Trasy je rozdelená do dvoch častí:

- 1. Aktuálny záznam Trasy Track Log
- 2. Uložené Trasy Saved Tracks

Kedykoľvek máte možnosť tento záznam prejdenej Trasy uložiť do pamäte pod samostatným názvom.

Kedykoľvek máte možnosť vygenerovať spiatočnú Cestu podľa uloženého záznamu späť do miesta "Štartu".

Pred každým výletom do neznámeno prostredia doporuč ujeme:

- 1. Vynulovať pamäť Aktuálneho záznamu Trasy Track Log
	- 2. Zapnúť záznam prejidenej Trasy On
	- 3. Skontrolovať konfiguráciu záznamu Trasy

Týmito úkonmi predídete možným problém om pri aktivovaní funkcie generovania spiatočnej cesty.

Často sa totiž stáva, že pamäť Trasy je už preplnená a neukladá prejdenú Trasu alebo je nesprávne nastavené kritérium jej záznamu , čo pri strate orientácie znemožní vygenerovať cestu spiatočnú.

#### Zapnutie / Vypnutie záznamu prejdenej Trasy

- 1. Zobraziť stránku Trasy Tracks Hlavné Menu
- 2. Nastaviť kurzor na položku "**OFF**"
- 3. Stlačiť tlačidlo **CLICK** - záznam je **zanutý**
- 4. Nastaviť kurzor na položku "**ON**"
- 5. Stlačiť tlačidlo **CLICK** - záznam je **vypnutý**

#### Vymazanie záznamu Aktuálnej Trasy

- 1. Zobraziť stránku Trasy Tracks Hlavné Menu
- 2. Nastaviť kurzor na položku "**CLEAR**"
- 3. Stlačit tlačidlo **CLICK**
- 4. Nastaviť kurzor na položku "**YES**"
- 5. Stlačiť tlačidlo **CLICK**
- 6. Záznam je vymazaný

**TRACKS** 

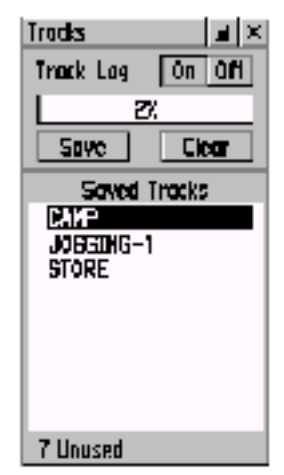

Stránka Trasy

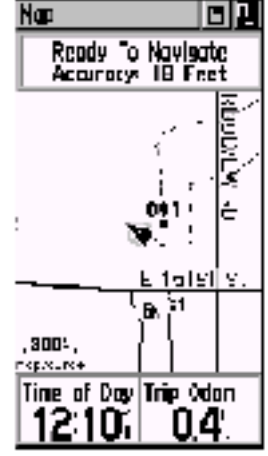

Zobrazovanie Trasy na Mapovej stránke

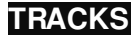

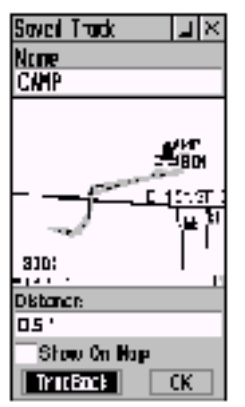

Stránka Uloženej Trasy

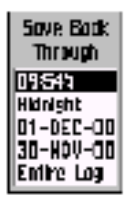

Výber časového úseku pre ulož enie Trasy

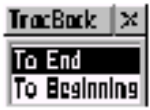

Určenie smeru navigácie. Do Cieľa alebo do Štart u.

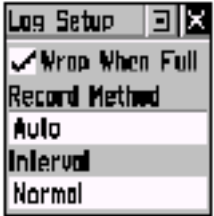

Konfigurácia podmienok záznamu prejdenej Trasy.

## **19.2 Konfigurácia záznamu TRASY**

Navigátor eTrex Vista umožňuje užívateľovi nastaviť akým spôsobom a za akých podmienok bude záznam pohybu prebiehať.

Korfiguračné Menu je možné vyvolať priamo zo stránky Trasy.

- 1. Zobraziť stránku "Trasy" (Tracks) Hlavné Menu
- 2. Nastaviť kurzor na ľavú ikonu v hornom riadku
- 3. Stlačit tlačidlo **CLICK**
	- zobrazí sa Menu s dvomi položkami
- 4. Nastaviť kurzor na položku "Setup Track Log"
- 5. Stlačit tlačidlo cuck
	- zobrazí sa formulár pre konfiguráciu záznamu Trasy

Popis jednotlivých položiek konfiguračného menu Trasy

#### Wrap When Full

Táto položka určuje ako bude pokračovať ukladanie Trasy po zaplnení pamäte.

Ak je položka aktivovaná zafajknutá" bude po naplnení pamäte záznam Trasy pokračovať tak, že budú postupne prepisované prvé body trajektórie bodmi novými.

Ak položka aktivovaná nie je bude po zaplnení pamäte záznam prejdenej Trasy ukončený až po dobu jej opät ovného vymazania.

#### Record Method

Určuje kritérium vytvorenia Trasového bodu popisujúceho prejdenú trajektóriu.

- **Auto** aut omatický výber riadený procesorom–
	- doporučujeme
	- v tomto prípade berie pri vytváraní trasového bodu navigátor do úvahy rýchlbsť, veľkosť zmeny azimutu a stav obsadenia pamäte
- Time trasové body sú vytvárané v nastavenom časovom intervale
- Distance- trasové body sú vytvárané po prejdení nastavenej vzdialenosti

#### Inte rval

Nastavuje hodnot v detailnosti, časového intervalu alebo prejdenej vzdialenosti v závislosti od nastaveného kritéria záznamu (Record Met hod).

- Auto nastavuje detailnosť automatického záznamu
	- Normal, More Often detailnejši, Less Often menej detailný, Least Often – najmenšia detailnosť
- **Time** nastavuje časový interval pre záznam Hod:min:sek

Distance- nastavuje prejdenú vzdialenosť pre vytvorenie trasového bodu v kilometroch

# 7. Trasa je uložená v pamäti

#### **Upozornenie:**

Pri ukladaní Aktuálnej Trasy do pamäte ako samostatnej Trasy dochádza k výraznému redukovaniu detailnosti popisu prejdenej trajektórie.

Napríklad trajektória, ktorá je v Aktuálnej trase popísaná až 2000 bodmi je po uložení zredukovaná na 200 bodov.

Preto pri zálohovaní prejdenej trajektórie do počítača doporučujeme nahrávať Aktuálnu Trasu.

Po prejdení určitého úseku Trasy, ktorú chcete použiť pre generovanie spiatočnej Cesty alebo pre navigáciu kedykoľvek v budúc nosti si môžete túto uložiť pod samostatným názvom. Navigát or eTrex Vista dokáže uložiť až 10 samostatných navigačných Trás.

**19.3 Uloženie Aktuálnej TRASY**

#### Poznámka:

Aj záznam Aktuálnej Trasy sa skladá z jednotlivých úsekov.Pri každom zapnutí navigátora je vytvorený nový úsek. Aj viacero úsekov je možné uložiť pod jedným názvom ako samostatnú Trasu.

- 1. Zobraziť stránku Trasy Tracks Hlavné Menu
- 2. Nastaviť kurzor na položku "**SAVE**"
- 3. Stlačiť tlačidlo **CLICK** - zobrazí sa Menu pre výber časového úseku z celého záznamu, ktorý chcete uložiť Save Back Through znamená: - uložiť od aktuálnej pozície späť až do.... Entire Log – celý záznam **Noon**  $-\text{do}$  poludnia 14:25 – do určitého času
- 4. Nastaviť kurzor na božadovanú položku
- 5. Stlačiť tlačidlo **CLICK**
	- zobrazí sa stránka "Saved Track"
	- máte možnosť zmeniť názov Trasy

#### Show On Map

- po aktivovaní tejto položky bude Trasa trvalo zobrazovaná na Mapovej stránke

- 6. Nastaviť kurzor na položku "**OK**" a stlačiť **CLICK**
- 

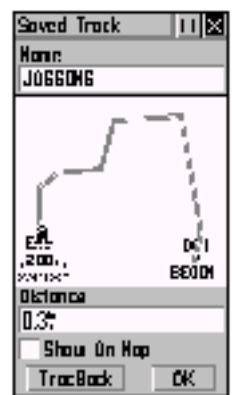

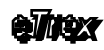

## **TRACKS**

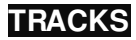

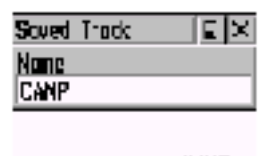

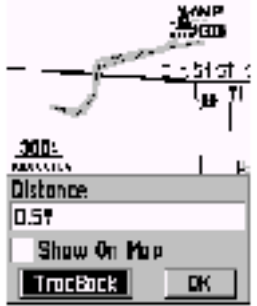

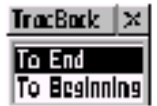

Výber smeru navigácie To End – do Konca To Beginning – do Začiatku

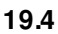

## **19.5 Navigácia pod**ľ**a TRASY**

Každú uloženú Trasu je možno použiť obdobným spôsobom ako navigačnú Cestu pre dosiahnutie požadovanéh Cieľa.

Tento spôsob navigácie sa využíva najmä pri pohybe v neznámom prostredí pre návrat do miesta "Štartu" po rovnakej trajektórii akú ste práve prešli.

- 1. Zobraziť stránku Trasy Tracks Hlavné Menu<br>2. Nastaviť kurzor na požadovanú Trasu
- 2. Nastaviť kurzor na požadovanú Trasu
	- v zozname uložených Trás
- 3. Stlačit tlačidlo cuck
	- zobrazí sa stránka "Saved Tracks"
	- na tejto stránke je vykreslená Trasa s označením Štartu (Begin) a Cieľa (End)
	- v spodnej časti je zobraz¢vaná dĺžka vybranej Trasy
- 4. Nastaviť kurzor na položku "**TRACBACK**"
- 5. Stlačiť tlačidlo cuck

- zobrazí sa Menu pre výber smeru navigácie To End  $-$  do konca Trasy To Begining – do začiatku Trasy

- 6. Nastaviť kurzor na požadovaný smer
- 7. Stlačiť tlačidlo сиск
- 8. Navigácia je aktivovaná
	- zobrazí sa Navigač ná stránka

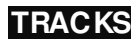

## 20.Konfigurácia navigátora

Navigát or eTrex Vista je vybavený veľkým množstvom rôz nych parametrov, ktorých nastavením si môže užívateľ prispôsobovať jeho funkcie podľa svojich potrieb.

Okrem už popísaných nastavení jednotlivých základných navigačných stránok obsahuje navigátor tzv. globálne parametre, ktoré majú vplyv na všetky zobraz ované údaje.

Ich nastavenie je dostupné z Hlavného Menu prostredníctvom položky "Setup".

## **20.1 TIM E – Nastavenie** č**asového pásma**

- 1. Zobraziť Hlavné Menu (Main Menu) tlačidlo **PAGE**
- 2. Nastaviť kurzor na boložku "Setup"
- 3. Stlačiť tlačidlo **CLICK** - zobrazí sa stránka - Setup Menu
- 4. Nastaviť kurzor na boložku "**Time**"
- 5. Stlačiť tlačidlo **CLICK** - zobrazí sa formulár s konfiguračnými hodnotami
- 6. Nastaviť kurzor na požadovanú položku
- 7. Stlačiť tlačidlo **CLICK** - zobrazí sa menu alebo virtuálna klávesnica
- 8. Vybrať alebo zadať požadovanú hodnotu
- 9. Stlačiť tlačidlo **CLICK** potvrdenie zadanej hodnot y

#### **Popis jednotlivých hodnôt formulára TIME**

Time Format - Časový formát 12 Hour - formát času AM / PM 24 Hour - štandardne používaný časový formát

## **Time Zone** Časová záha<br>Paris časová zóna nlat ná n

- časová zóna plat ná pre Slovensko - automaticky nastaví časový posun a letný čas

Other - výber umožní ručné zadanie časového posunu

UTC Offset Časový pos un - udáva hodnot u posunu lokálneho času oproti času GMT / UTC, teda času na 0° poludníku  $-$  časový posun pre Slovensko $+1$  hodina, Letný čas  $+2$  hodiny

Daylight Saving Time |- Letný čas

Auto - automaticky prepí ha letný a zimný čas

- On zapína letný čas
- Off vypína letný čas

**SFT UP** 

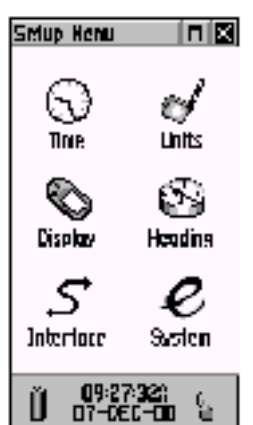

Hlavné Menu

| Time                  |
|-----------------------|
| <b>Time: Formati</b>  |
| 12 Hour               |
| Time Zone             |
| US – Central          |
| UTC Offset            |
| -06:00                |
| Doylight Sovings Time |
| Aulo                  |
|                       |
|                       |
|                       |
|                       |
| 0928:230<br>07-091-00 |
|                       |

Nastavenie Času

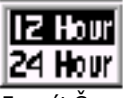

Formát Času

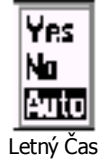

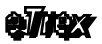

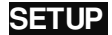

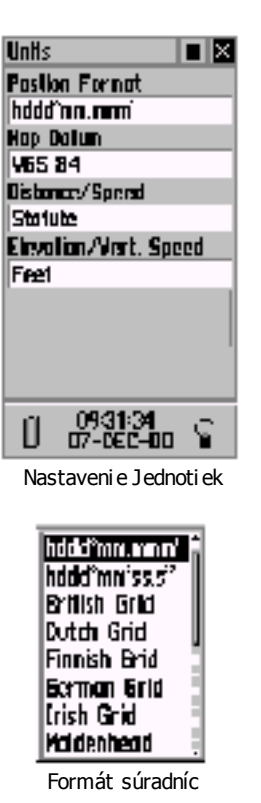

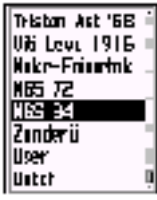

Súradný systém

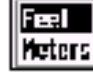

Nadmorská výška

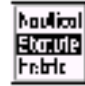

Vzdialenosť a rýchlosť

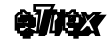

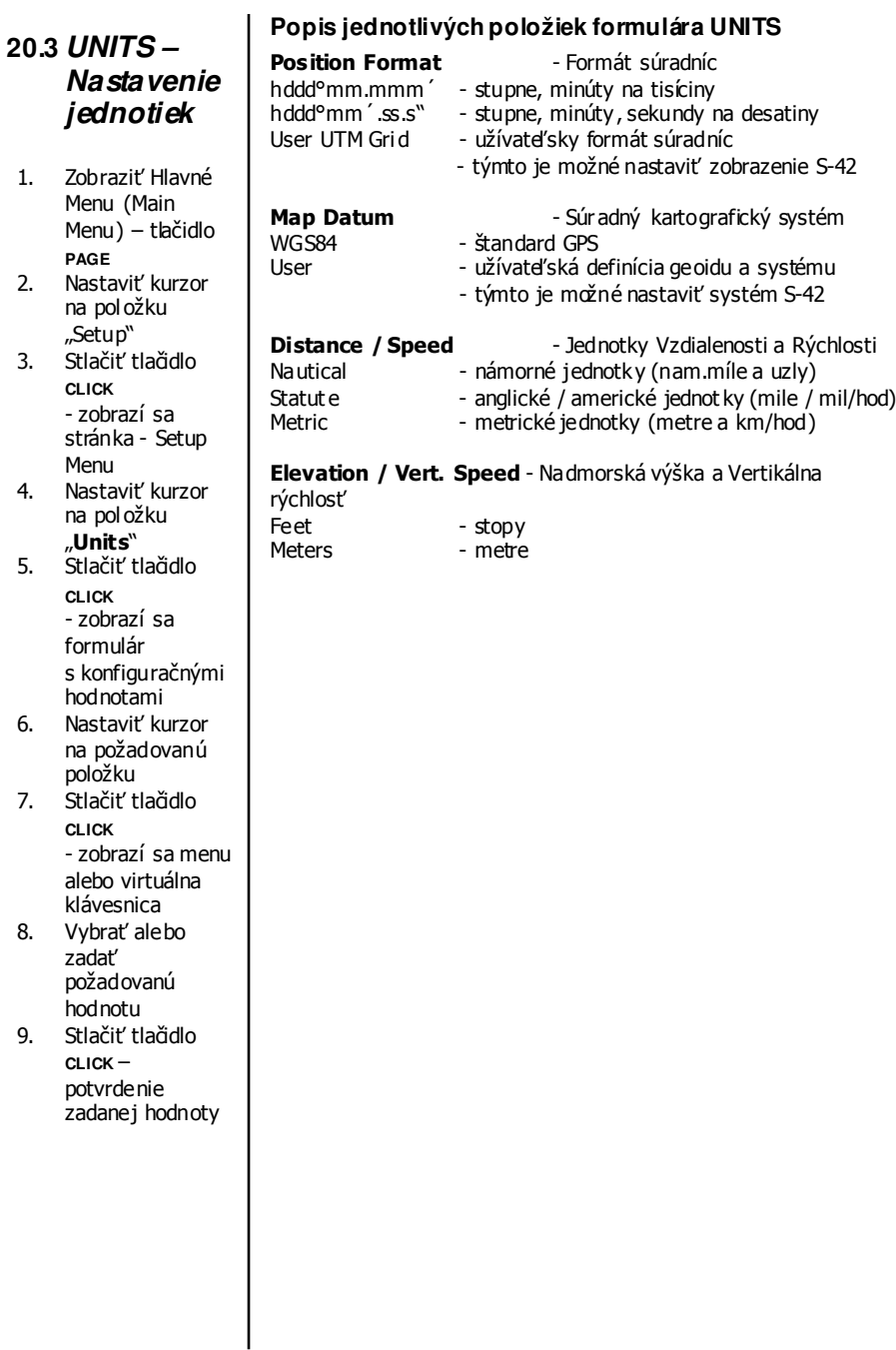

**SETUP**

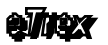

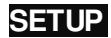

#### **20.4 DISPLAY – Na stavenie kontrastu a osvetlenia**

- 1. Zobraziť Hlavné Menu (Main Menu) tlačidlo **PAGE**
- 2. Nastaviť kurzor na položku "Setup"
- 3. Stlačiť tlačidlo c**LICK** - zobrazí sa stránka - Setup Menu
- 4. Nastaviť kurzor na položku "**Display**"
- 5. Stlačiť tlačidlo **CLICK** - zobrazí sa formulár s konfiguračnými hodnotami
- 6. Nastaviť kurzor na požadovanú položku
- 7. Stlačiť tlačidlo **CLICK** - zobrazí sa menu alebo virtuálna klávesnica
- 8. Vybrať alebo zadať požadovanú hodnotu
- 9. Stlačiť tlačidlo **CLICK** potvrdenie zadanej hodnoty

Popis jednotlivých položiek formulára DISPLAY

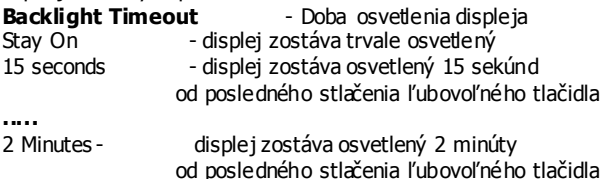

#### **Contrast**

Nastavuje kontrast displeja. Tento je vhodné upraviť podľa okamžitých svetelných podmienok tak, aby zobrazované hodnot y boli čo najčitateľnejšie.

#### **20.5 HEADING - Nastavenie kurzu**

Postup pri nastavovaní zobrazovania kurzu a severnej orientácie je rovnaký ako v predošlých kapitolách.

#### **Display**

- urč uje ako budú zobrazované hodnoty azimutu (kurz u) Cardinal Letters - veľké písmená (S, N, W, E, NE, NW, ...) Degress - stupne  $(0+360^\circ)$ Mils  $- v$  milach  $(0 \div 6400)$ 

#### North Reference - Referenčný Sever

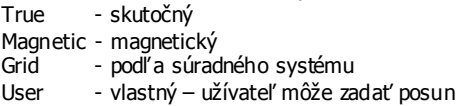

Auto Compass Switch - automatické zapnutie Elekt. kompasu Automaticky zapne GPS kompas ak je rýchlosť vyššia ako prvá hodnota (10 mh). Automaticky zapne Elektronický kompas ak je rýchlosť nižšia ako nastavená (10 mh) na dlhší čas ako druhá hodnota (90 sec)

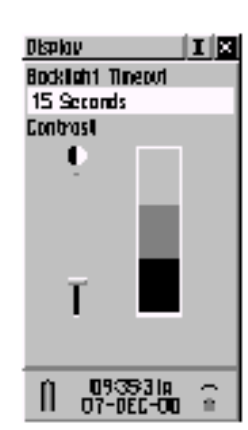

Nastavenie displeja

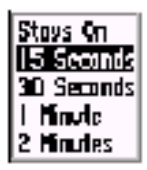

Čas osvetlenia

| Hrading<br><b>D</b> ×  |
|------------------------|
| Disalay                |
| Condingl Letters       |
| North Reference        |
| Gr d<br>aaa.           |
| éado Compasa Smitchi   |
| lisa 6PS Haqiliyi Yhan |
| Eurefing               |
| . LE                   |
| Use Compuss Heading.   |
| Wien Delaw 102         |
| For Norr Than,         |
| The:                   |
| 020325.<br>07-10-0     |
| O                      |
| Nastaveni e Kurzu      |

Cardinal Leitlers Derres Mis

Výber jednotiek

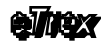

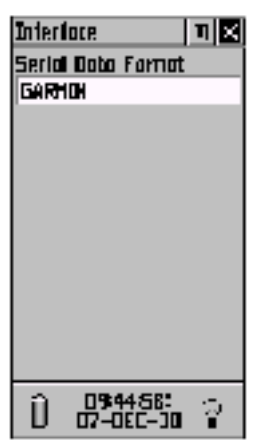

Nastavenie komunikačného protokolu

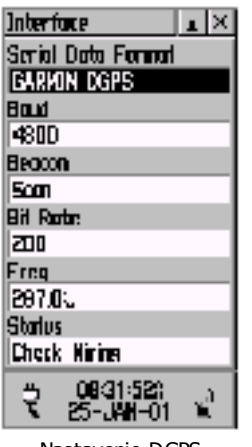

Nastavenie DGPS komunikácie

**20.6**

## **20.7 INTERFACE – Nastavenie komunikácie**

Táto položka nastavuje akým spôsobom bude navigátor eTrex Vista komunikovať s inými elektronickými zariadeniami – najčastejšie s počítačom.

- 1. Zobraziť Hlavné Menu (Main Menu) tlačidlo **PAGE**
- 2. Nastaviť kurzor na položku "Setup"
- 3. Stlačiť tlačidlo **CLICK**

- zobrazí sa stránka - Set up Menu

- 4. Nastaviť kurzor na položku **Interface**"
- 5. Stlačiť tlačidlo cuck
	- zobrazí sa formulár s konfigurač nými hodnotami
- 6. Nastaviť kurzor na požadovanú položku
- 7. Stlačiť tlačidlo **CLICK**
	- zobrazí sa menu alebo virtuálna klávesnica
- 8. Vybrať alebo zadať požadovanú hodnotu
- 9. Stlačiť tlačidlo cuck potvrdenie zadanej hodnoty

Popis jednotlivých protokolov

#### GAR MIN

- originálny formát firmy slúži na obojsmernú komunikáciu na prenos všetkých údajov uloženýc h v pamäti navigátora - prenos Bodov, Trás, Ciest i nahrávanie detailnej databázy Objektov (Point Of Int erest)

- používa sa aj pri aktualizácii ovládacieho programu navigátora tzv. "upgrade – firmware"

#### GAR MIN DGPS

- používa sa pri pripojení DGPS rádiového prijímača firmy Garmin

#### NMEA Out

- štandardný formát pre kom unikáciu GPS
- pri tomto protokole navigátor nepretržite vysiela pozičné dáta
- rýchlosť prenos u 4800 baudov
- podporovaný štandard NMEA 0183 v.2.3

#### Text Out

- jednosmerný výstupný textový formát ASCII
- navigát or nepretržite vysiela navigačné a pozičné dáta

RCTM In – používa sa pri pripojení DGPS prijímača iného výrobcu RTCM In / NMEA Out – kombinácia uvedených protokolov

None - komunikácie cez sériový port navigátora je vypnutá

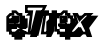

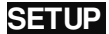

#### **20.8 System - Systémové nastavenia**

V systémových nastaveniach sa určuje prevádzkový režim navigátora a zapína sa podpora nového systému spresnenia polohy **MAAS** 

Pomocou Menu tejto stránky je možné zistiť programovú verziu navigátora, jeho výrobné číslo a obnoviť všetky konfigurač né nastavenia podľa doporučenia výrobc u – pôvodné továrenské nastavenie.

- 1. Zobraziť Hlavné Menu (Main Menu) tlačidlo **PAGE**
- 2. Nastaviť kurzor na položku "Setup"
- 3. Stlačiť tlačidlo **CLICK** - zobrazí sa stránka - Setup Menu
- 4. Nastaviť kurzor na položku "System"
- 5. Stlačiť tlačidlo **CLICK** - zobrazí sa formulár s konfiguračnými hodnotami
- 6. Nastaviť kurzor na požadovanú položku
- 7. Stlačiť tlačidlo **CLICK**
- zobrazí sa menu alebo virtuálna klávesnica
- 8. Vybrať alebo zadať požadovanú hodnotu
- 9. Stlačiť tlačidlo **CLICK** potvrdenie zadanej hodnoty

#### **Prevádzkové režimy – GPS**

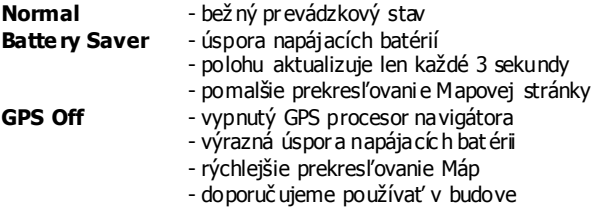

Položku systému **WAAS** prosím nechajte nastavenú na hodnotu Dissable. Nový satelitný systém na spresnenie merania GPS zatiaľ funguje len v USA.

#### Menu stránky Systém

- 1. Zobraziť stránku Systém
- 2. Nastaviť kurzor na ľavú ikonu v hornom riadku
- 3. Stlačiť tlačidlo click - zobrazí sa Menu Restore Defaults – obnoví pôvodnú konfiguráciu Software Version - verzia ovládacieho programu - výrobné číslo navigátora
- 4. Nastaviť kurzor na požadovanú položku
- 5. Stlačiť tlačidlo click

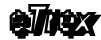

**SETUP**

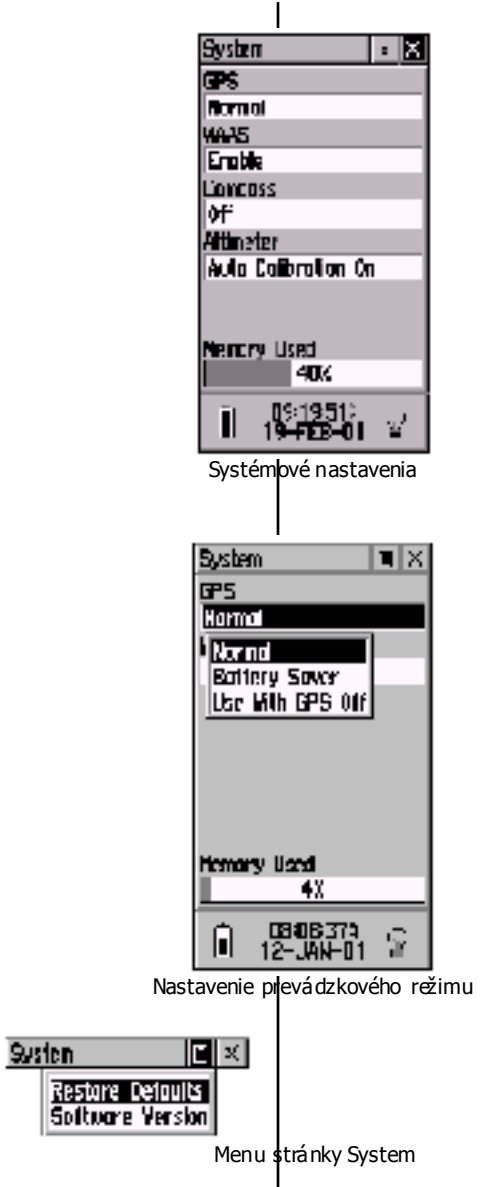

#### **Zmeny medzi jednotlivými softvérovými verziami vykonané od verzie 2.50 po verziu 3.40.**

#### Zm eny urobené od verzie 2.50 k verzii 3.10.

- 1. Zvýšená počtu automaticky zaznamenaných bodov pri aktívnej trase (track log) na  $10|000$ .
- 2. Zvýšený počtu zachránených bodov trasy (track log) na 750 pri jej ukladaní do pamäte navigátora.
- 3. Zvýšenie možnosti ukladania užívateľských waypointov do pamäte na 1000.
- 4. Zvýšenie počtu waypointov pri navigačnej ceste (route) na 125.
- 5. V možnostiach nastavení Mapovej stránky sa dá špecifikovať počet zaznamenaných trasovýc h bodov (track points). Najposlednejší zaznamenaný bod nepresiahne stanovený počet určený užívateľom.
- 6. Je vylepš ená Juhoafrická súradnicová sieť (South African grid).
- 7. Kerekcia problému s programom MapSource, keď tento dával chybové hlásenie pri transferi veľkého množstva mapových dielcov.

#### Zm eny urobené od verzie 3.10 k verzii 3.20.

1. Korekcia problém u potenciálneho zaokrúhlenia hodnôt severného a východného kurzu lytedy, keď je vykonávaný zápis alebo zmena waypointov v UTM - záložnej súradnicovej sieti.

#### Zm eny urobené od verzie 3.20 k verzii 3.30.

- 1. Aktualizované preklady do frandúzštiny.
- 2. Zlepšenie algoritmického výberu satelitov pri aktivovaných WAAS / EGNOS systémoch s najpriaznivejšími korekciami z ponúkaných jednotiek aktuálnej polohy. Navigačné jednotky nebudú používať WAAS/EGNOS satelity, ak bude aktuálna poloha navigátora mimo dos ahu týchto satelitov.
- 3. Pridaná podpora pre RCV\_CPO dáta.
- 4. Zlepšená schopnosť externej detekcie.

**SETUP**

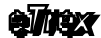

## 21.DOPLNKOVÉ FUNKCIE

Doplnkové funkcie navigátora ponúka firma Garmin pre svojich zákazníkov ako bonus, ktorý však veľmi zaujímavým spôsobom rozširuje štandardné vlastnosti bežných navigátorov.

Tieto funkcie sú dostupné z Hlavného Menu prostredníctvom arafickej ikony "Accessories".

### **21.1 Slnko a Mesiac**

Táto stránka textovo i graficky – animačným spôsobom popisuje polohu a čas východu / západu pre Slnko i Mesiac.

Tieto hodnoty sú štandardne zobrazované pre aktuálny dátum a polohu navigátora, ale užívateľ si môže kedykoľvek pozrieť údaje o polohe a časoch pre ľubovoľný dátum a ľubovoľné miesto na Zemi.

Znalosť východu a západu Slnka pre danú lokalitu a dátum je zaujímavé pri plánovaní dlhšídh trás a pochodov.

Znalosť polohy Slnka a Mesiaca je zasa vhodná pomôcka pre orientáciu v situáciach kedy navigátor nemá dostatočný výhľad na satelity a nevie vypočítať svoju polohu.

Nastavenie dátum u

- 1. Nastaviť kurzor na položku "Date" a stlačiť **CLICK**
- 2. Zadajte dátum výberom jednotlivých znakov

Nastavenie polohy

- 1. Nastaviť kurzor na položku "Location" a stlačiť **CLICK** - zobrazí sa Menu pre výber spôsobu zadávania Current Location – aktuálna poloha Use Map – výber polohy na Mape – funkcia PAN Use Find Menu- možnosť vyhľadanie Mesta / Bodu
- 2. Vybrať spôsob zadávania polohy a stlačiť **CLICK**
- 3. Vybrať požadovanú polohu a stlačiť **CLICK**

#### **Význam jednodlivých položiek:**

- Date dátum
- Time čas
- Location poloha
- Sunrise čas východu Slnka

Sunset - čas západu Slnka

- Moonrise čas východu Mesiaca
- Moonset čas západu Mesiada

V spodnej časti stránky je Menu s tromi položkami pre rýchle animačné prehrávanie polohy Slnka a Mesiaca alebo priebehu fáz Mesiaca.

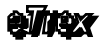

ACCESSORIES

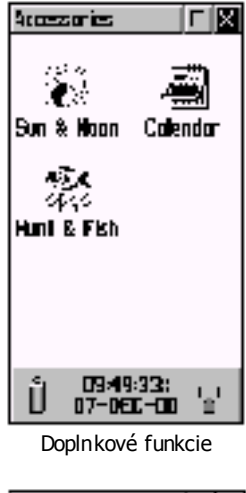

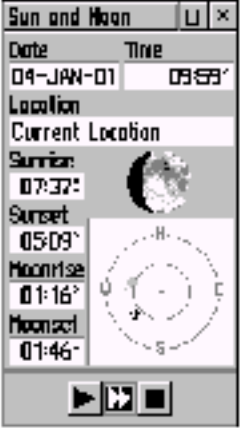

Slnko a Mesiac

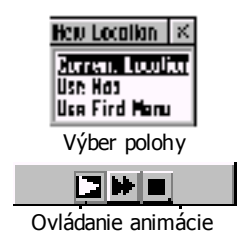

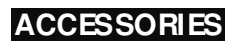

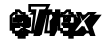

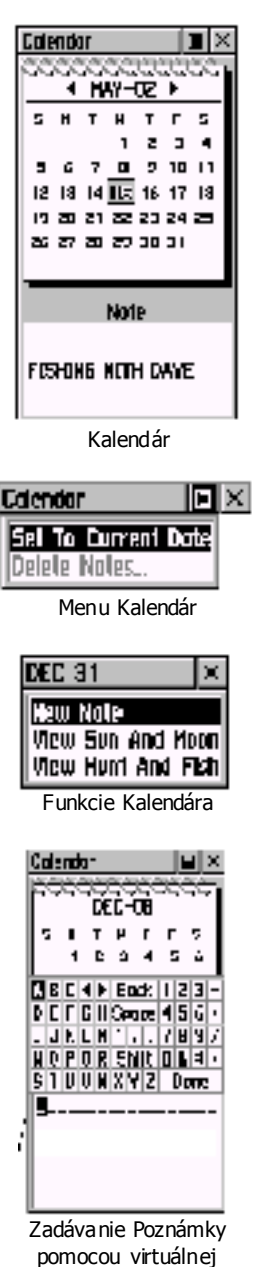

**21.2**

kláves nice

#### **ACCESSORIES**

#### **21.3 Kalendár**

Funkcia Kalendár zobrazuje mesačný prehľadový<br>kalendár s možnosťou s možnosťou pripojenia krátkej textovej poznámky k vybraným dňom.

Túto vlastnosť je vhodné využiť k uloženiu poz námok o jednotlivých Bodoch alebo prejdených trasách alebo jednoducho zistiť, že 31. marca 2001 je sobota.

Kapacita pamäte dovoľuje uložit až 100 textových poznámok s maximálnou dĺžkou 18 znakov.

Zadávanie textových poznámok, tak ako<br>zadávanie všetkých  $z$ adávanie $\overline{z}$ textových hodnôt na navigátore eTrex Vista je riešené pomocou virtuálnej klávesnice a multifunkčného tlačidla **CLICK**.

Po vybraní požadovaného dátumu (dňa) je prostredníctvom zobrazeného Menu možný priamy prístup k funkciám:

- 1. Zadanie poznámky
- 2. Zobrazenie informácií o Slnku a Mesiaci
- 3. Zobrazenie informácií o optimálnom čase pre rybolov a poľovačku

#### **Postup pri zadávaní poznámky:**

- 1. Zobraziť Hlavné Menu tlačidlo **PAGE**
- 2. Nastaviť kurzor na ikonu "Accessiores"
- tlačidlo **CLICK** smer dole 3x
- 3. Stlačiť tlačidlo **CLICK**
	- zobrazí sa formulár s doplnkovými funkciami
- 4. Nastaviť kurzor na ikonu "Calendar" - tlačidlo **CLICK** smer dole
- 5. Stlačiť tlačidlo cuck
- 6. Nastaviť kurzor na požadovaný dátum - tlačidlo **CLICK** smer dole/vpravo/vľavo
- 7. Stlačit tlačidlo cuck potvrdenie výberu - zobrazí sa menu stromi položkami New Note – nová poznámka View Sun and Moon – Slhko a Mesiac View Hunt and Fish – Poľovačka a Rybolov
- 8. Nastaviť kurzor na požadovanú položku Menu funkciu
- 9. Stlačiť tlačidlo **CLIKC** zadávanie poznámky - zobrazí sa virtuálna kláve**s**nica
- 10. Pomocou tlačidla **CLICK** postupne vybrať znaky poznámky - po zadaní každého znaku stlačiť **CLICK**
- 11. Ukončenie zadávania nastaviť kurzor na položku **OK** a stlačiť tlačidlo **CLICK**
- 12. Odchod z Kalenára tlačidlo **PAGE**

## **21.4 Po**ľ**ova**č**ka a Rybolov**

Táto funkcia navigátora eTrex Vista určite poteší všetkých poľovníkov a rybárov, pretože udáva optimálny čas pre lov lesnej zveri a rýb.

Už veľmi dlho je známy vplyv fázy mesiaca a poloha slnka na aktivitu zvierat. Na trhu je k dispozícii viacero pomôcok, kalendárov a počítačových program ov, ktoré sú určené na predpovedanie vhodného času rybačky a poľovačky. Nie všetky však rešpektujú najnovšie poznatky a fakt, že pre každé miesto na Zemi platia iné časové hodnoty vzájomného vzťahu fázy Mesiaca a polohy Slnka.

Firma GARMIN zabudovala do navigátora eTrex Vista najmodernejší algoritmus, ktorý dokáže vďaka znalosti aktuálnych súradníc polohy a detailných dráhach pohybu Mesiaca a Slnka vypočítať optimálny čas pre Vaše lovecké aktivity.

Po zobrazení stránky "Hunt and Fish" je vypočítaný optimálny čas pre aktuálnu polohu a dátum.

Môžete si však nechať vypbčítať optimálny čas pre ľubovoľné miesto na zemi v ľubovoľnom termíne.

#### **Popis zobrazovaných údajov:**

Date - dátum pre výpočet

- je možné použiť aktuálny alebo zadať vlastný **Location**- poloha – miesto pre výpočet času

- je možné použiť aktuálne alebo vybrať vlastné

- pre výber použite funkciu PAN alebo FIND

Best Time - najlepší čas v priebehu dňa

Good Time - dobrý čas v priebehu dňa

Nie každý deň má svojou fázbu Mesiaca výrazný vplyv na aktivitu zvierat. Preto navigátor okrem optimálneho času určuje aj dobré a výborné dni pre rybolov a poľovačku.

Tento údaj je zobrazovaný v položke "**Prediction**" a jednotlivé hodnoty majú nasledovný význam:

- **Excellent Day**  $\frac{1}{2}$  vynikajúci deň s výrazným vplyvom
- **Good Day** do brý deň s miernym vplyvom
- **Average Day + dobr**  $\acute{y}$  den s miernym vplyvom
- Poor Day  $-$  den s minimálnym v plyvom

#### Upozornenie:

Na aktivitu zvierat a rýb má výrazný vplyv aj počasie, teplot a, ročné obdobie a iné faktory.

Preto určenie optimálneho času navigátorom ešte nie je zárukou úspechu. Použite túto informáciu len ako zvýšenie Vašich šancí na dobrý úlovok.

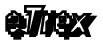

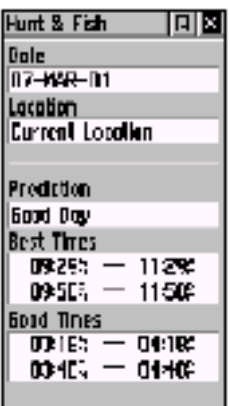

Optimálny čas pre Poľovačku a Rybolov

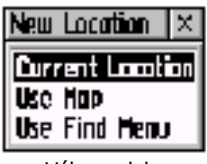

Výber polohy

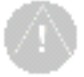

#### Poznámka:

Mnohé pomôcky určené pre výpočet optimálneho času rybolovu sa často predávajú za takmer rovnakú cenu ako je cena celého navigátora eTrex Vista.

#### Nezabudnite dodržiavať loká lne predpisy a časové obmedzenia lovu.

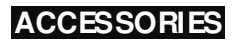

elitex

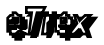

## 22.Technické parametre

#### Fyzické:

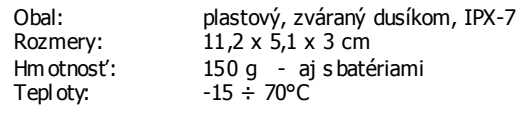

#### Výkonové:

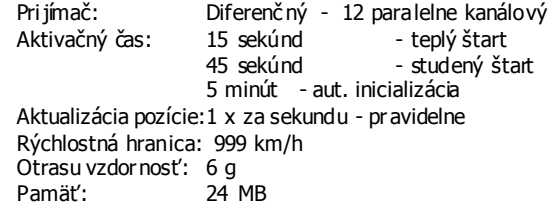

#### Napájanie:

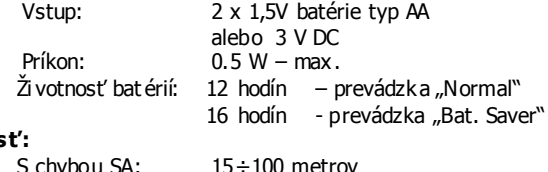

#### Presnos

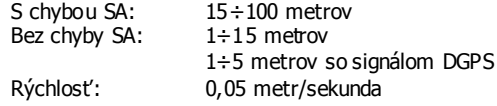

Zámerne vnášaná chyba SA (nepresnosť) bola zrušená dňa 2.5.2000 !!!

#### Pozor:

Pri používaní osvetlenia displeja sa výrazne znižuje životnosť napájacích batérií.

#### Navigátor je vodotesný !

Trieda vodotesnosti IPX-7 znamená: Zaručenú vodotesnosť do hĺbky 1 meter po dobu 30 minút.

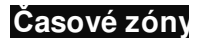

## 24.Časové zóny

Táto tabuľka znázorňuje hodnotu posunu času (v hodinách) oproti UTC na základe zemepisnej dĺžky aktuálnej pozície.

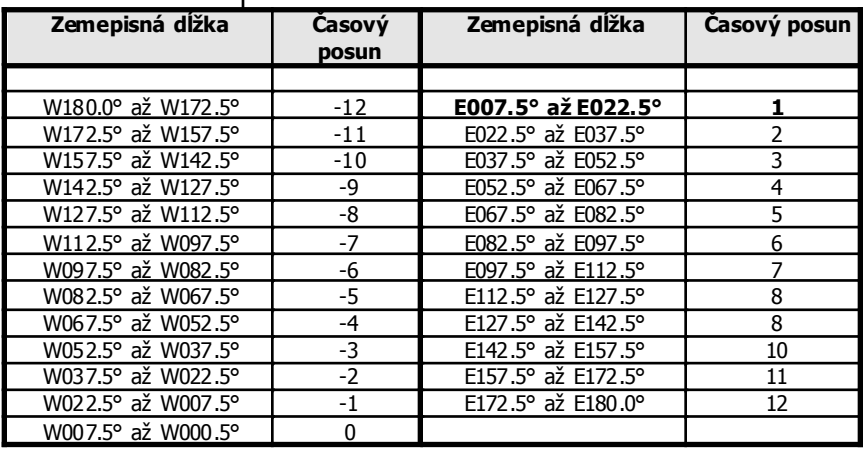

**Nastavenie pre Slovensko:**

1. Zimný čas + 1 hodina<br>2. Letný čas + 2 hodiny Letný čas  $+ 2$  hodiny

Časová zóna v Menu navigátora: 1. Paris  $-+1$  hodina

23.

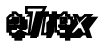

#### **Príslušenstvo**

## 25.Príslušenstvo

## **Štandardné príslušenstvo**

Závesné pútko – pripína sa k spodnej časti navigátora Kábel PC - prepojenie navigátora s počítačom Užívateľský manuál – angličtina 190-00203-00 Rýchla referenčná karta - angličtina 190-00203-01

Názov Objednacie číslo 013-00052-00

010-10206-00

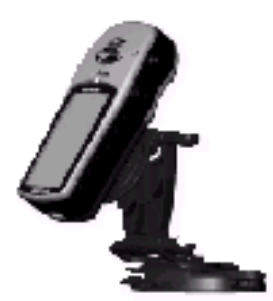

Držiak do automobilu

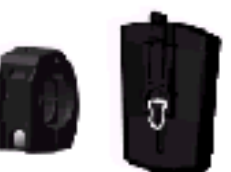

Držiak na bicykel

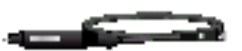

Napájací kábel z autozapaľovača 12/3V

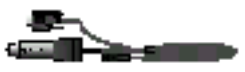

Dátový kábel na prepojenie s PC počítačom

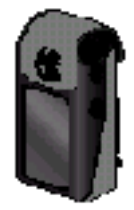

Ochranné púzdro s možnosťou zavesenia na opas ok

#### **Volite**ľ**né príslušenstvo**

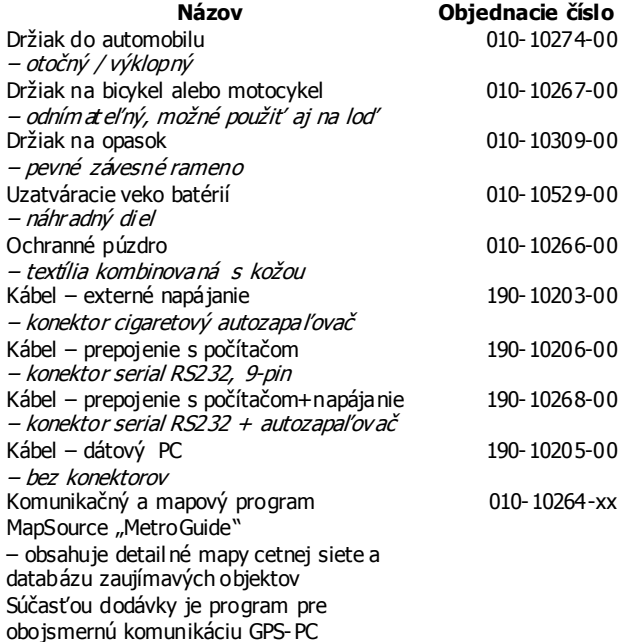

Toto príslušenstvo je možno objednať aj samostatne.

### **Zapojenie konektora**

Navigát or eTrex umožňuje užívateľský upgrade vnútorného programu tzv. firmware.

Tento ovládací program sa neustále vylepšuje na základe interného vývoja a užívateľských podnetov.

Inštalovaním novej verzie môžete získať nielen vylepšené vlastnosti stávajúcich funkcií, ale aj funkcie nové.

Tento firmware je šírený bezplatne prostredníctvom internetu na stránke

> www.garmin.com sekcia "Support"

www.garmin.sk sekcia "Podpora"

Nahrávanie nového ovládacieho programu prebieha prostredníctvom PC, na ktorého sériový port sa pripojí navigátor pomocou dodávaného dátového kábla. Pri nahrávaní postupujte podľa pokynov inštalačného programu.

Ďalšie informácie o aktuálnych verziách žiadajte u svojho predajcu.

#### Zapojenie konektora PC - 9 pinový canon:

Pin 5 Ground - čierna Pin 3 DATA In - zelená Pin 2 Data Out - Biela 26.

## 27.Zapojenie konektora

Navigátor eTrex Vista je vybavený plnohodnot ným sériovým kom unikačným portom RS-232, ktorý slúži na obojsmernú kom unikáciu s počítačom alebo iným elektronickým zariadením.

Tento port má špeciálny tvar konektoru prispôsobený konštrukcii navigátora. Je umiestnený na zadnej strane, v hornej časti pod anténou, prič om je proti poškodeniu kontaktov chránený gumovou zátkou.

Navigátor eTrex Vista okrem firemného prot okolu Garmin podporuje aj celosvet ový štandard pre GPS prístroje, ktorým je protokol NMEA 0183.

Podporované sekvencie protokolu NMEA 0183 v. 2.3 - Štandard GPGGA, GPGLL, GPGSA, GPGSV, GPRMB, GPRMC, GPRTE, GPWL, **GPBOD** 

Podporované sekvencie protokolu NMEA 0183 v. 2.3 - Garmin PGRME - predpokladaná chyba určenia polohy PGRMZ – nadmorská výška PSLIB – obsluha DGPS rádiového prijímača

Navigátor podporuje príjem rádiových korečných signálov DGPS prostredníctvom protokolu RTCM-104.

Tieto signály zabezpečujú dodat očné spresnenie výpočtu polohy na  $1 \div 5$  metrov.

Podmienky využívania tohoto spresnenia:

- 1. Vlastnenie rádiového prijímača
	- napr. GBR-21, ktorý sa zapojí na komunikačný port navigátora
- 2. Územie, na ktorom chcem tento systém využívať musí byť pokrytý rádiovým signálom DGPS vysielaným z pozemných vysielačov

- na Slovensku zatiaľ takéto pokrytie nie je voľne prístupné

computer's serial port.

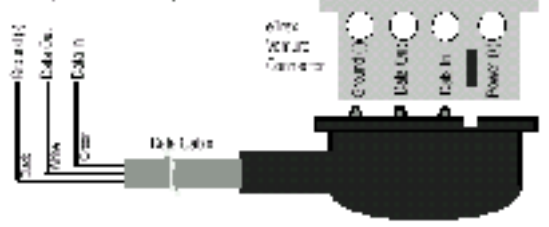

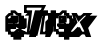

## 28.Odstránenie problémov

V prípade ak neviete problém odstrániť sami kontaktujte servisné stredisko tel: 041-7002901.

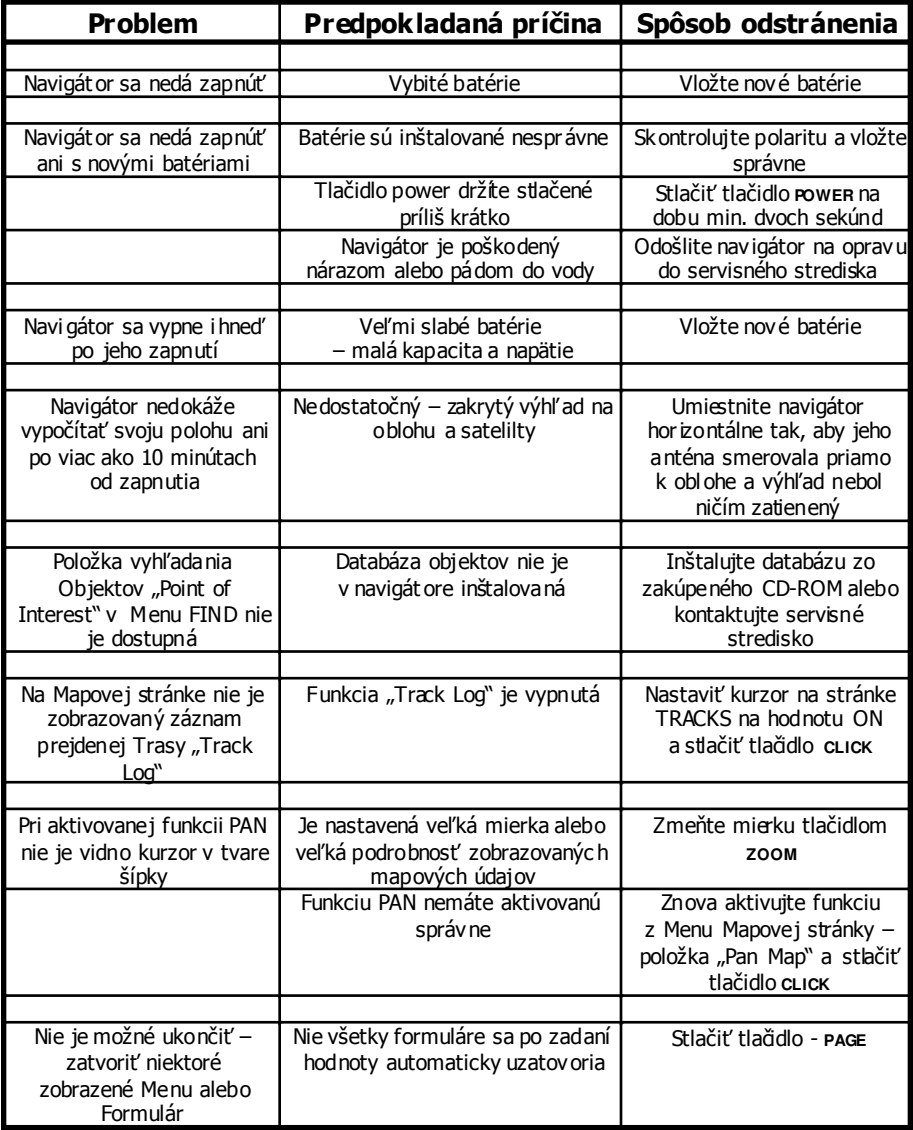

Navigát or zobrazuje rôzne upozornenia a správy formou plávajúceho okna, ktoré sa zobrazí na displeji. Po prečítaní správy stlačiť tlačidlo **CLICK** a správa sa prestane zobraz ovať.

## 30.Záručné podmienky

Firma GARMIN poskytuje na všetky svoje výrobky 12 mesačnú obmedzenú záruku.

V rámci záručnej doby sa firma Garmin zaväzuje opraviť alebo vymeniť všetky poškodené diely, prípadne celé zariadenie, ktorých porucha sa prejavila pri ich bež nom používaní v súlade s určením zariadenia.

Počas záručnej doby je zákazník povinný zaslať poškodené zariadenie bez zbytočných odkladov do autorizovaného servisu alebo svojmu predajc ovi na vlastné náklady.

#### Reklamačná zásielka musí obsahovať:

- 1. Poškodené zariadenie s vyditeľným výrobným číslom (ak ho obsahuje)
- 2. Záručný list
	- ak k zariadeniu neexistuje záručný list tak musí byť priložený nadobúdac í doklad (dodací list alebo faktúra)
- 3. Vyplnený Reklamačný protokol - tento je dostupný na týchto stránkach (nižšie)

#### Strata uvedených záruk nastáva:

- 1. Ak je na prístroji vykonaný servisný zásah neoprávnenou osobou
- 2. Ak bol prístroj doručený na opravu v rozobratom stave
- 3. Ak porucha vznikla následkom nehody alebo neprimeraného používania - mechanické poškodenie (všeobecne)

Všetky ďalšie záručné podmienky sa riadia podľa príslušných ustanovení platného Obchodného zákonníka.

Poča s riešenia zá ručnej opravy môže byť zákazníkovi na základe požiadavky zapožiča ný náhradný prístroj.

Servisné stredisko:

#### CONAN s. r.o.

Bytčická 16 010 01 Žilina

tel: 041-7002900 email: servis@garmin.sk

## 29.

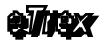

## 31.Registrácia navigátora

Zaregistrujte si svoj navigátor do systému užívateľov výrobkov firmy GARMIN ešte dnes!

Pomôžete nám lepšie porozumieť Vašim potrebám a naviac získate pravidelné informácie o novýc h vylepšeniach a výrobkoch.

Získate informácie o:

- 1. Vylepšeniach ovládacieho programu
- 2. Novom príslušenstve
- 3. Stratách a krádežiach navigátorov<br>4. Nových výrobkoch
- Nových výrobkoch

Postup pri registrádi:

- 1. Prostredníctvom Internetu otvorte adresu: www.garmin.com
- 2. Otvorte stránku "Registration" a postupne zadajte požadované údaje
	- Meno, Adresa, typ prijímača a jeho výrobné číslo
- 3. Vyplňte láskavo aj prieskum né informácie o spôsobe nákupu a Vašom názore na zlepšenie služieb firmy Garmin.

V prípade ak nemáte prístup k Internet u požiadajte o registráciu svojho predajcu.

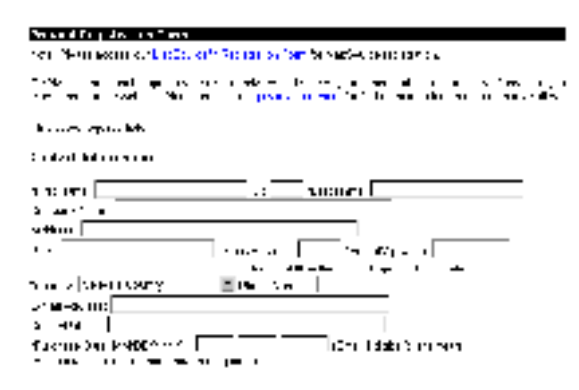

#### Kde hľadať výrobné číslo navigátora?

1. Musí byť uvedené v Záručnom liste , ktorý ste dostali k navigátoru

2. V navigátore na mieste vkladania batérii je umiestnené 8 miestne výrobné číslo.

3. Na originálnej krabici navigátora

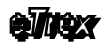

32.

## 33.Poznámky

1. Ukončenie vysielania zámernej chyby SA v systéme GPS

Dňa 2.5.2000 bolo ukončené zámerné zhorš ovanie presnosti systému GPS pre civilných užívateľov. Po tomto termíne je dosahovaná presnosť v prípade dostatočnej viditeľnosti satelitov  $+/-5$  metrov.

- 2. Ve rzia ovládacie programu "firmware"  $2.18 6$ . august 2001
	- lokalizácia do Češtiny
	- možnosť vypočítavať plochu prejdenej trajektórie
	- možnosť merania vzdialenosti na Mapovej stránke
	- rozšírené možnosti uživateľskej konfigurácie navigát ora

## DAKUJEME ZA VAS CAS A POZORNOSŤ

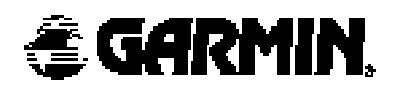